# **Moodle 遠距課程平台**

# **教師版使用手冊**

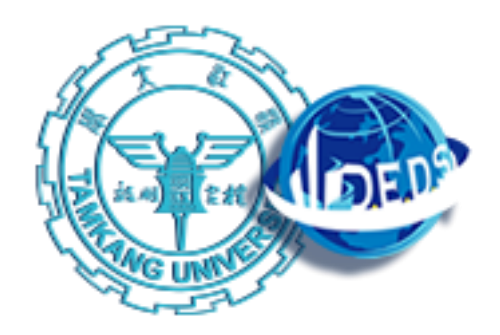

# **淡江大學資訊處 遠距教學發展中心**

目錄

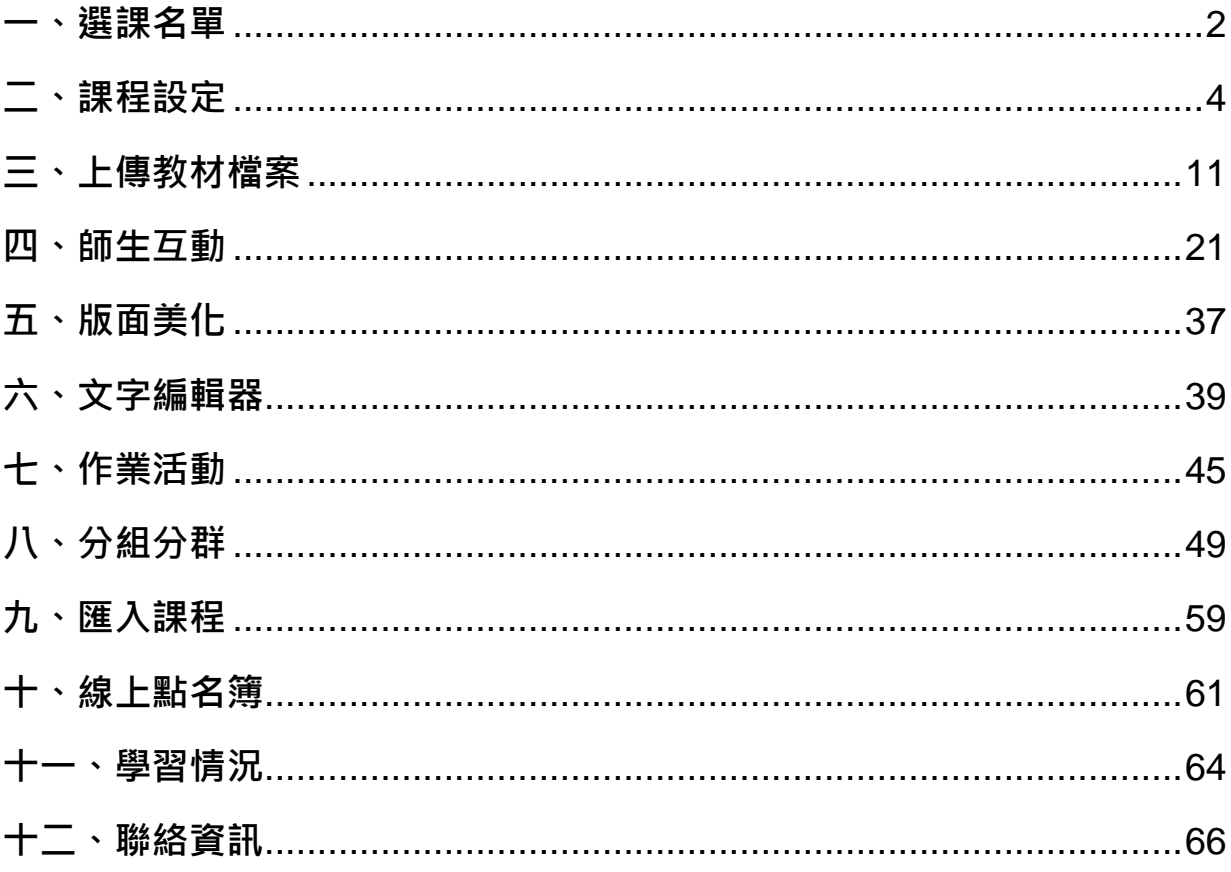

## <span id="page-2-0"></span>**一、 選課名單**

Moodle 遠距教學平台會於學期初匯入選課名單,您可以在 **系統管理 > 用戶 > 課** 程用戶 功能,看到到課程用戶列表。

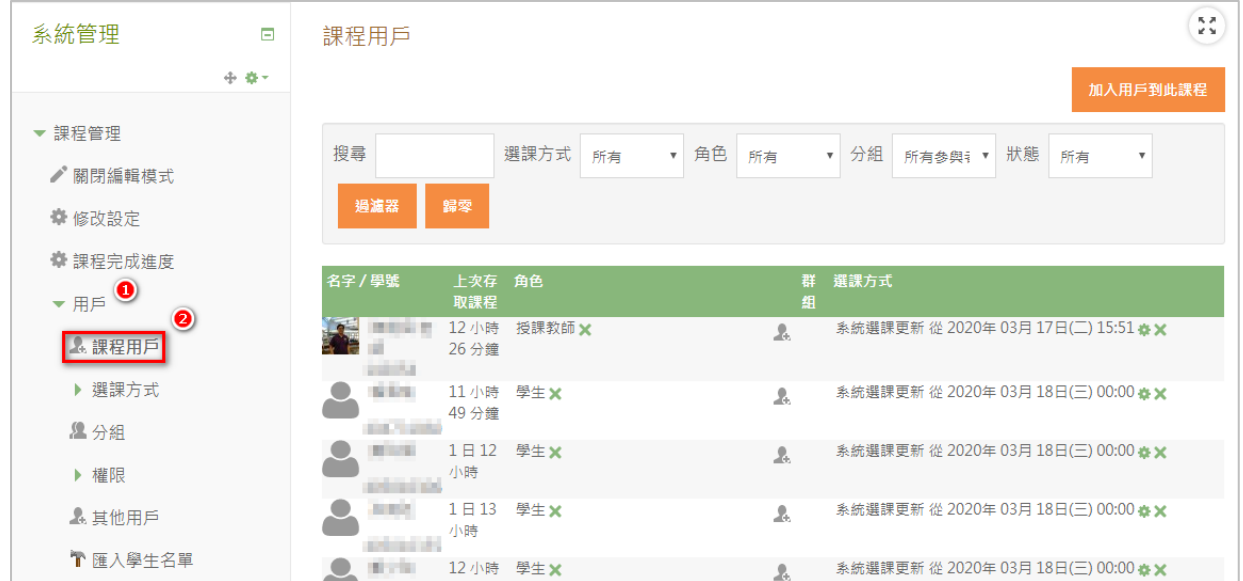

加退選期間選課名單頻繁變動,有時候需要手動加入或修正名單,這時老師可以採 用以下幾種方法-

1、將學習主動權交給學生,設定由學生自行選課。

點選「**用戶」>「選課方式」**

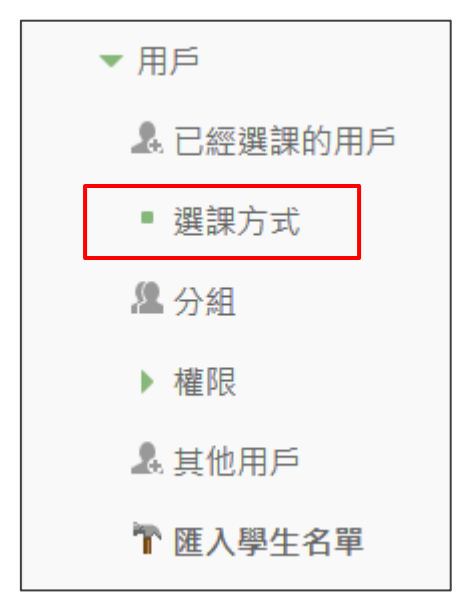

選課方式預設為「系統選課」,在請在「自行選課(學生)」,點選啟用(下圖紅框處),即可讓學 生從網站首頁目錄尋找老師之課程後加入。

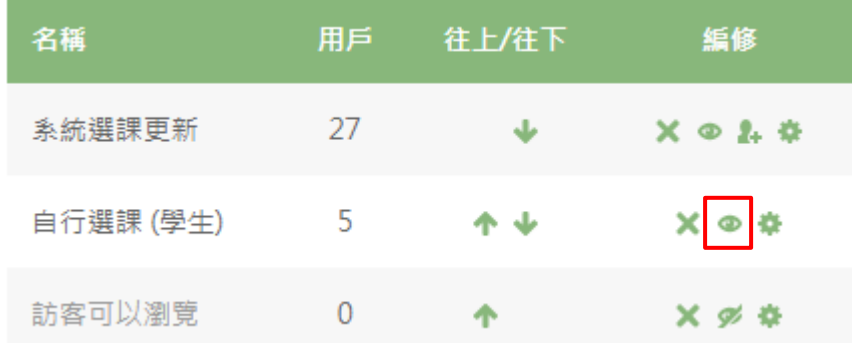

「自行選課 (學生)」功能還可以設定自行選課期限(例如:加退選期限)、密碼等細節,老 ๑ 師可以依自己的上課公約做設定。

#### **2、匯入學生名單**

在某些特的課程,需要自行匯入名單,請點選 **用戶** >「**匯入學生名單」** 功能

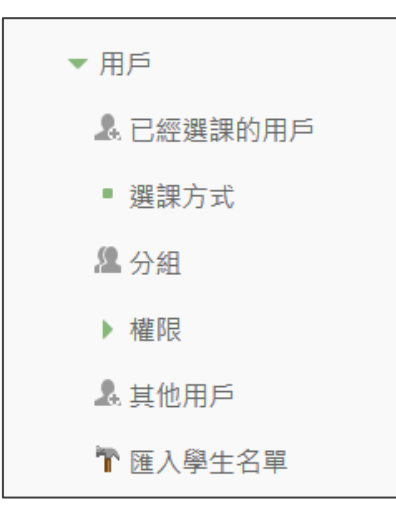

下載正式成績簿 Execl 名單,只保留學號欄位,另存成.csv 格式,即可上傳匯入學生名單。

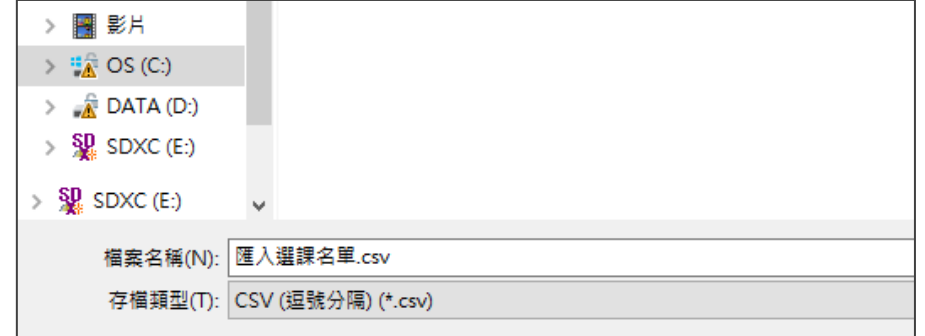

<span id="page-4-0"></span>**二、課程設定**

老師可透過課程設定,將課程調整為符合其教學模式的最佳設定。

以下將針對各功能做介紹。

(一) 課程模式設定

<mark>1</mark> 首先要選擇課程呈現格式,請在課程頁面左欄「系統管理」點選「修改設定」。

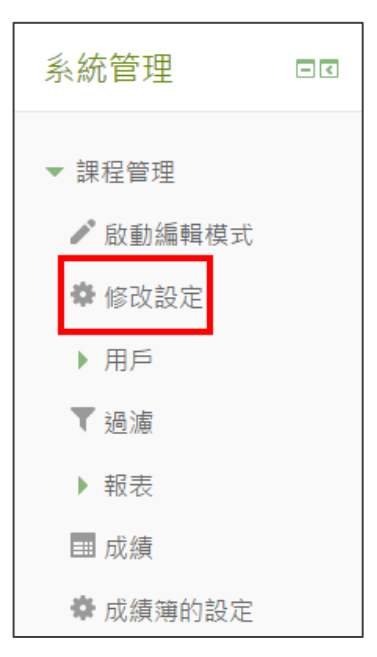

▌2】 進入頁面後,請先確認「是否顯示」欄位中,已否選為「顯示」,若非為顯示 模式,學生將無法搜尋到此課程。

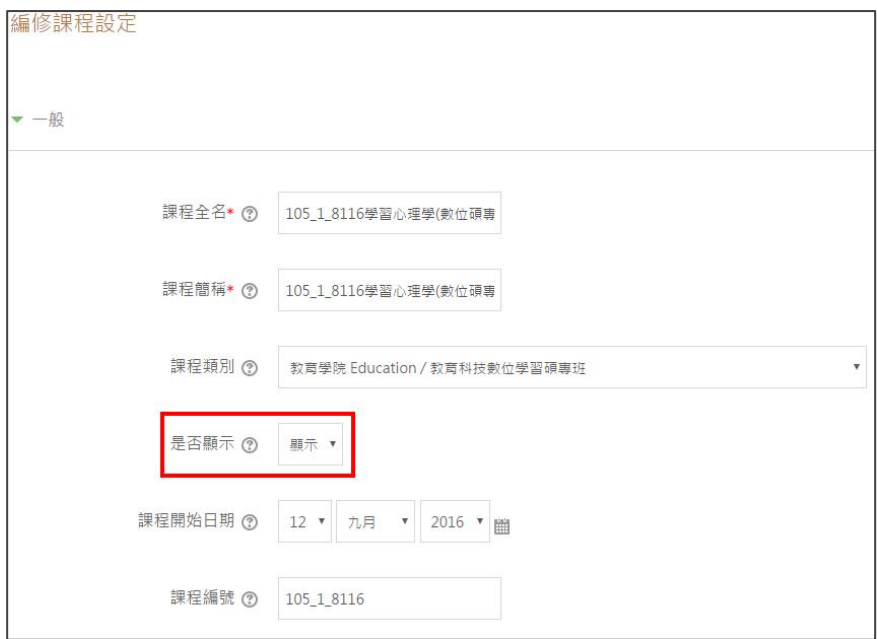

3 點擊「課程格式」可展開更多設定。

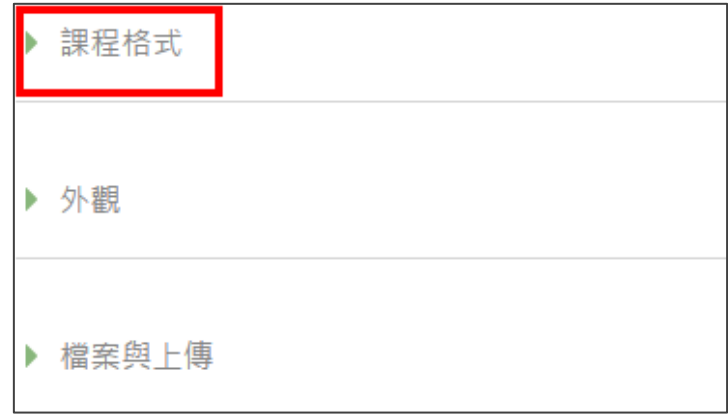

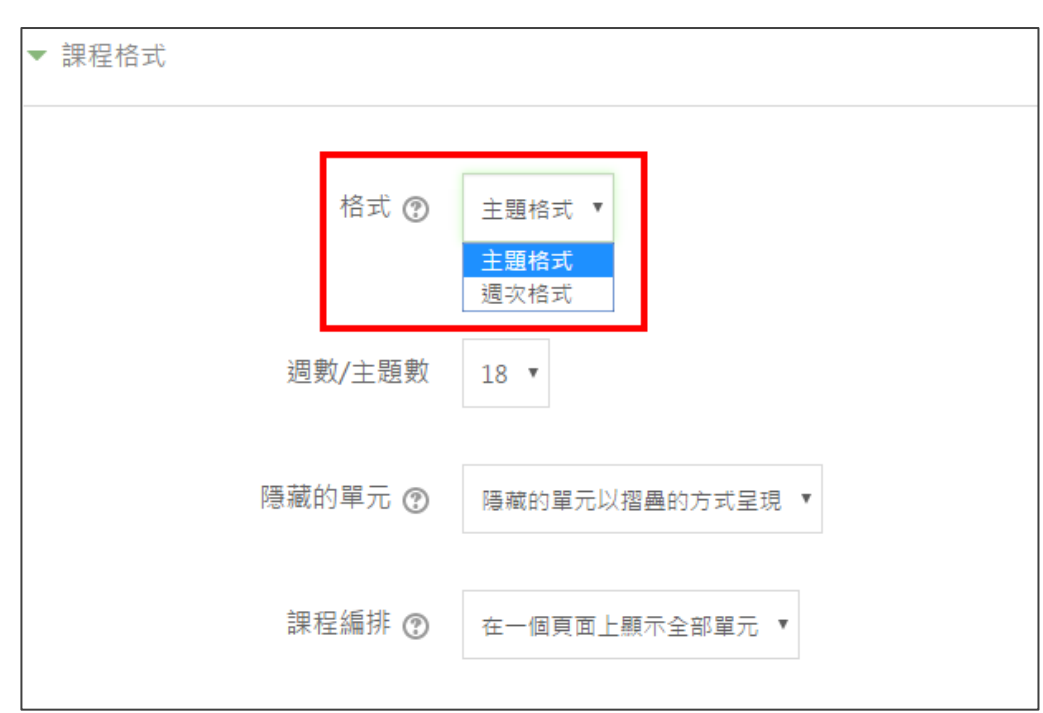

L4 在課程格式中,分為「主題格式」與「週次格式」兩大種。

主題格式和週次格式的區別:

#### **主題格式**:

**週次格式**:

標題命名以**單元主題**為名稱。

標題命名以**週次日期**為名稱。

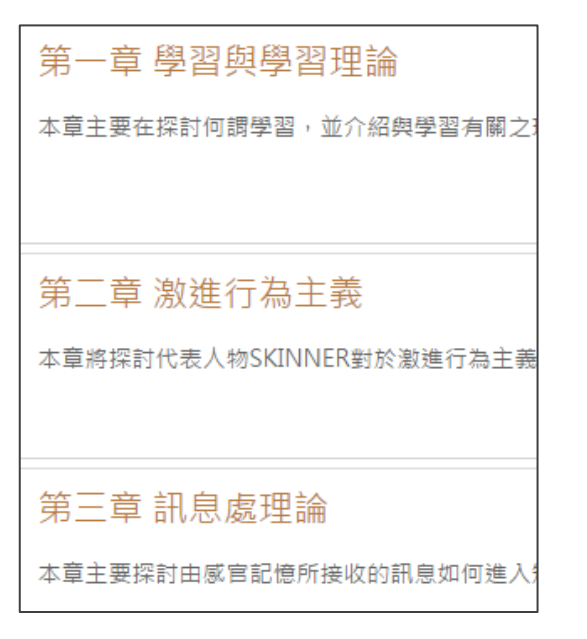

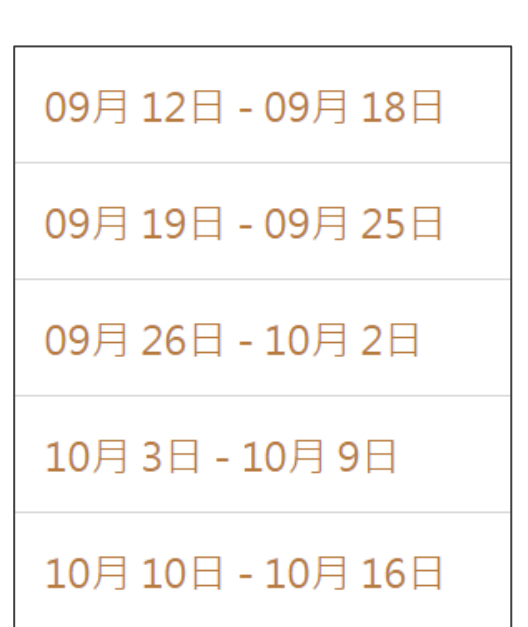

- (二) 更改主題(或週次)名稱
- ▶ 小提醒:記得先點擊右上角的「啟動編輯模式」才能進行編輯喔!
- ■1 在主題格式的頁面中 (週次格式亦可用此方法) · 於各主題右側 · 有一鉛筆圖示 ·

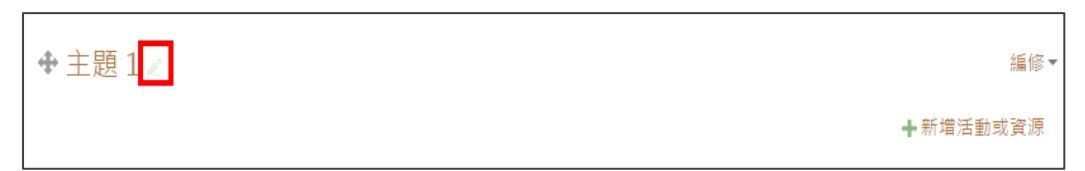

82 點選鉛筆圖示,可以編輯主題的標題。

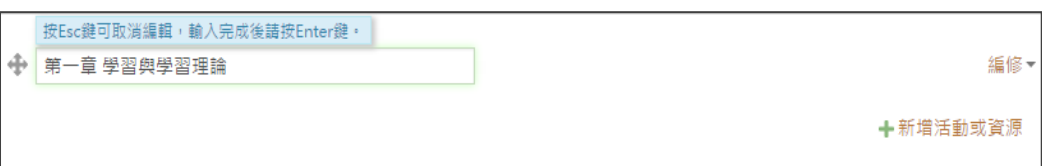

■ 3 | 更改完,按下 Enter 鍵,即完成編輯。

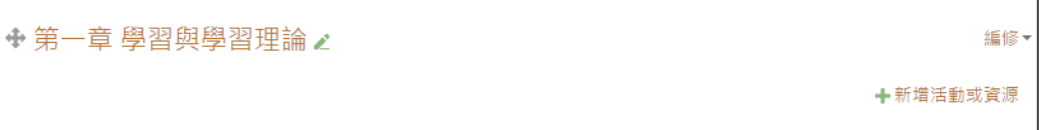

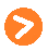

▶ 其他的檔案及連結,也可以使用此方法快速更改檔案名稱喔!

(三) 指派助教

1 在課程主頁面左方的「系統管理」,點選「用戶」中「課程成員」。

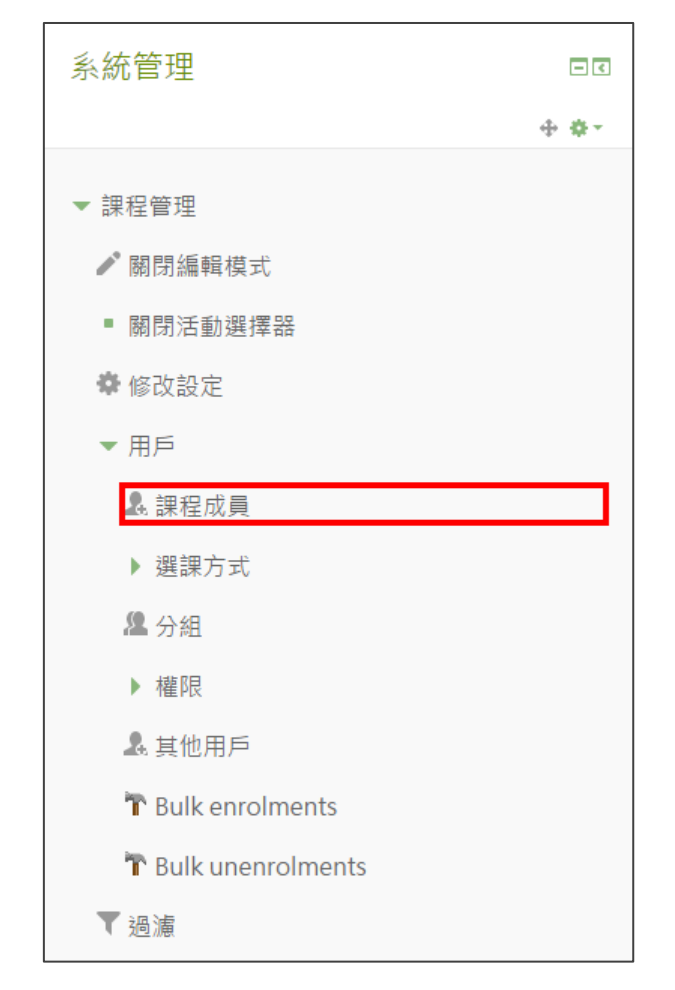

#### 【2】此時顯示的名單,是已加入此課程的學生。

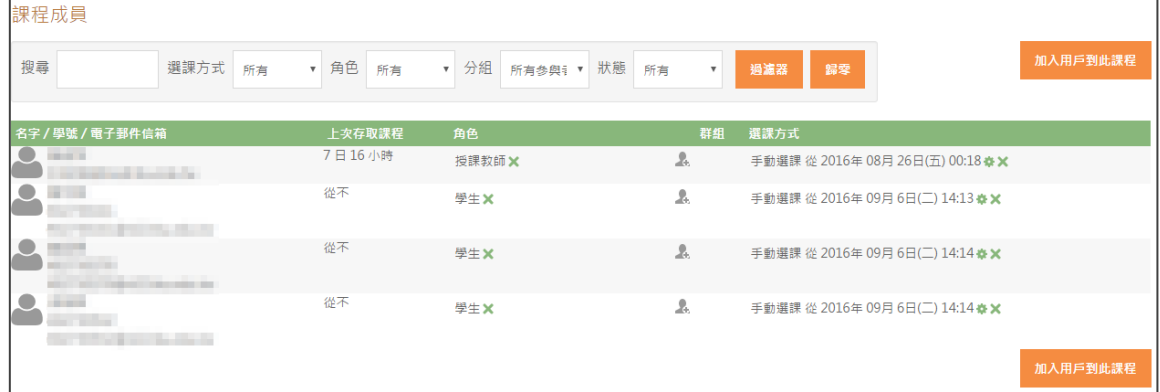

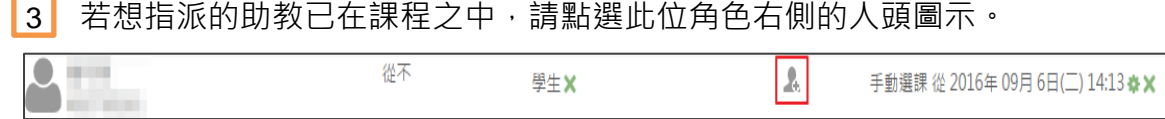

#### ■ 4 | 接著,有多種角色可進行指派,點選「課程助教」,即可完成指派工作。

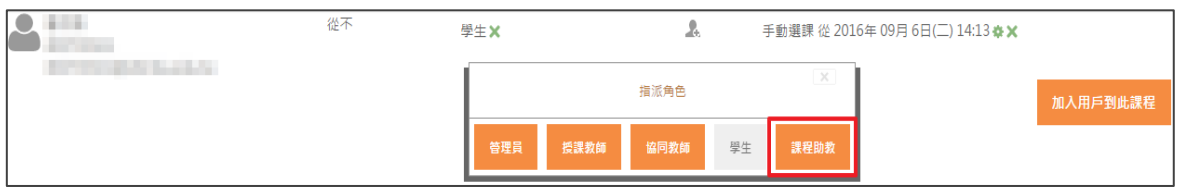

#### - 3 「若想指派的助教仍未在課程名單中,請點選「加入用戶到此課程」。

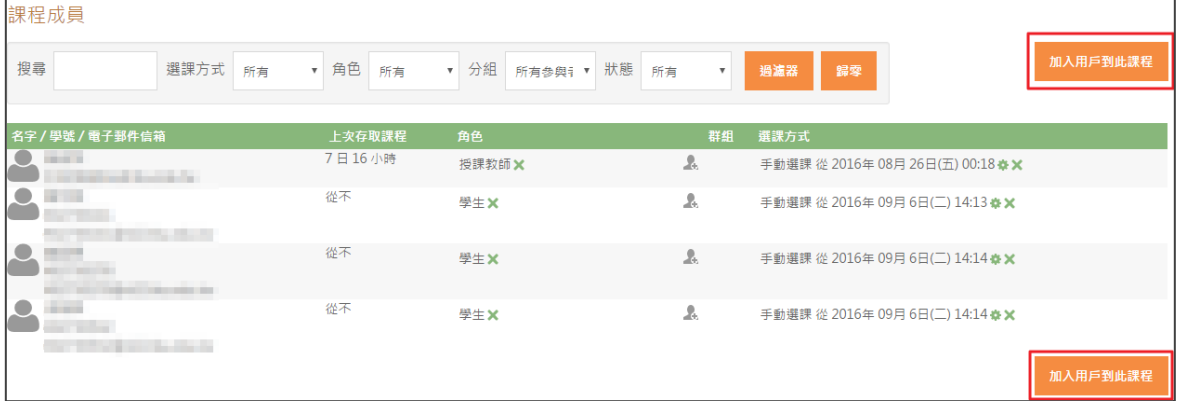

LG 搜尋想指派的助教·並手動加入此課程。

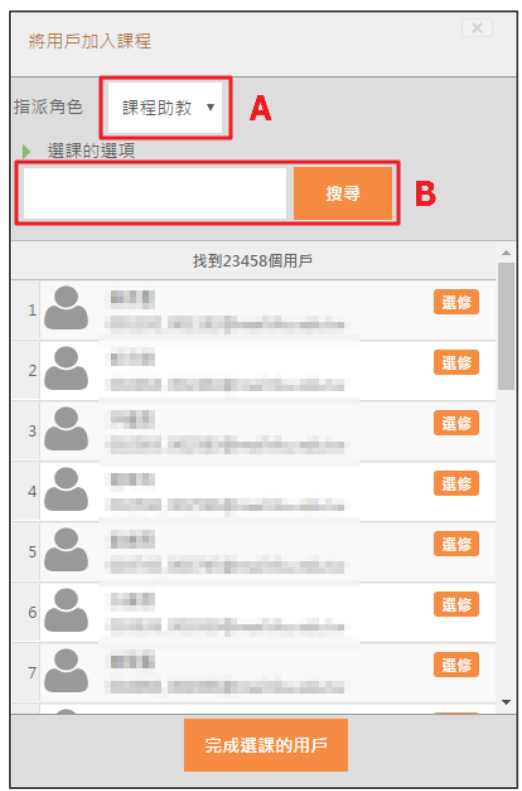

A:在指派角色欄位選擇「課程助教」

B:輸入要加入的助教姓名或學號,點選搜尋

<mark>7</mark> 搜尋後,會顯現出用戶及其對應的學號,此時,於用戶右方按下「選修」, 並點擊「完成選課用戶」。

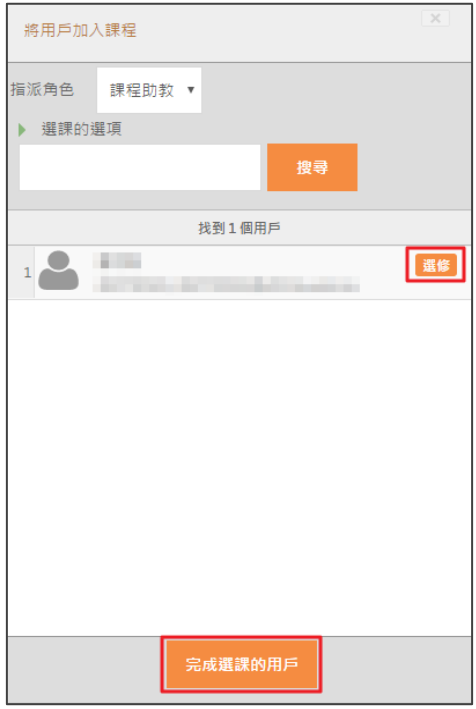

<span id="page-11-0"></span>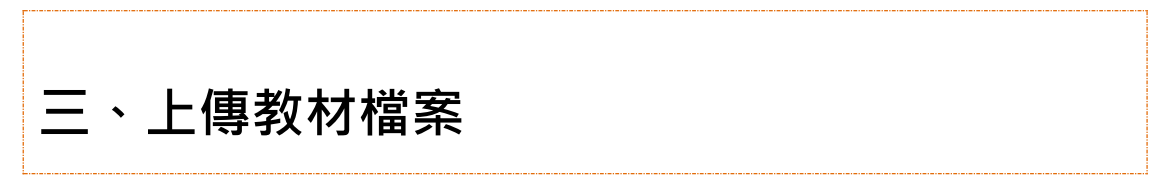

▶ 老師可將課程所需要的教材檔案上傳至平台。以下將針對上傳方式,及各式 教材檔案的連結做更詳細的說明 (記得先點擊右上角的「啟動編輯模式」喔!) (一) 活動選擇器:此功能主要是「新增資源或活動」至課程中。

1 在主題 / 週次的右下角選擇「新增活動或資源」。

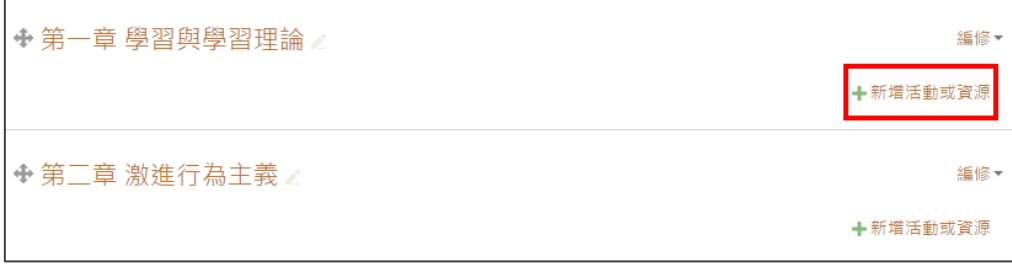

2 點選左方可選擇欲新增的活動或資源,右方則會出現此功能的輔助說明, 接著,點擊下方「新增」後,即可成功新增至課程中。

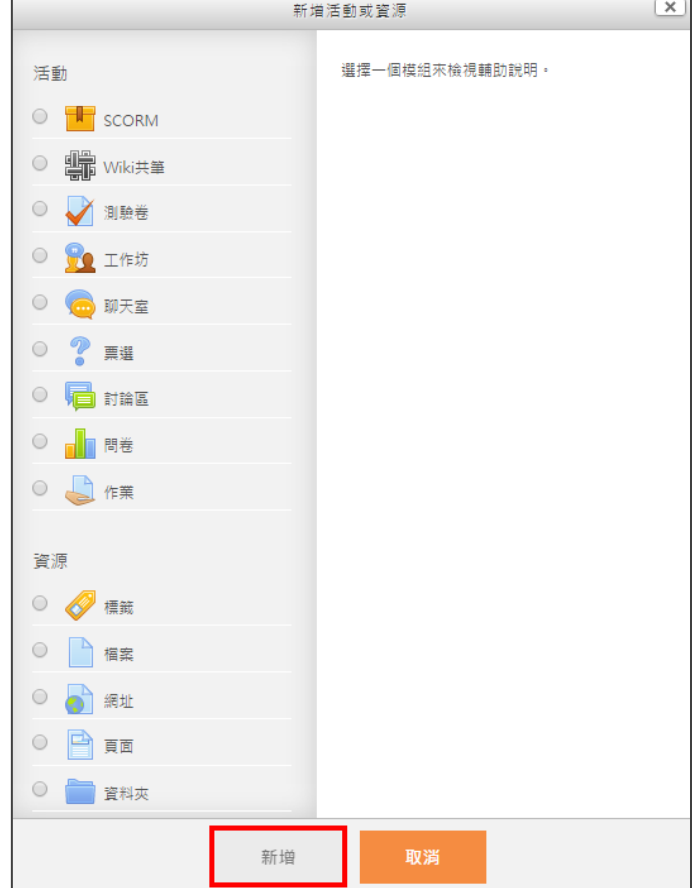

8 若不需詳細功能說明, 直接快速新增活動或資源的話, 可在系統管理 點選「關閉活動選擇器」。

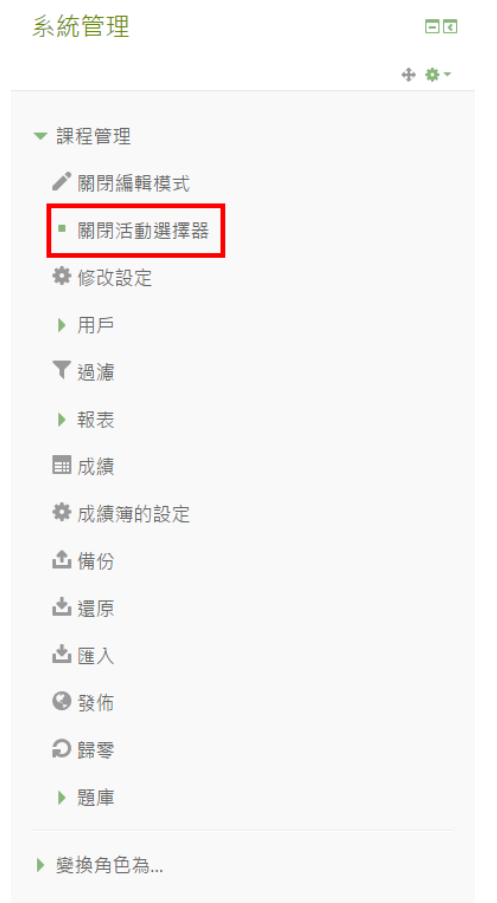

4 | 關閉活動選擇器後,在各主題 / 週次中,即會直接出現「新增資源」

及「新增活動」的功能,老師可依照使用習慣選擇喜歡的模式。

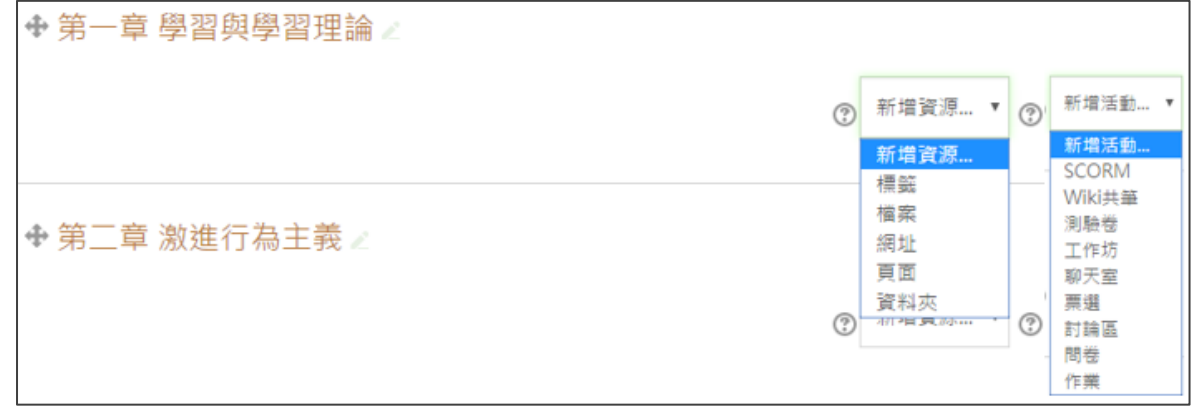

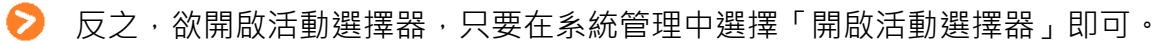

(二) 上傳檔案

● 檔案的上傳方式有兩種:

■ 1 點選「新增」 新增活動或資源。

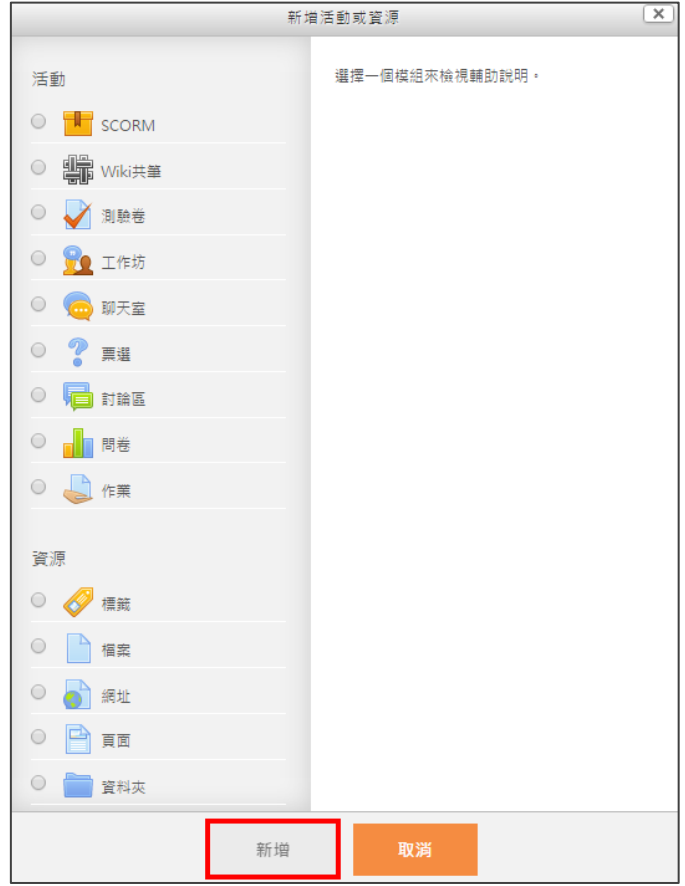

<sup>2</sup> 或是直接拖拉檔案至欲新增的主題 / 週次中。

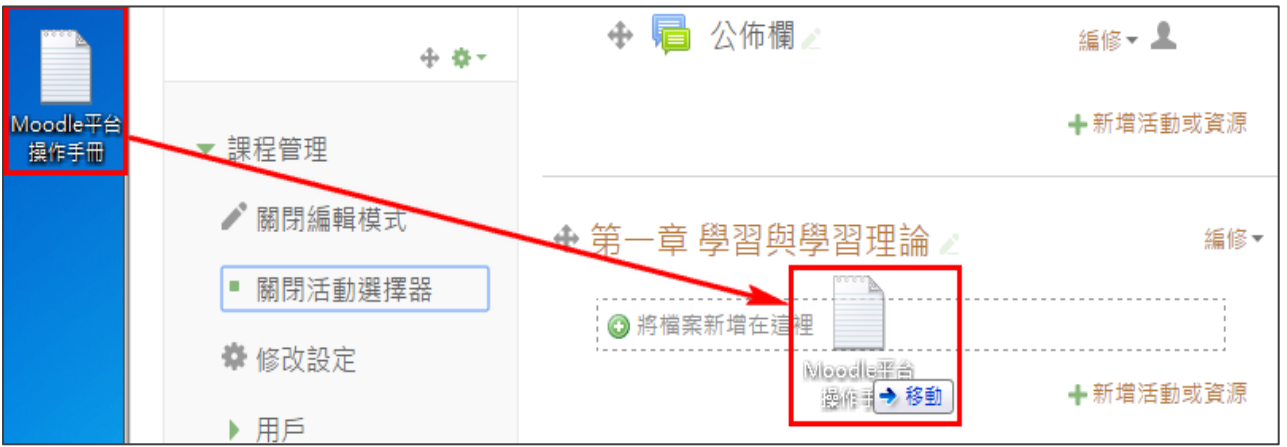

(三) 教材類型:不同教材類型,會有不同上傳方式。

1. 檔案 (包含 docs、pptx、xlsx、pdf 等類型文件)。

■ 1 在「新增活動或資源」中選取「檔案」,並點擊「新增」。

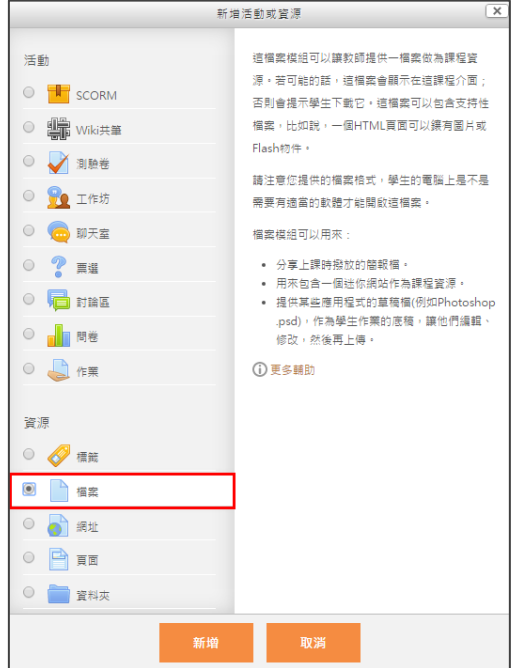

#### 2 輸入檔案顯式名稱及其相關設定,並上傳相對應的檔案。

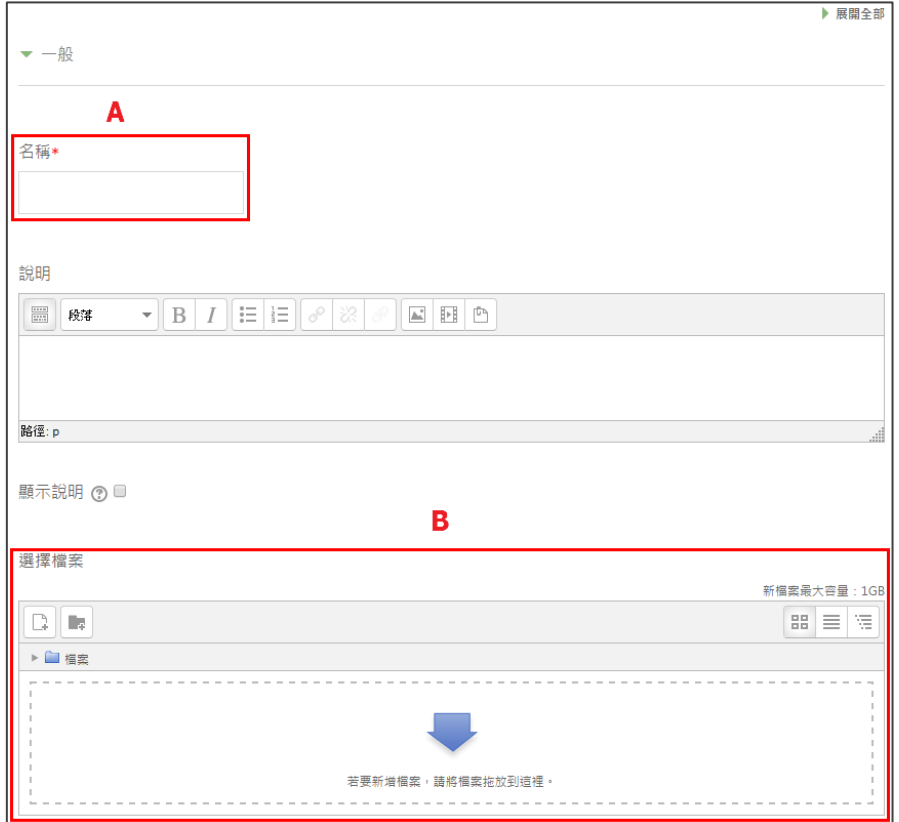

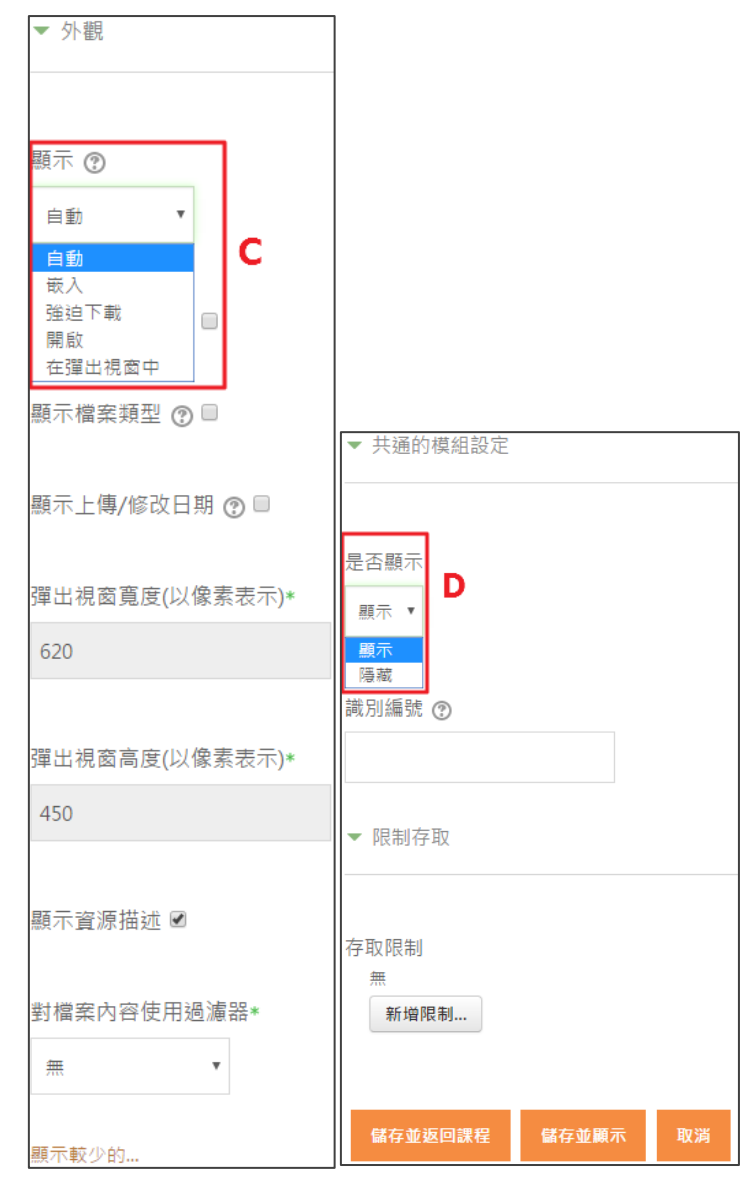

- A:輸入檔案名稱
- B:將教材新增上傳至平台
- C:教材內容呈現模式
	- (a)嵌入:直接嵌入於頁面中
	- (b)強迫下載:點選後,進行檔案下載
	- (c)開啟:在同一頁面中開啟檔案
	- (d)在彈出視窗中:在新頁面中開啟檔案
- D: 可設定教材是否顯示 (設定隱藏, 學生即看不到教材)
- 2. 網址 (快速連結)
- 1 在「新增活動或資源」中點選「網址」。

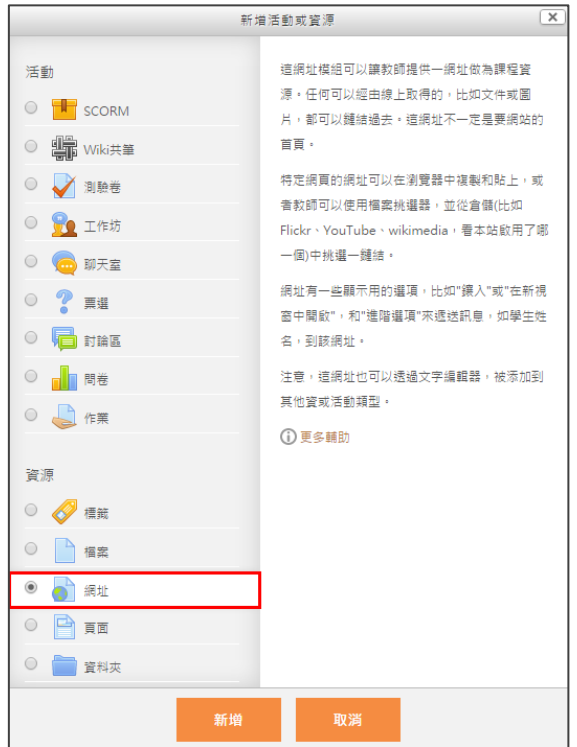

2】輸入名稱及外部網址。

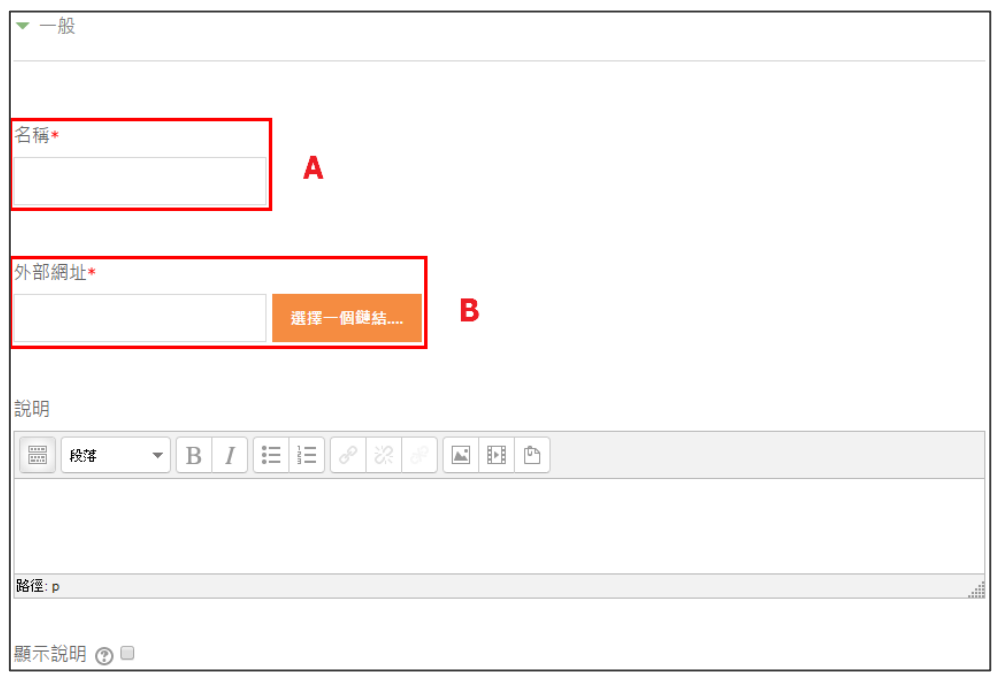

A:輸入連結名稱

B:輸入連結網址

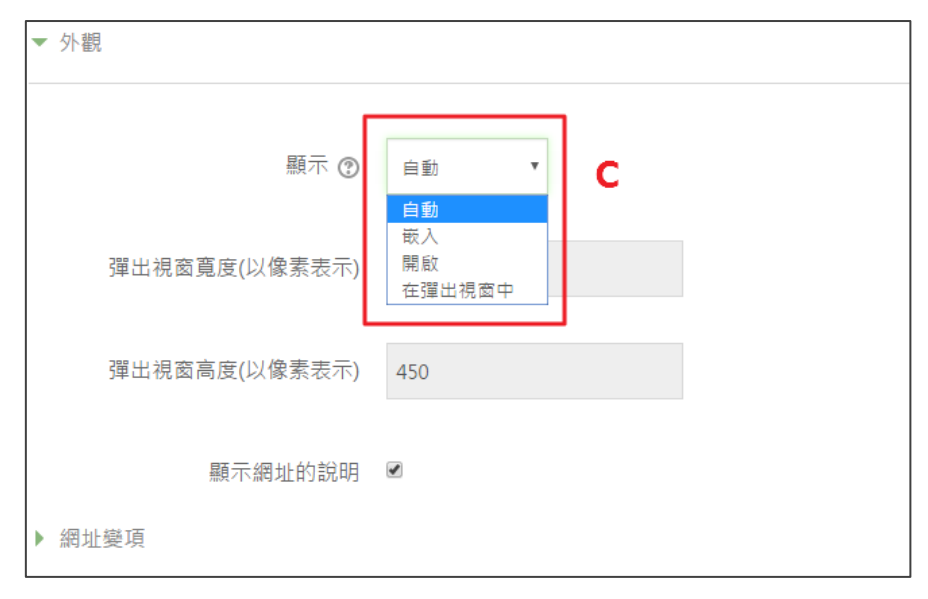

C:選擇連結開啟後顯示的模式

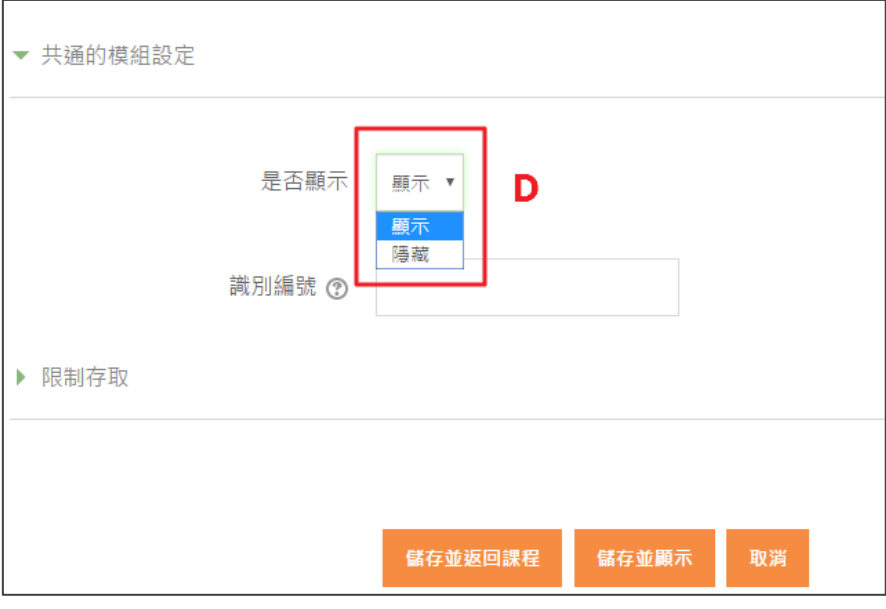

D:設定連結是否顯示 (選擇隱藏,學生即無法看見該連結)

#### 3. 頁面

<mark>1</mark> 在「新增活動或資源」中點選「頁面」。

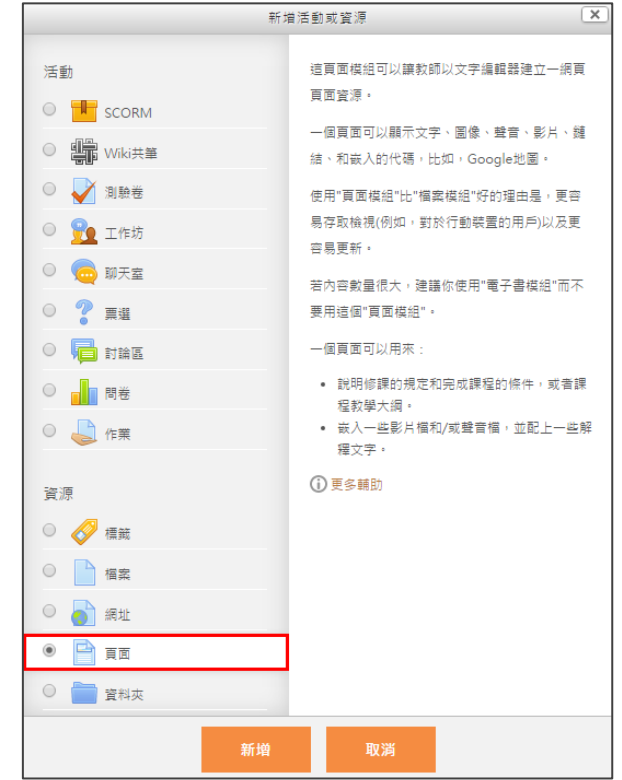

2 輸入名稱及頁面內容後點選「儲存」。

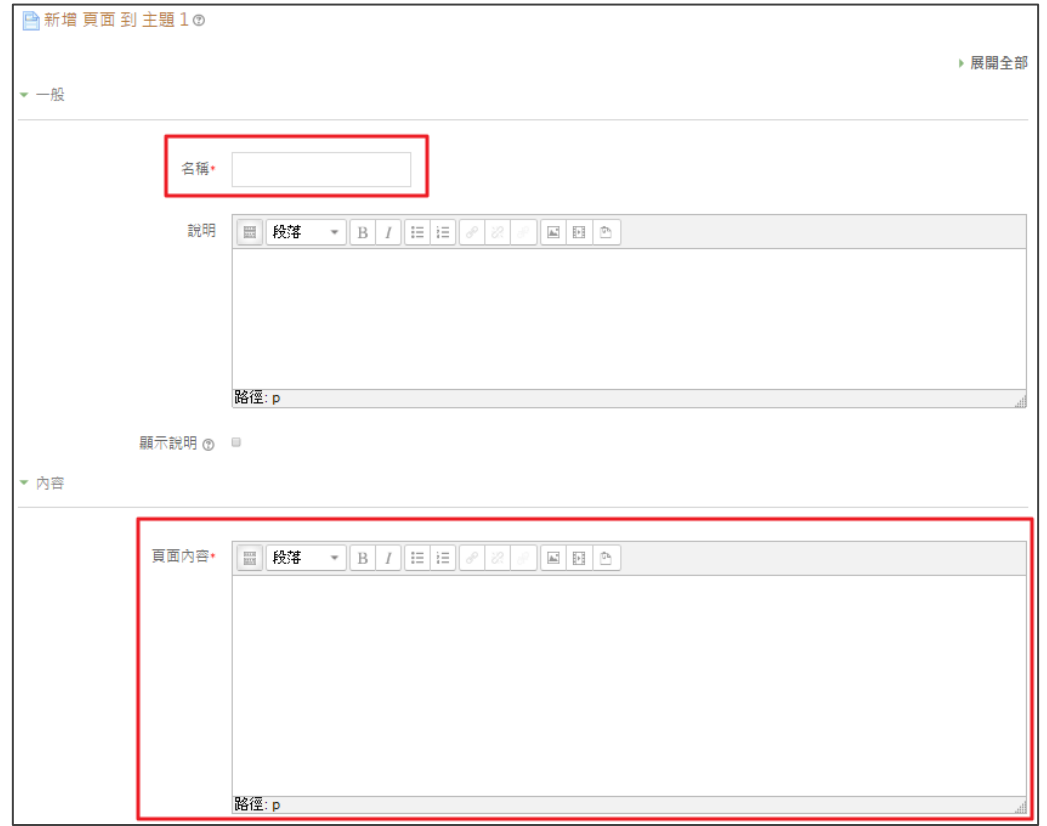

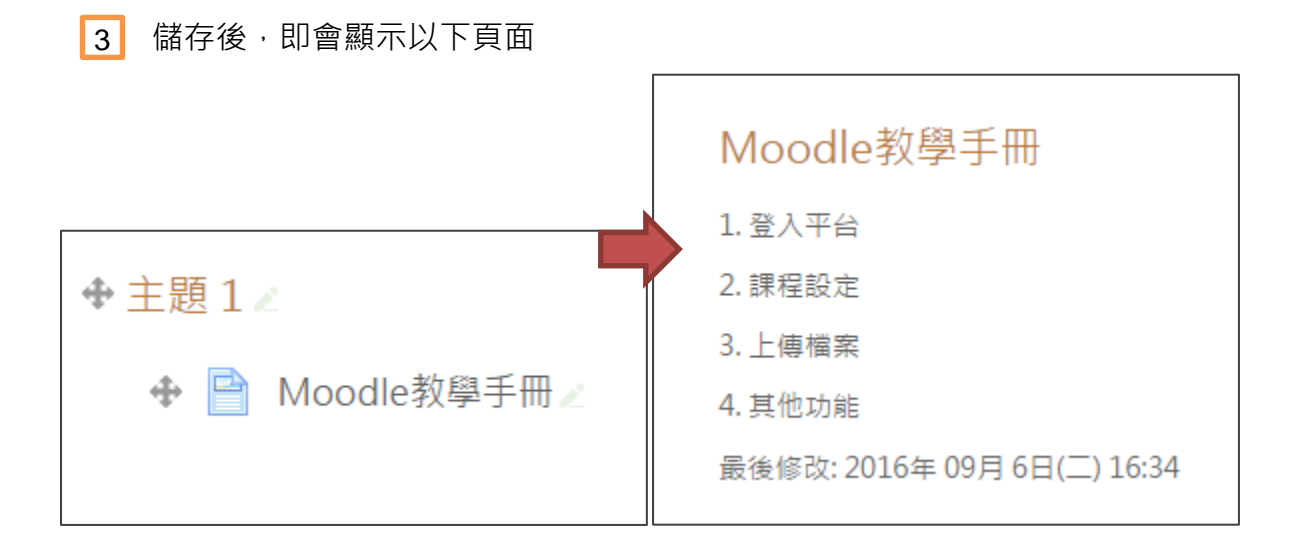

#### 4. 資料夾

- $\boxed{\mathbf{x}}$ 新增活動或資源 活動 資料夾模組可以讓教師在一個單一資料夾裡展示 一堆相關的檔案,減少在課程頁面上下捲動。 O **F** SCORM 一個壓縮的資料夾可以被上傳並解壓縮以供顯 ○ ■ Wiki共筆 示,或者建立一個空資料夾並把檔案上傳到裡 面。 ○ 기測驗卷 資料夾模組可以用於: ○ Po 工作坊 • 存放同一主題的一系列檔案,例如,一整套 ◎ ◎ 聊天室 考古題的 .pdf 檔,或供學生寫作業用的一堆 图片檔。 ○ ? 票選 • 在課程頁中提供教師上傳共用檔案的空間, (保持資料夾隱藏狀態,只有教師能看到) ○ 同 討論區 **1**更多輔助 ○ **■■**問卷 ○ △ 作業 資源 ○ 2 標籤 ○ | ↑ 福案 ○ ○ 網址 ○ 日 頁面  $\circledbullet$ ■資料夾 新增 取消
- 1 在「新增活動或資源」中點選「資料夾」。

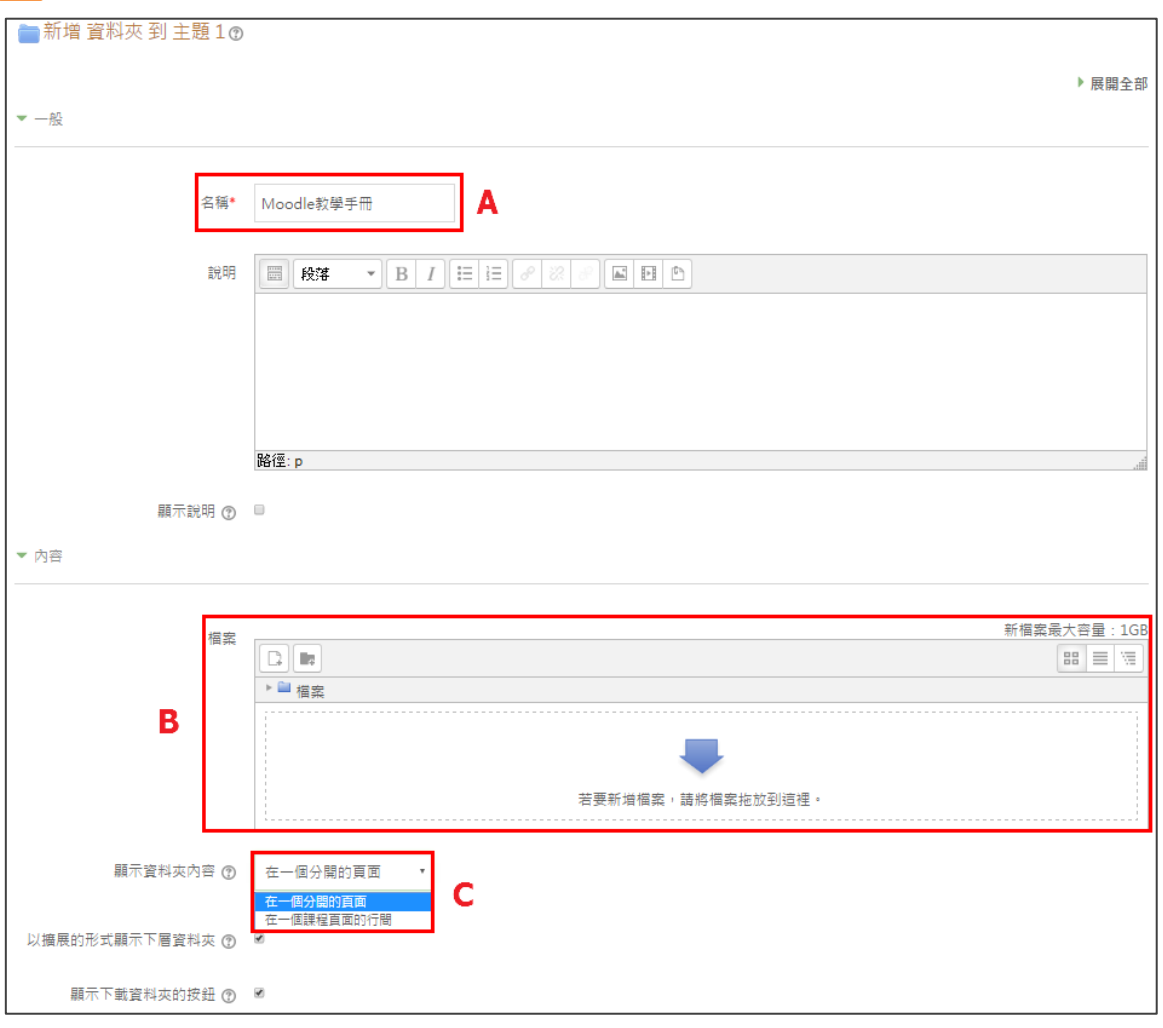

#### 2 | 上傳欲新增的教材檔案,並且輸入名稱及設定。

- A:輸入資料夾名稱
- B:將檔案上傳至平台
- C:設定資料夾顯示模式 (請參照下圖範例)

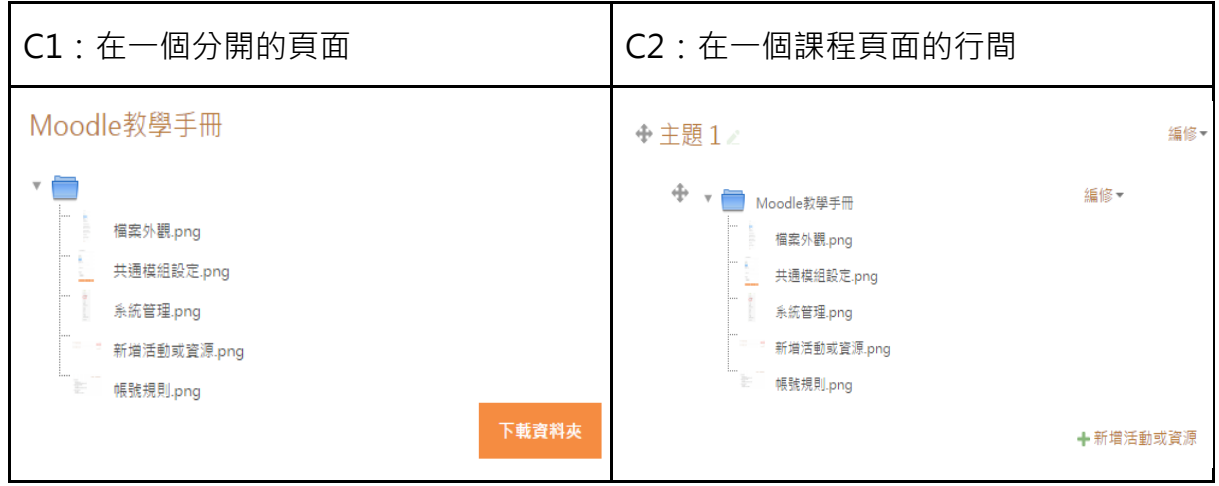

### <span id="page-21-0"></span>**四、師生互動**

▶ 小提醒:記得先點擊右上角的「啟動編輯模式」才能進行編輯喔!

(一) 公佈欄

1 | 在課程内,皆有預設一置頂公佈欄,可供老師發佈課程訊息。(備註: 學生無法在 公佈欄回應)

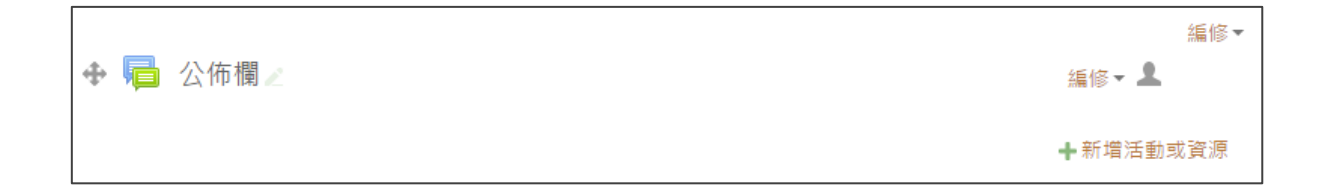

<mark>2</mark>】點選「公佈欄」後選擇「新增一個主題」。

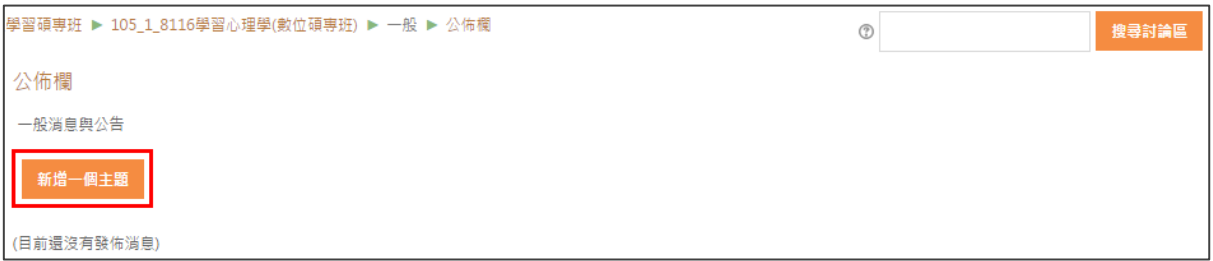

**3** 開始編輯內文。

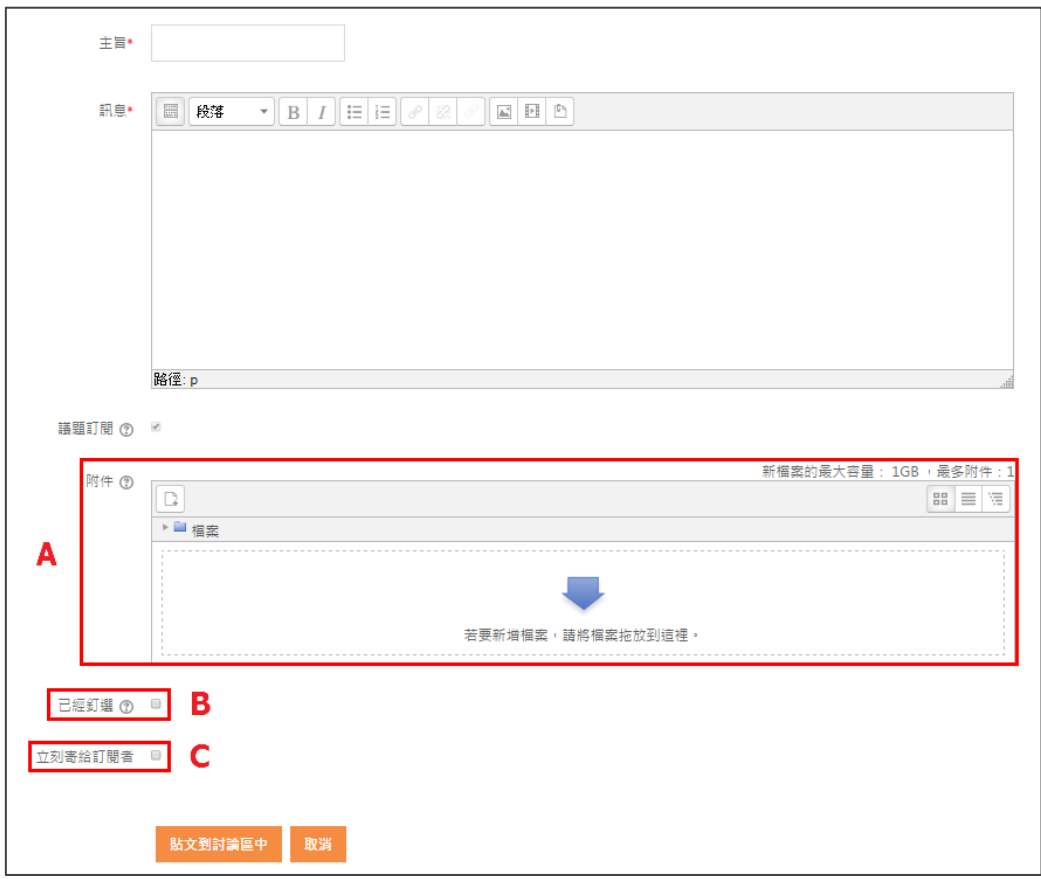

- A:可新增附檔或圖片
- B:於顯示時置頂
- C:由系統直接發送信件提醒學生,隨時接收最新消息

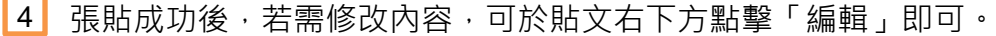

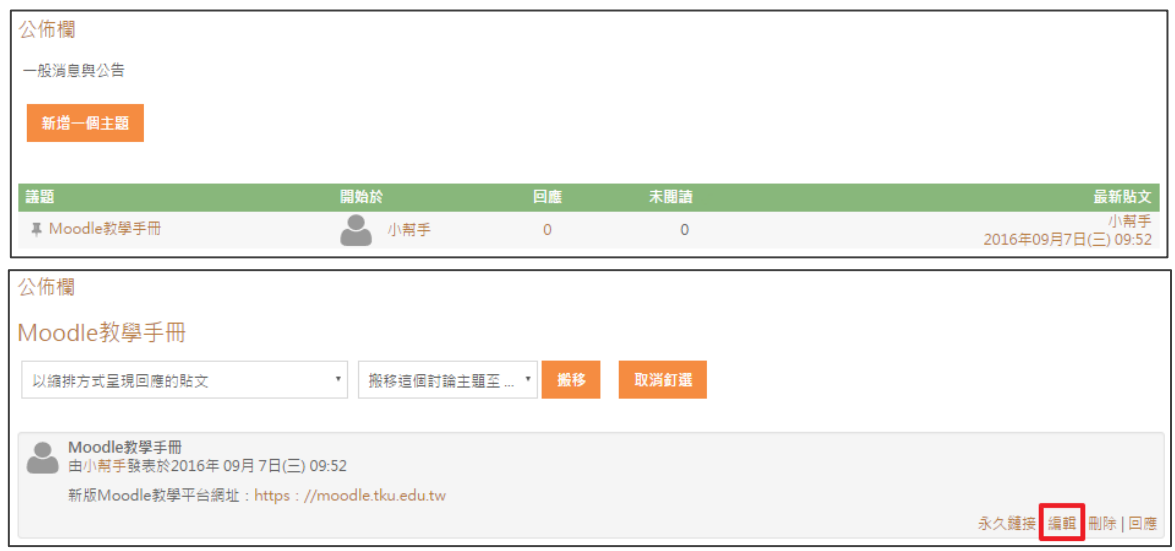

(二) 討論區

提供師生在課堂外,有更多互動機會。  $\bullet$ 

1 課程主頁面中,於「新增活動或資源」中選擇「討論區」。

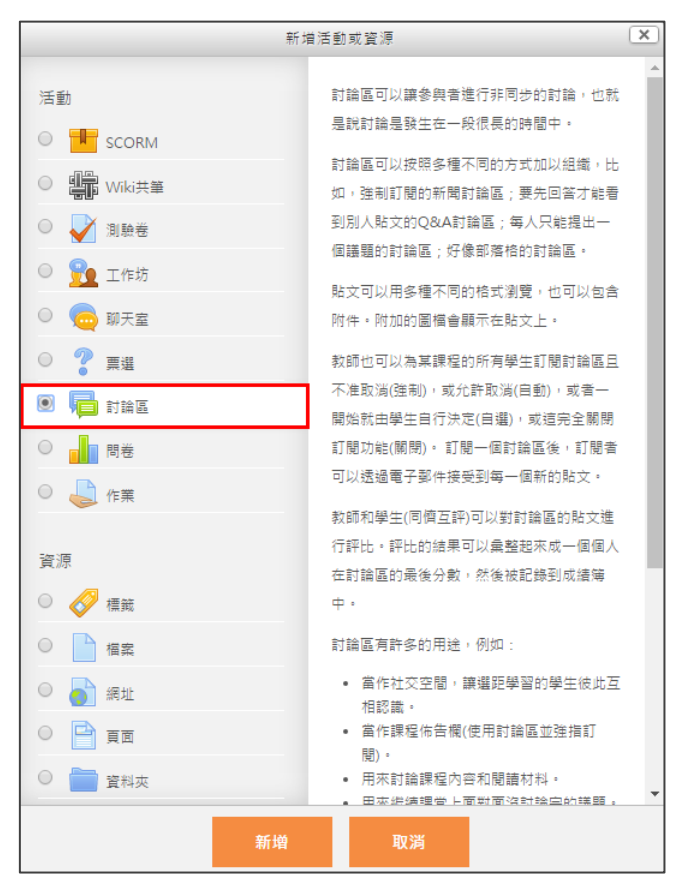

2 可修改討論區頁面設定 , 並自行訂定合適的討論區型態 。

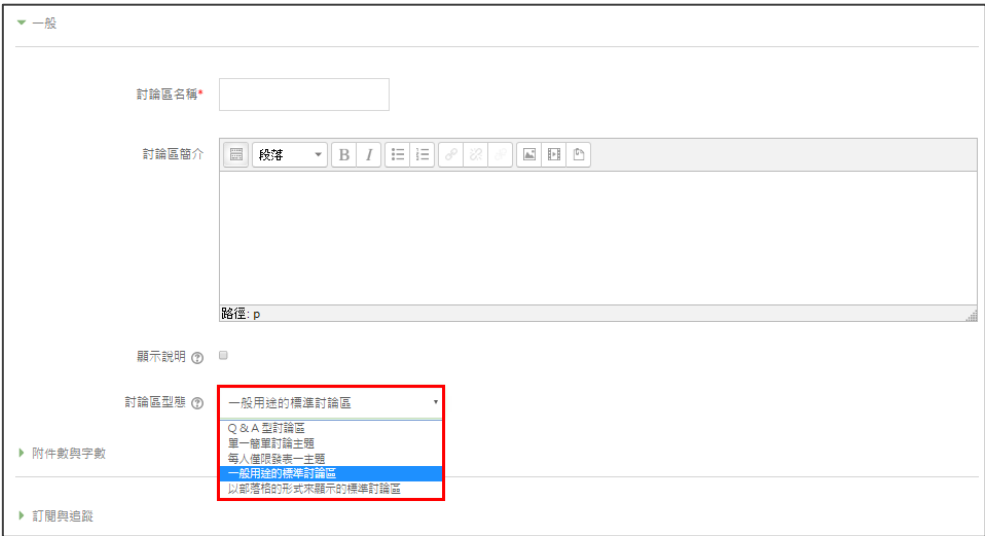

討論區型態共有五個類別 (如下表所示)。

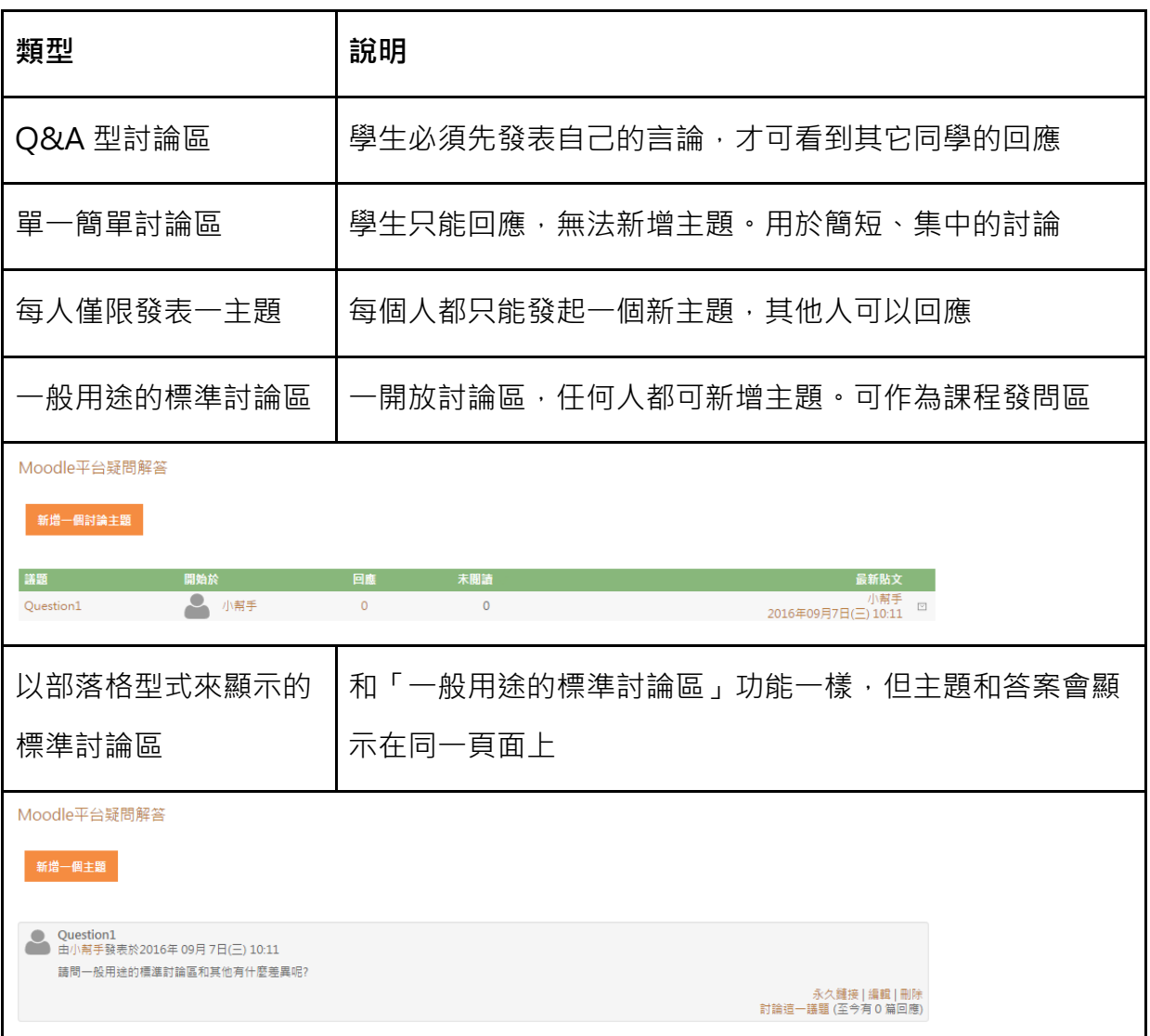

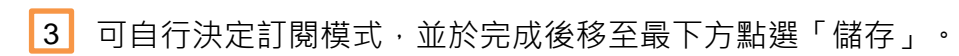

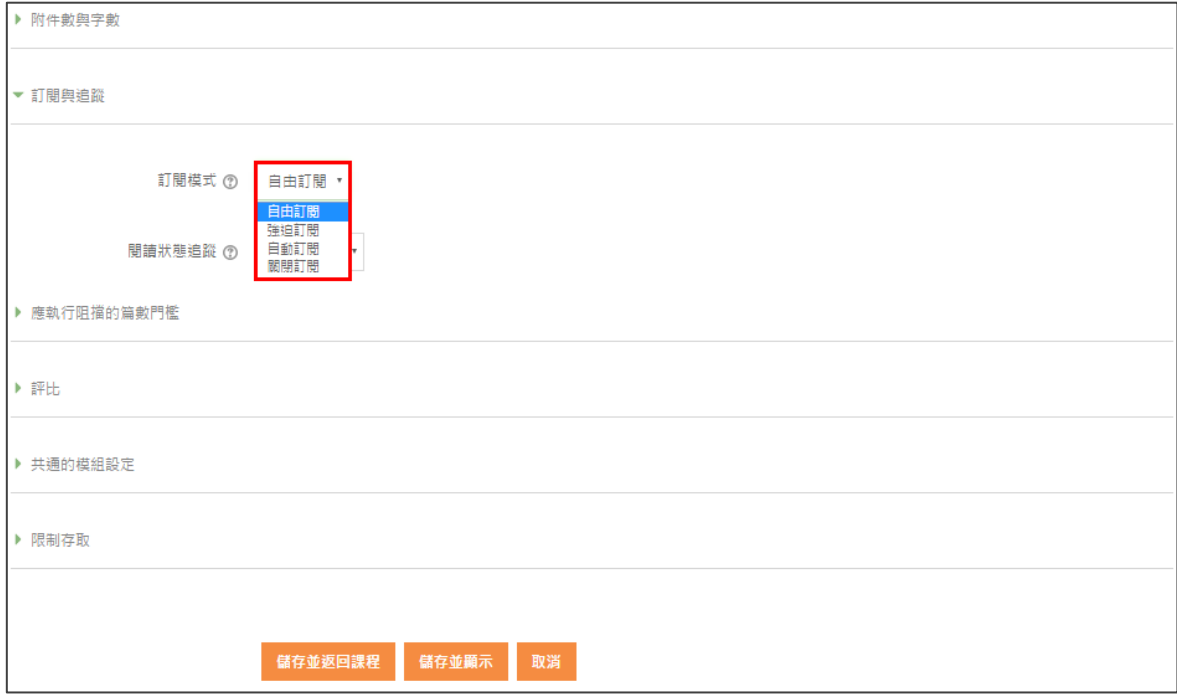

● 訂閱模式共有四個項目 (如下表所示)。

備註:訂閱是指學生可透過 EMAIL 收到討論區的貼文通知。

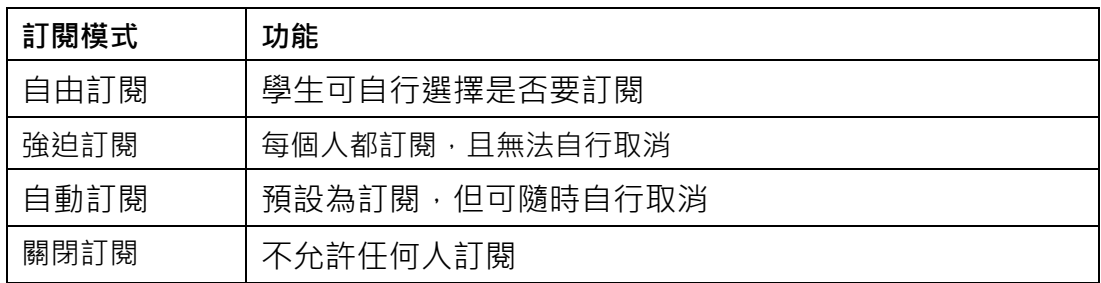

(三) 測驗卷

1. 新增測驗卷

1 課程主頁面中·於「新增活動或資源」中選擇「測驗卷」。

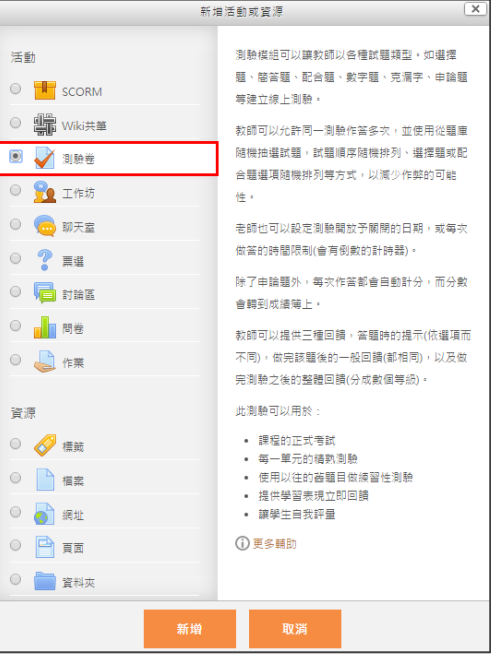

2 設定測驗卷內容,輸入名稱及設定測驗的起迄時間。

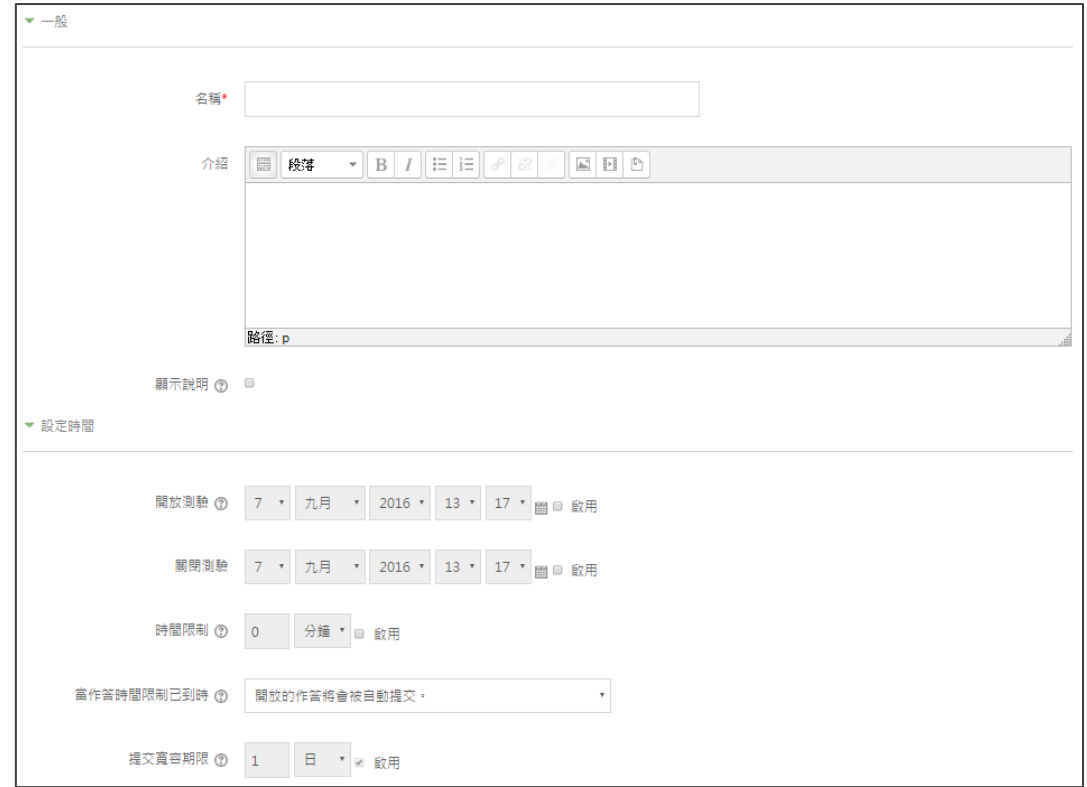

3 設定成績計算方式、版面規劃,及試題的作答與計分方式。

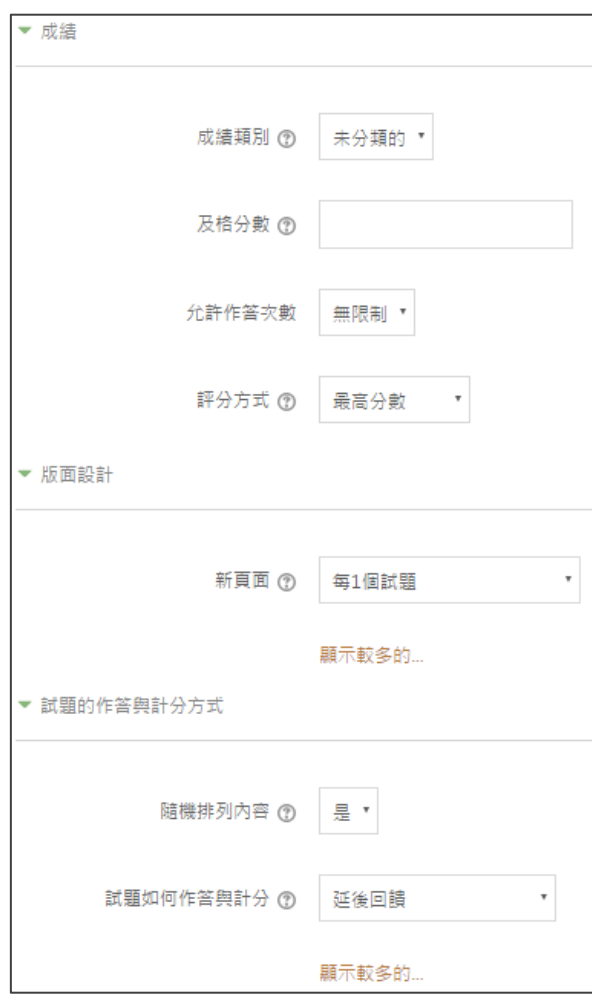

4 調整即時回饋顯現的時機。

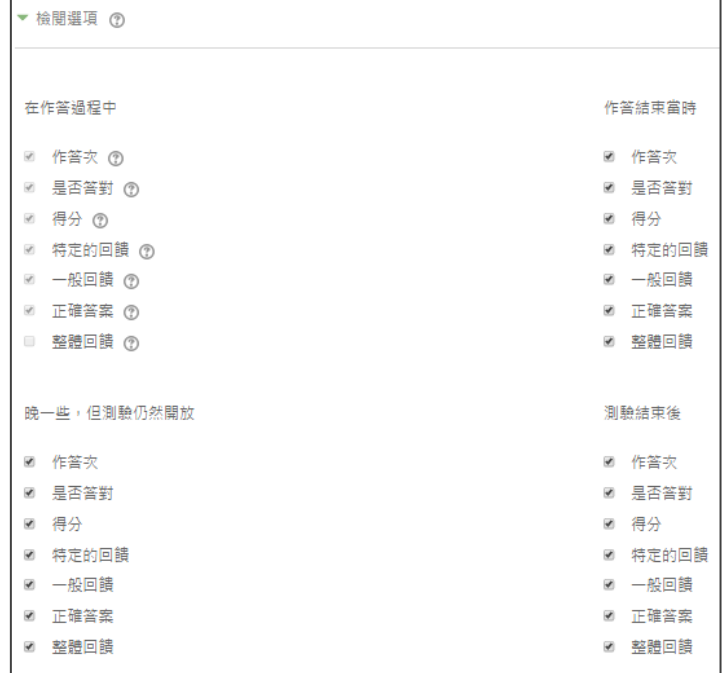

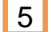

■ 5 設置學生在成績評定後,最終獲得的整體回饋內容。

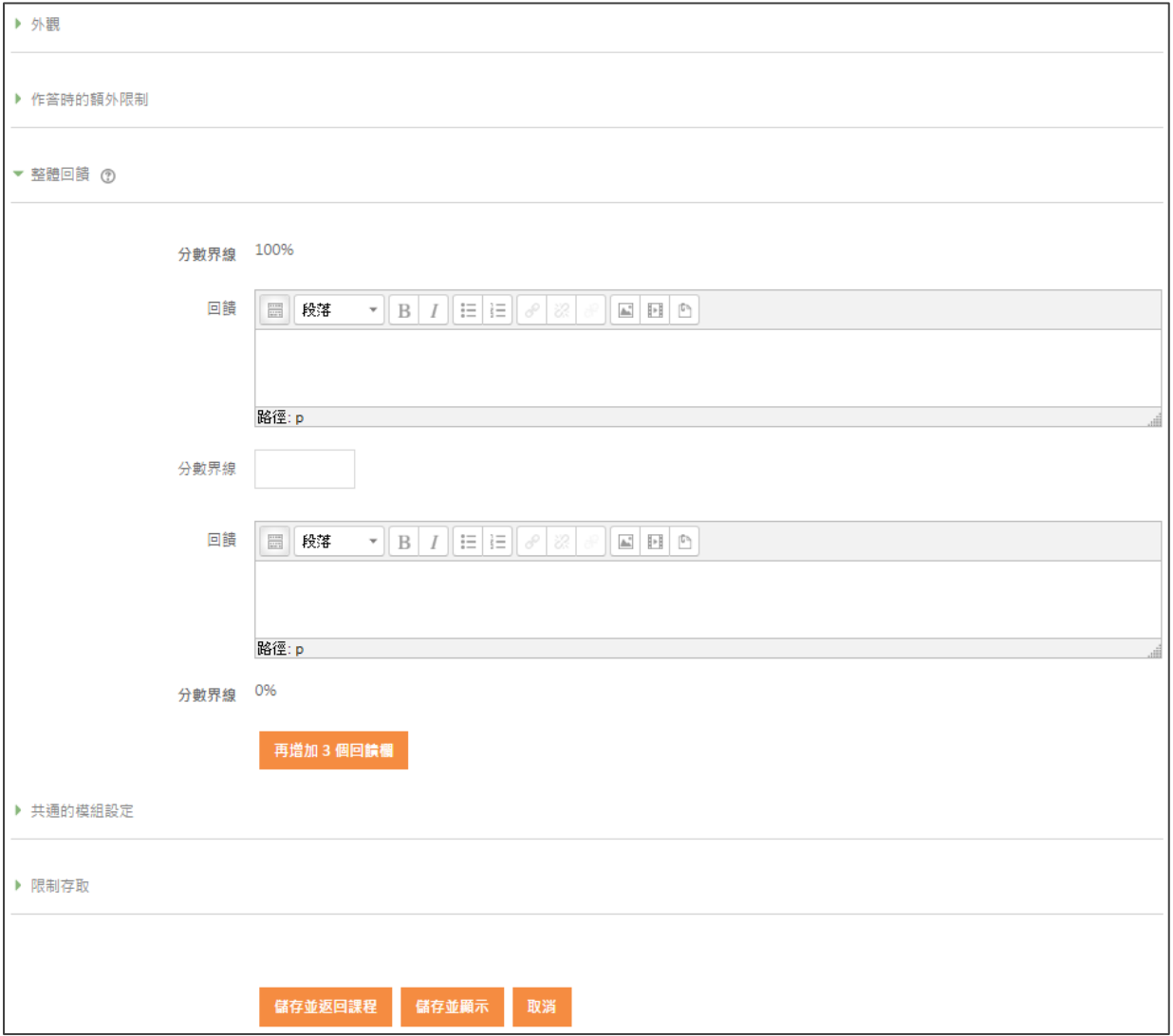

- 2. 編輯測驗題型
- $\bullet$ 方法一

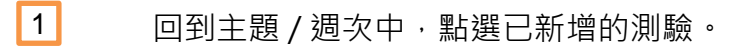

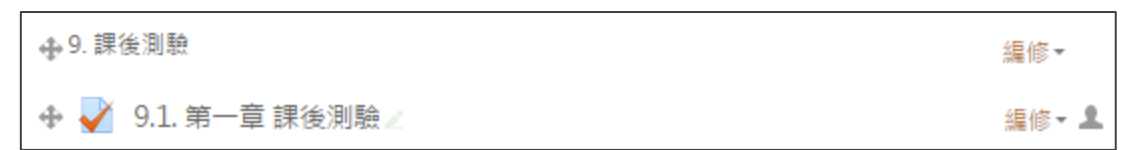

#### L<mark>2</mark> 點擊「編輯測驗」,進入編輯題目。

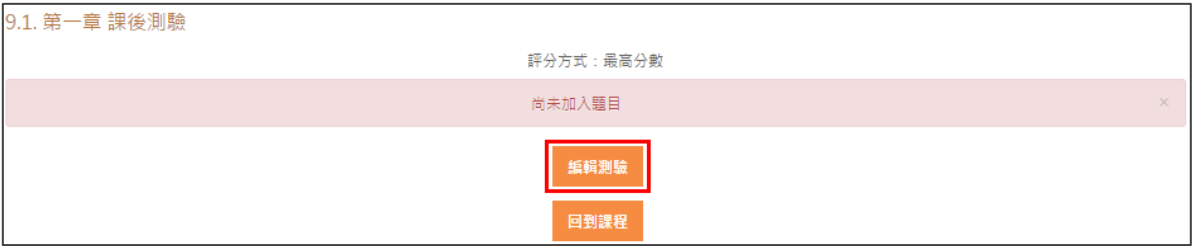

#### <mark>3</mark> 點選「新增」,新增題目類型。

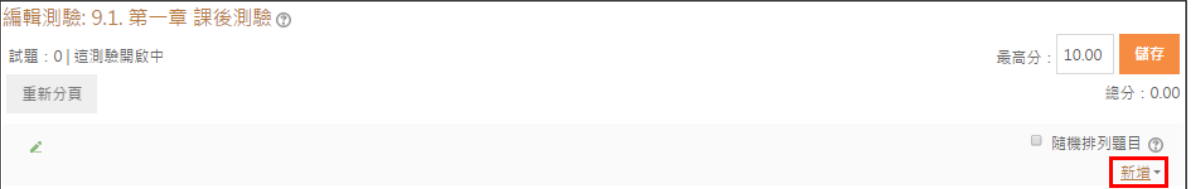

14 此時有三個選項可做選擇。

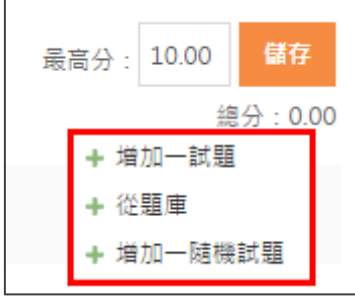

- A:增加一試題 (老師在此新增題目)
- B: 從題庫 (老師先前已做好題目,可直接從題庫匯入)
- C:增加一隨機試題 (須從題庫內匯入)

■ 5 選擇「增加一試題」,即有數十種題型可供使用。

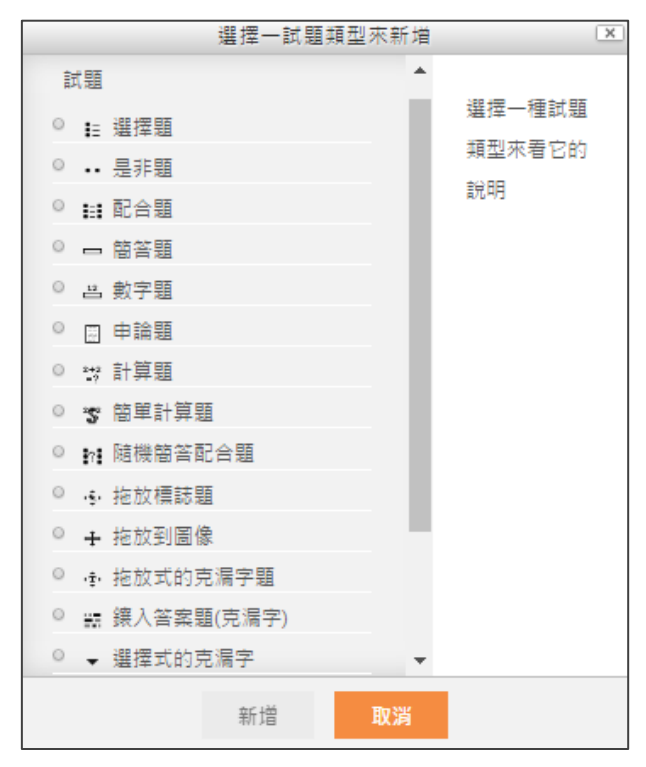

方法二 ⊝

 $\boxed{1}$ 

在課程主頁面中,於左側的系統管理下方的題庫,點選「試題」。

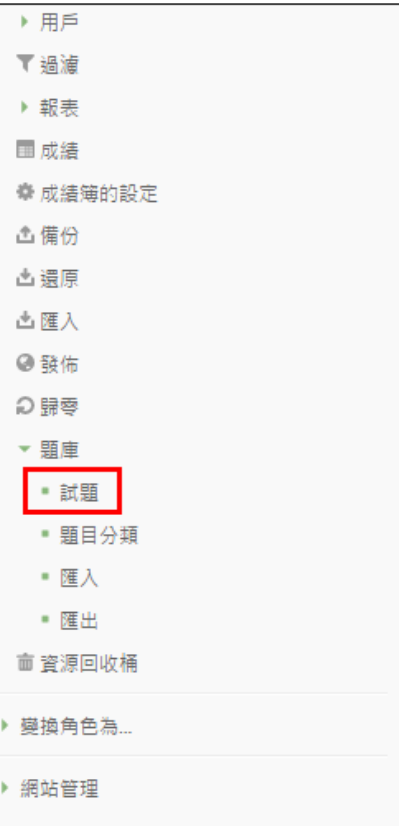

2】選擇類別後,即可建立新試題的題庫。

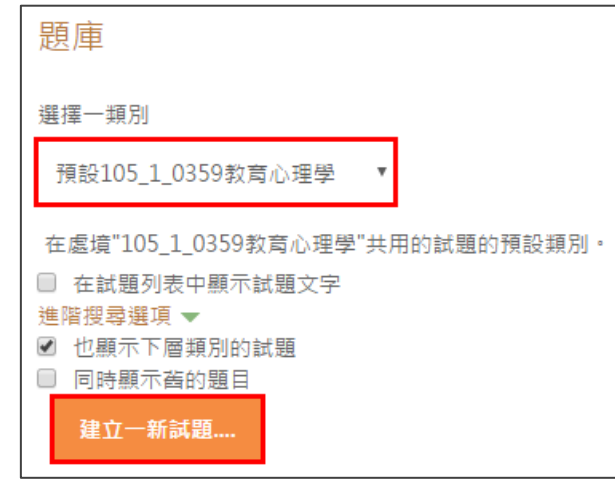

3. 新增題目分類

■ 1 在課程主頁面中,於左側系統管理下方的題庫,點選「題目分類」。

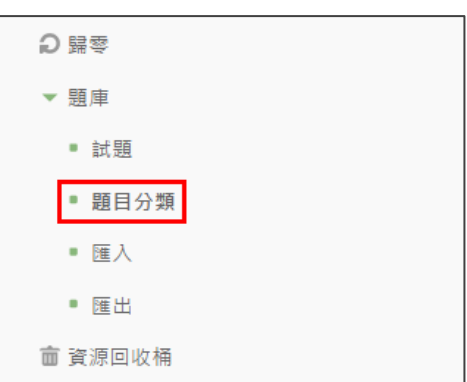

2 依照需求填寫完名稱後,即可新增題目類別。

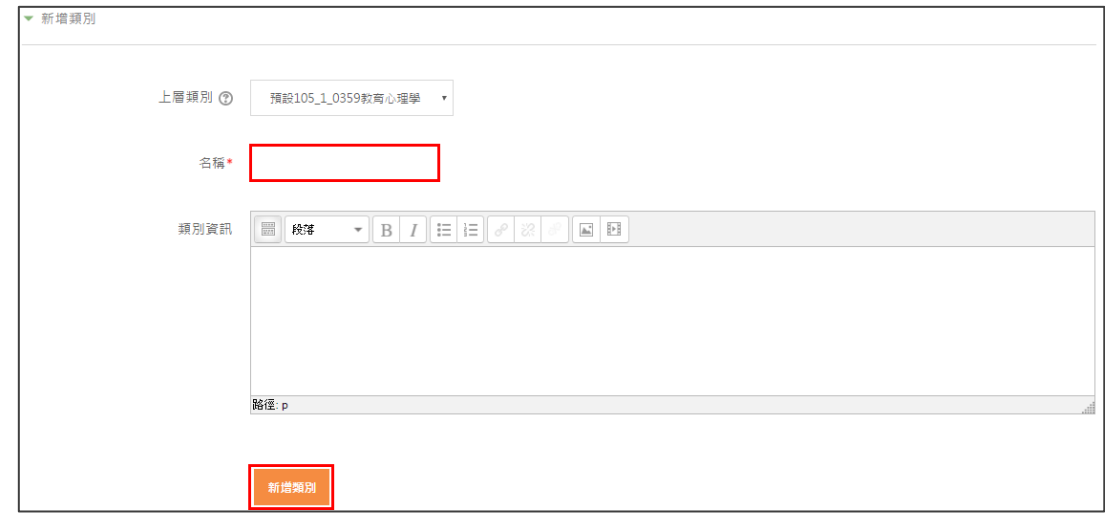

- 4. 常用題型介紹
- 選擇題

<mark>1</mark> 先點選「增加一試題 」。

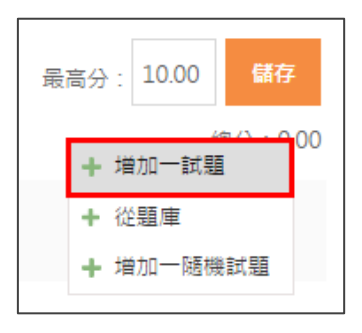

8 2 接著,點選「選擇題」,並點選「新增」。

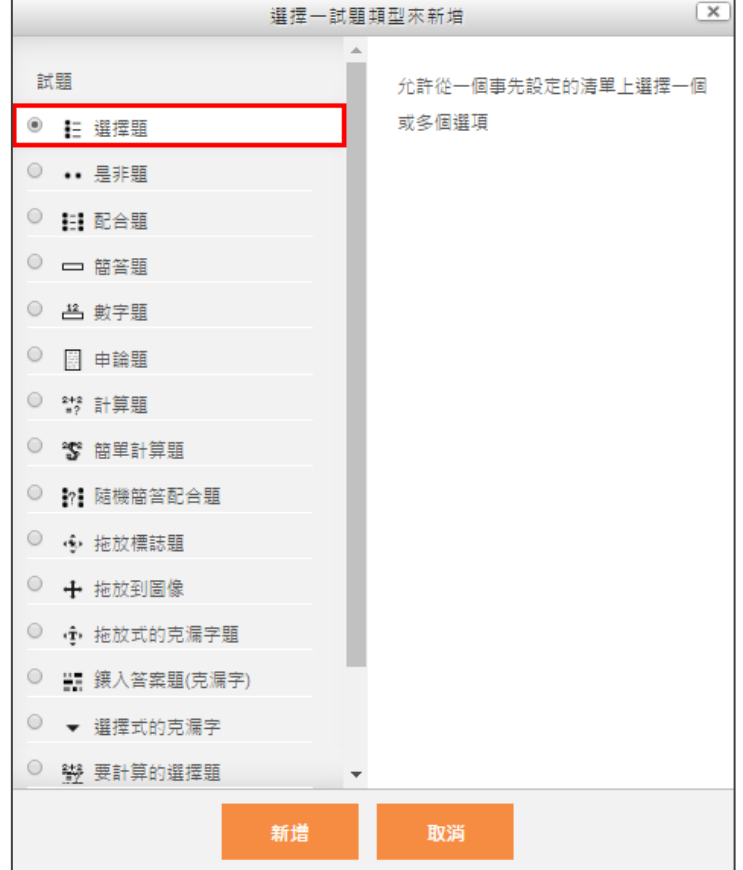

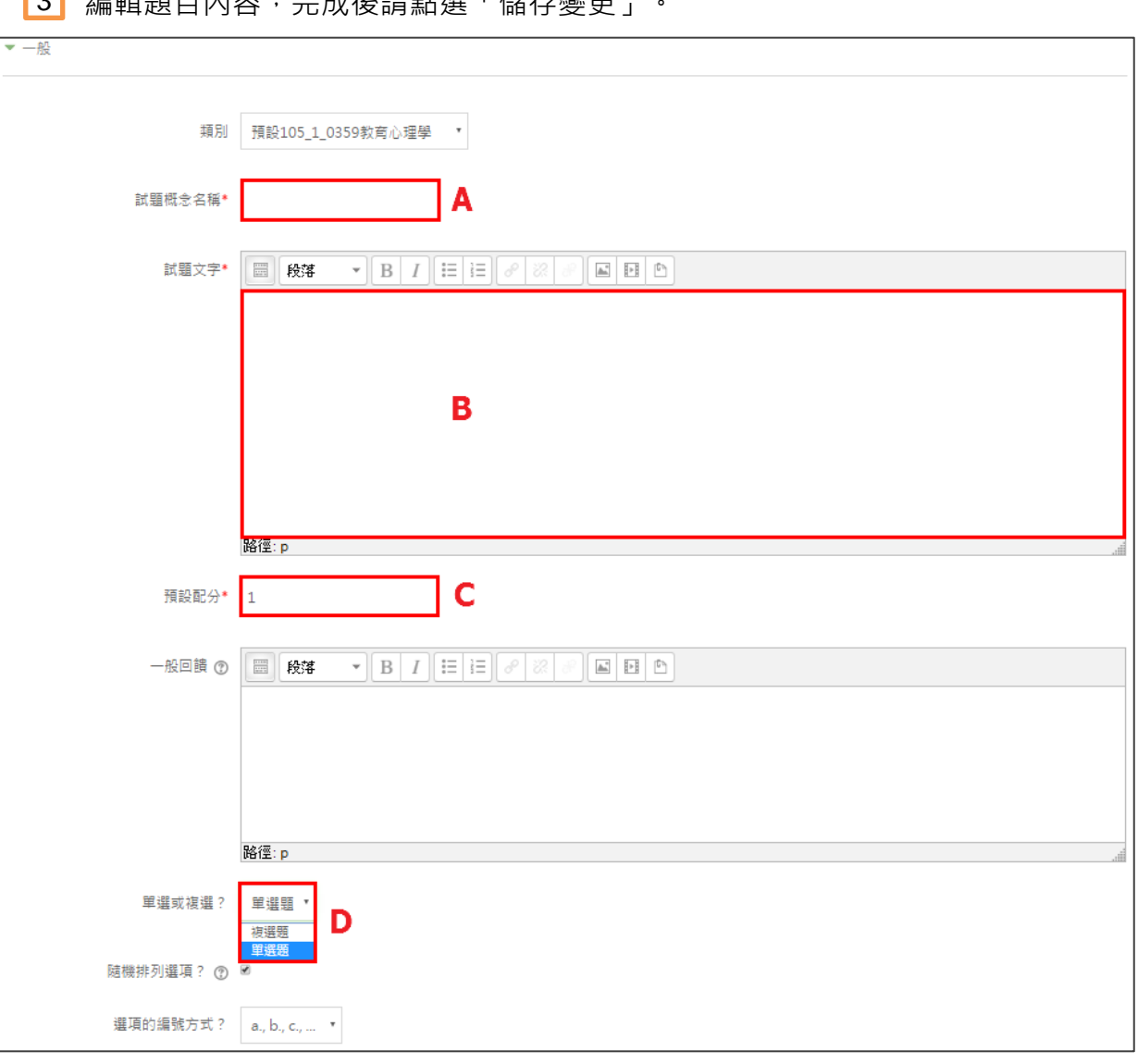

#### - 3 編輯題目內容 · 完成後請點選「儲存變更」。

- A:老師可輸入該題目的主要概念 (只有老師看得到)
- B:試題題目
- C:題目配分
- D:設定單、複選

■ 4 設定題目選項 (分為單、複選),並在成績處設定正確答案。

單選題:直接在正確選項設定 100%。

複選題:依照答案個數設定成績。

(例: 4個答案為 1234, 即在答案 1234 的成績處各設 25%。)

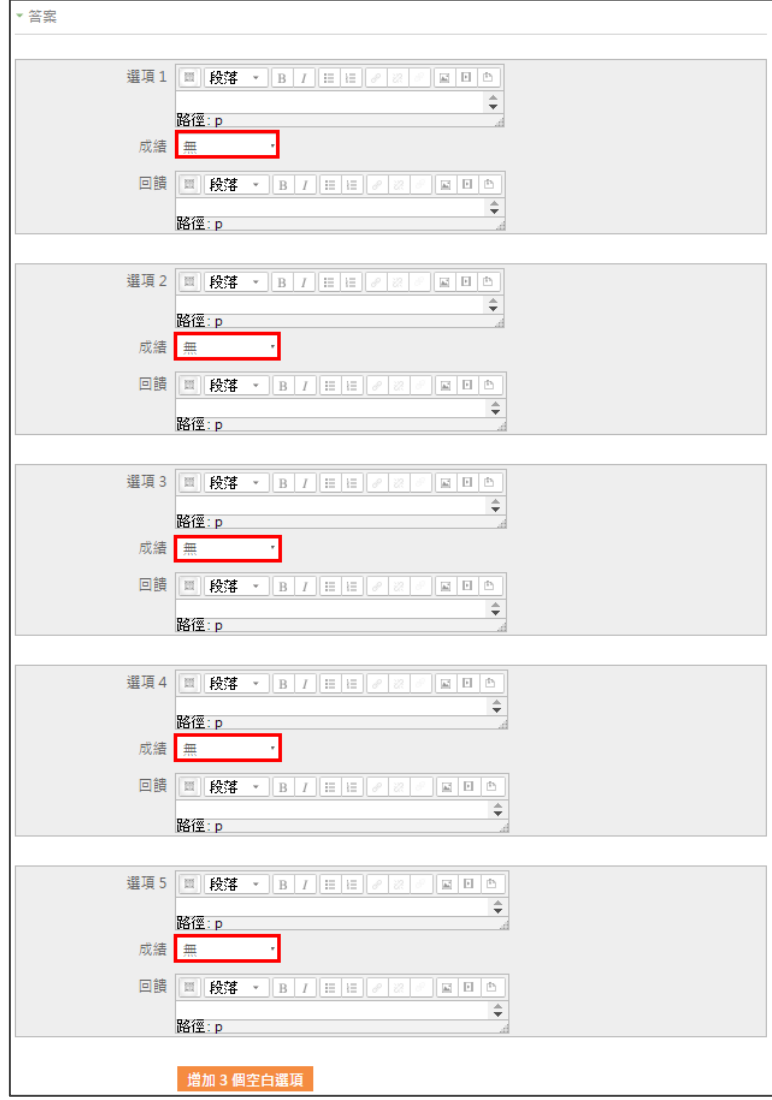

#### **5** 設定完成後,點擊「儲存變更」。

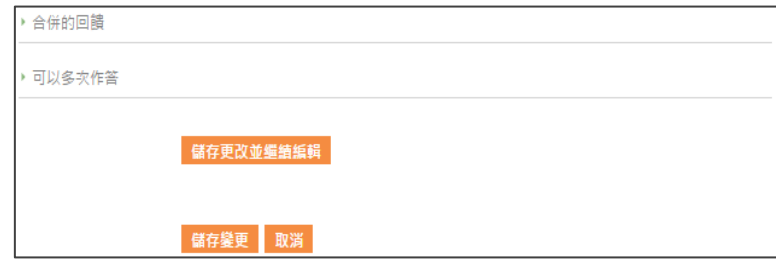

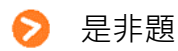

點選「是非題」,並點擊「新增」。

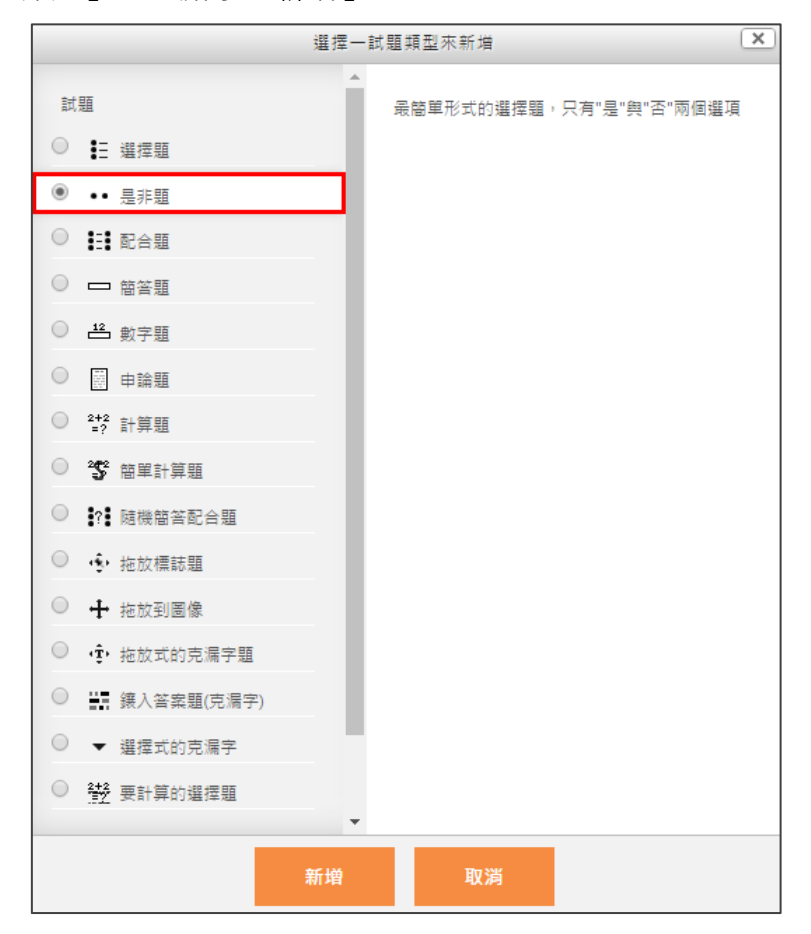

<mark>2</mark> 編輯完題目、答案、回饋等內容後,點選「儲存變更 」。

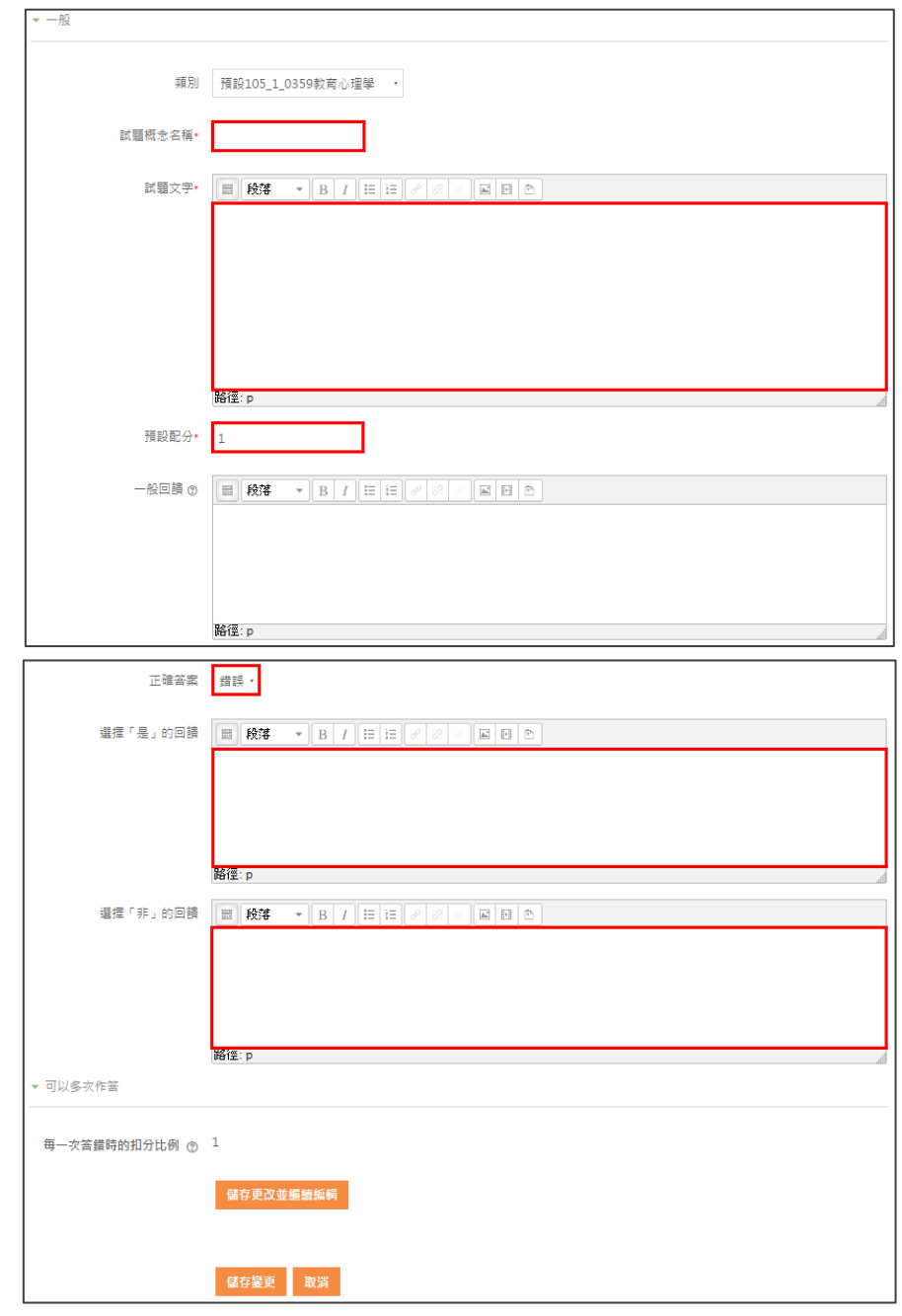

▶ 小提醒: 新增完題目之後, 各題目的右方還有四項編輯功能喔 (如下圖所示)!

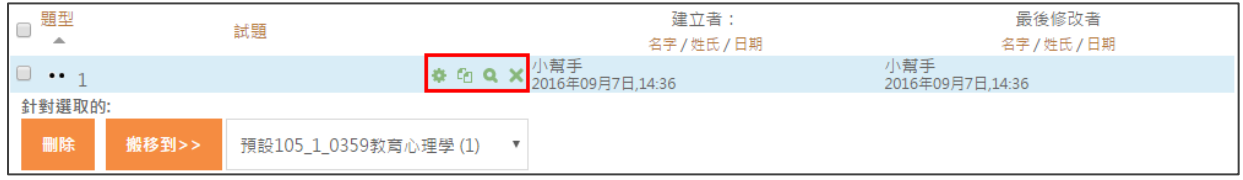

<span id="page-37-0"></span>**五、版面美化**

▶ 透過標籤分類每週主題中各個小單元,可以讓版面變得更清楚。

1. 新增標籤

1 在「新增活動或資源」中,點選「標籤」。

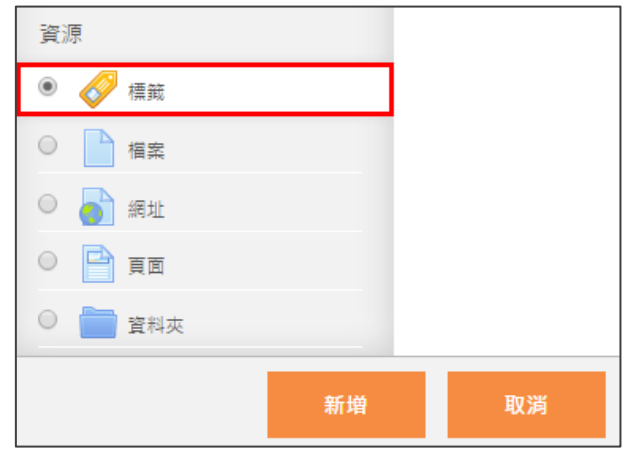

■ 2 編輯完標籤內容後,點選「儲存並返回課程」即可。

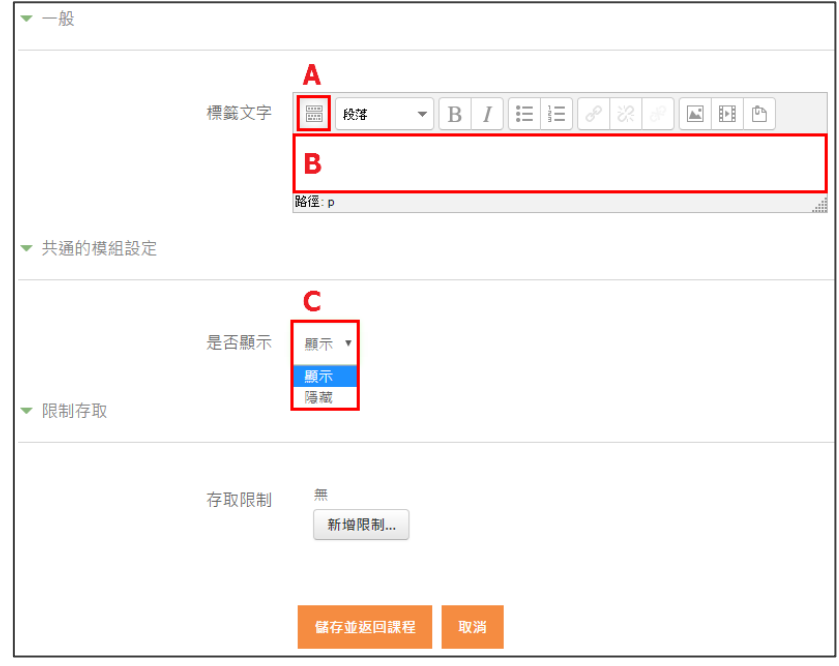

A:點選後可開啟進階工具列,並可更改字體、大小及顏色等

B:輸入標籤內容

C:設定標籤是否顯示 (選擇隱藏,學生即無法看見標籤內容)

2. 移動標籤及檔案

▶ 如果標籤或檔案需要改變位置時,可以透過以下方法來移動。

#### 1 啟動編輯模式後,在各檔案及標籤名稱前,會出現十字箭頭符號。

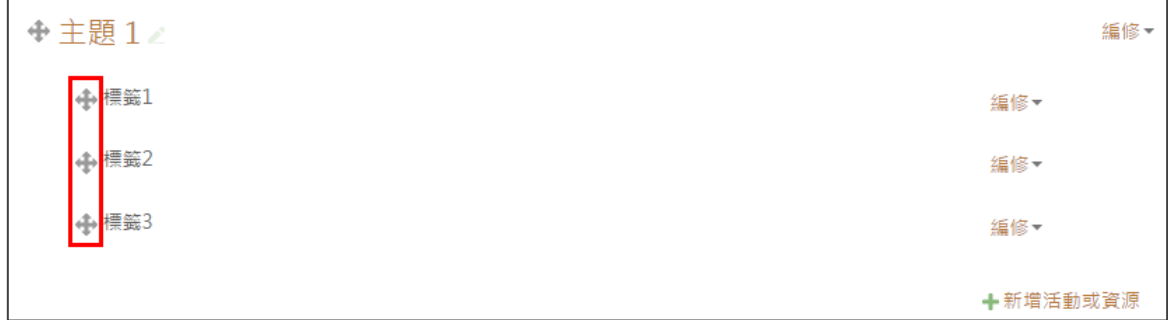

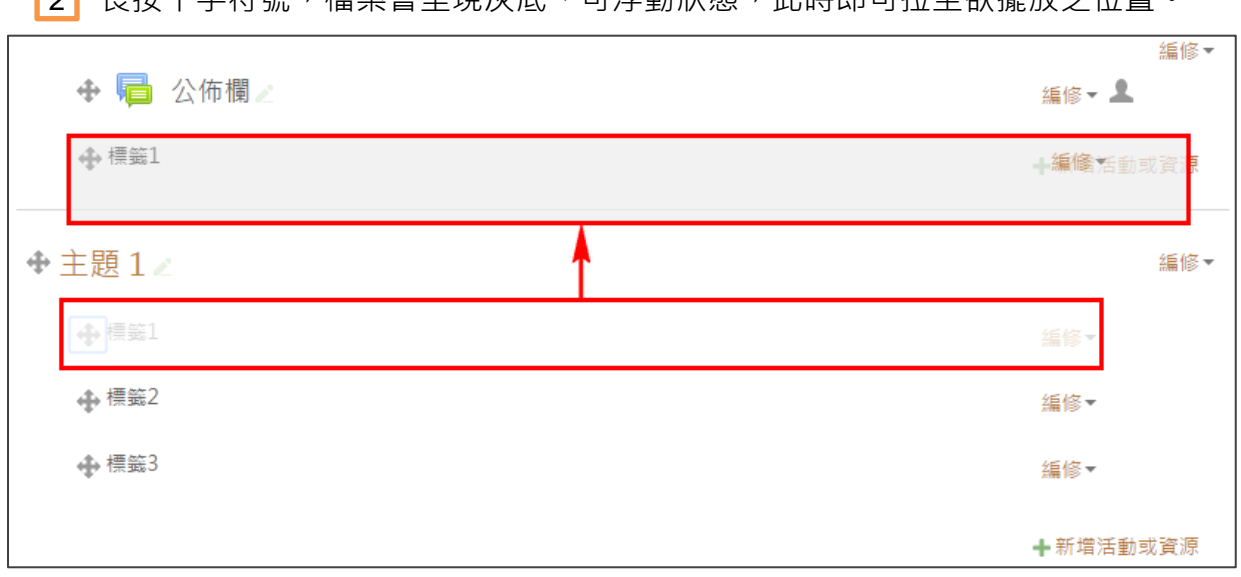

#### 2 | 長按十字符號,檔案會呈現灰底、可浮動狀態,此時即可拉至欲擺放之位置。

### <span id="page-39-0"></span>**六、文字編輯器**

文字編輯器主要是提供文書編輯的功能, 與 Word 的常用工作區相似, Q 可調整字型、顏色、大小及超連結,或是編輯 HTML 代碼等,讓使用者 能進行修改、撰寫內容,也是您快速上手的最佳工具!

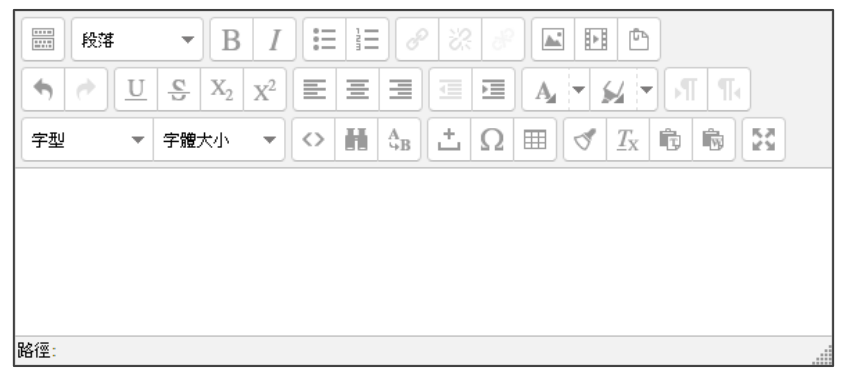

┃1┃點擊「啟動編輯模式」,並進入「新增活動或資源」。

以下暫以新增「標籤」為參考範例 (如下列各圖所示)。

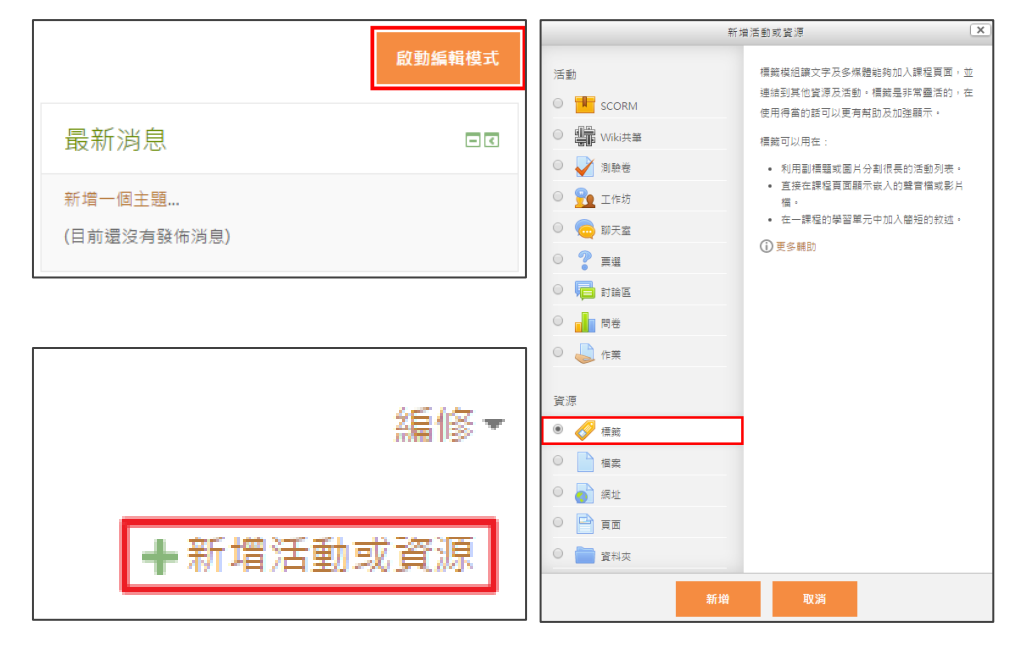

2 <mark>)進到「文字編輯器」後,即可開始編輯內容。</mark>

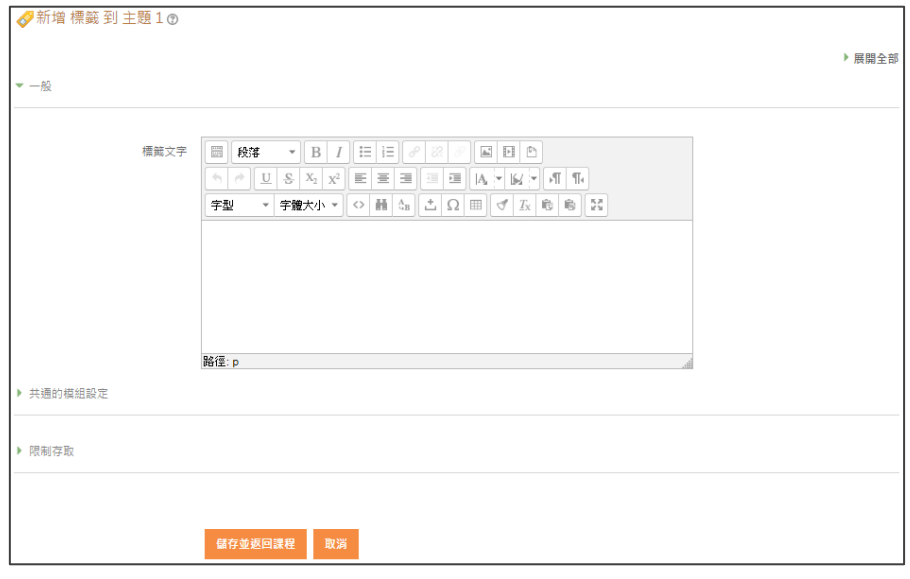

 首先,您會見到較簡易的工具列,方便快速編輯時所需,若要進行更詳細的編輯, 3 可點擊「工具列切換」的按鈕,展開即為進階版的工具列。

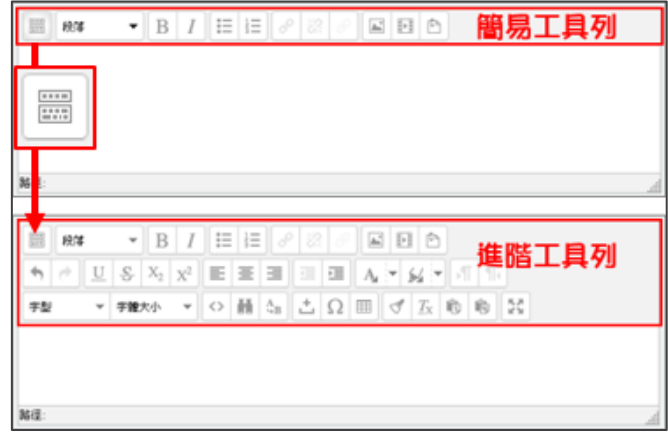

14 使用編輯器的同時,欲調整內容編輯區的大小,可由右下角做縮放的動作,

亦可直接點擊「切換全螢幕模式」的按鈕,讓您更清楚看見所要編輯之文字。

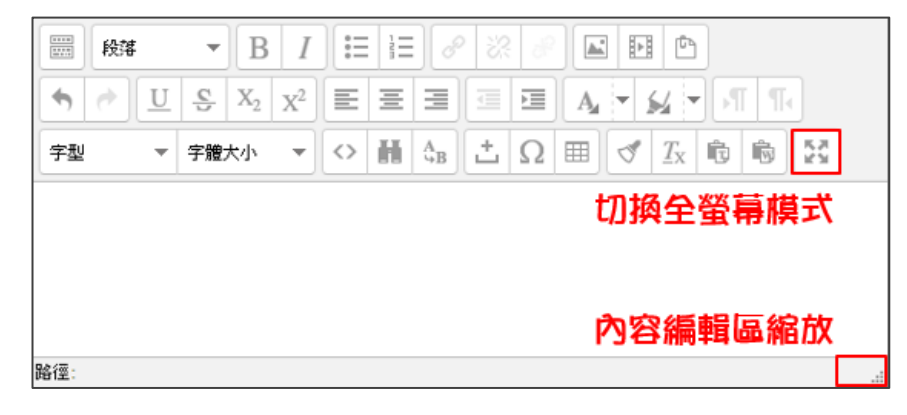

#### 2 以下為編輯器各功能介紹。

(一) 字型調整

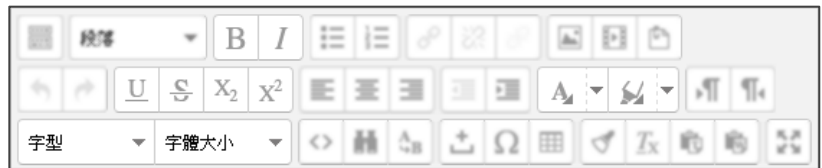

下圖為「字型調整」的範例。 6

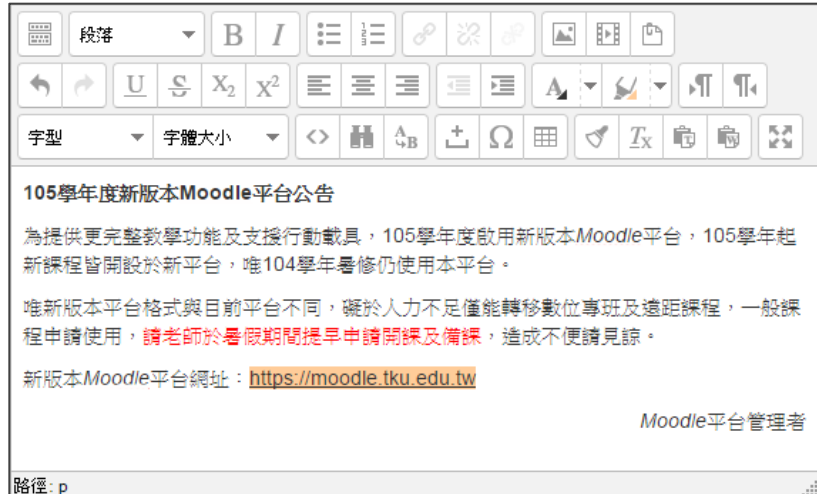

1. 粗體、斜體

B  $\overline{I}$ 

粗體:用於加強文字說明,可在標題、重點時使用。

斜體:英文中多用於強調某事、某個字詞、名稱、引文。

 $\frac{S}{P}$   $X_2$   $X^2$  2. 加底線、刪除線、上下標  $\mathbf U$ 

> 加底線、刪除線:增加文字底線及刪除線。  $1_{123}$  2<sup>123</sup> 上下標:於上下側附加文字。

3. 選擇文字、背景顏色

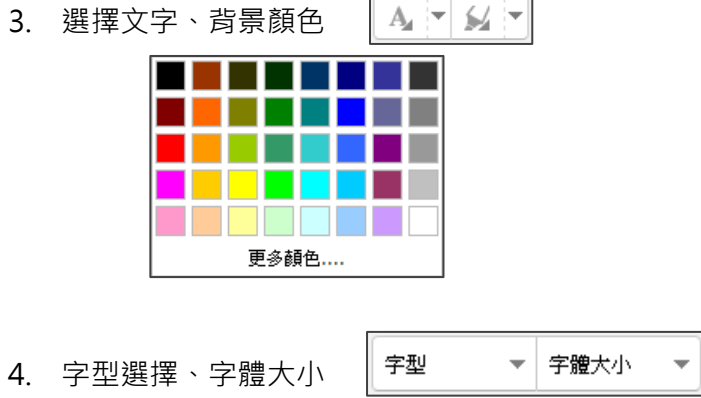

### (二) 段落編排

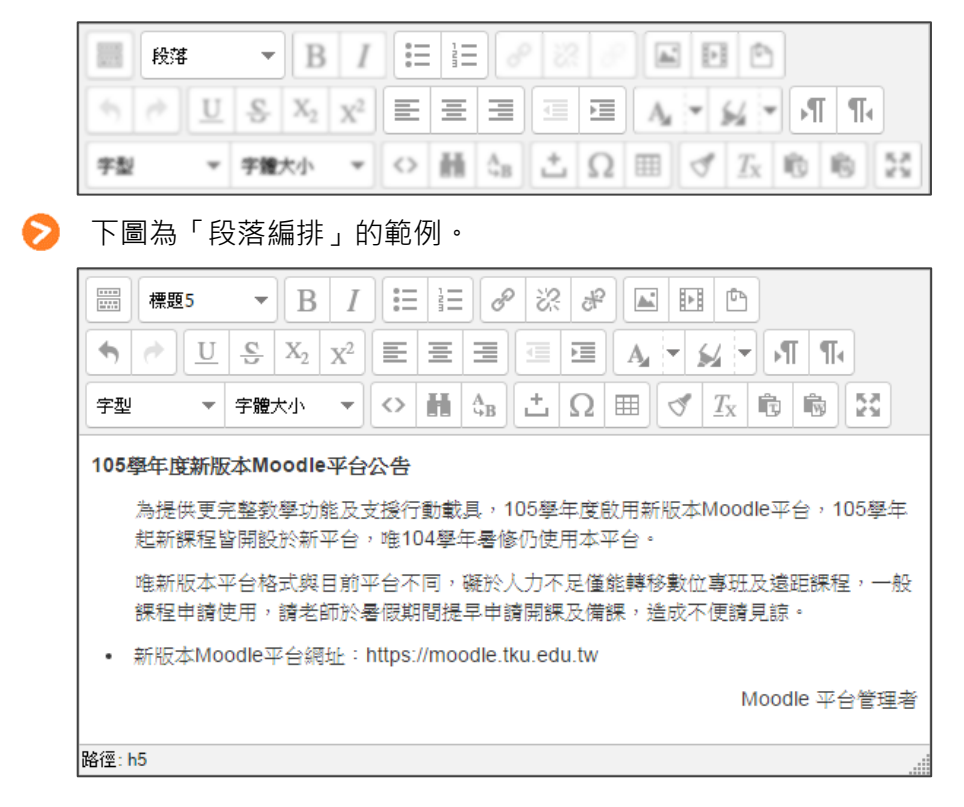

段落

 $\overline{\phantom{a}}$ 

- 1. 格式 (段落、地址、預排)
	- 段落:固定空行分段。
	- 地址:設定位址文字格式。
	- 預排:六種標題大小,粗體字,自成一行。

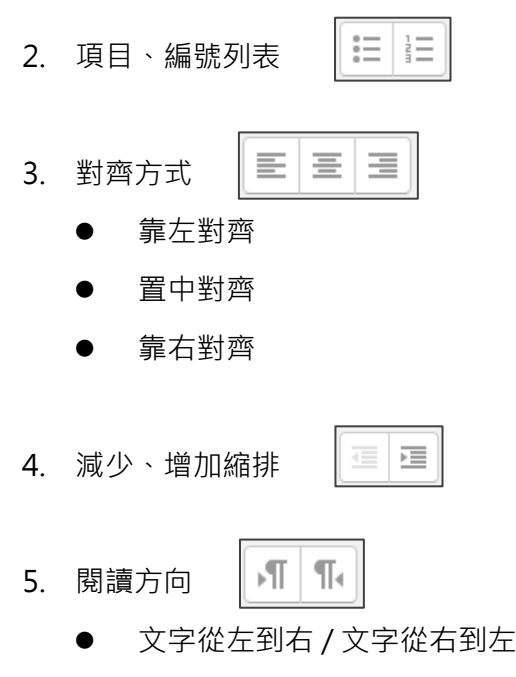

#### (三) 內文編輯

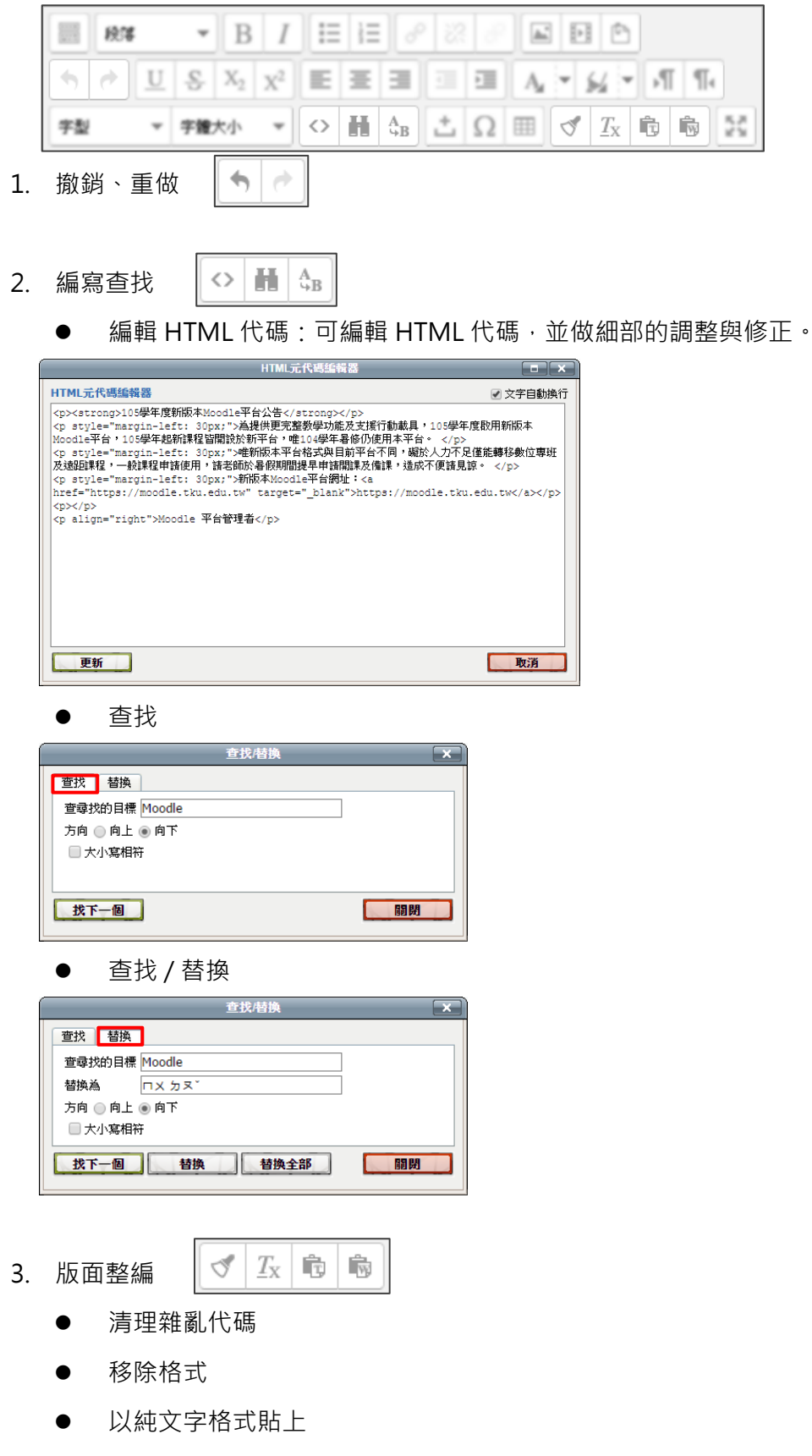

● 從 Word 貼上

#### (四) 插入物件

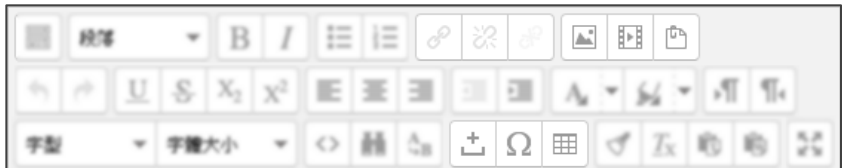

33 品 8 1. 編輯連結

● 插入 / 編輯鏈接: 選取欲建置超連結之文字, 並於點擊按鍵後,

輸入正確的鏈接地址,在目標選單中選擇連結開啟方式,即可插入連結。

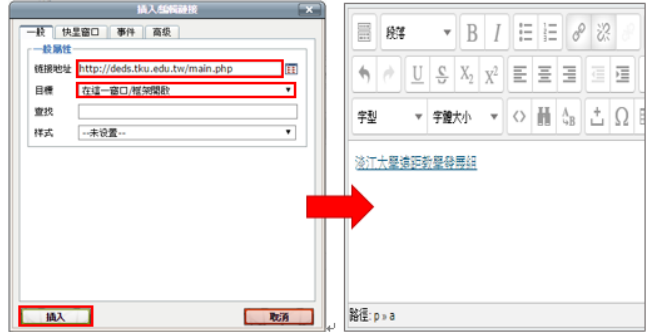

取消超連結:選取已有建置超連結之文字,並點擊按鍵。

● 防止自動連結: 選取任何字串, 點擊按鍵, 可避免錯置連結。

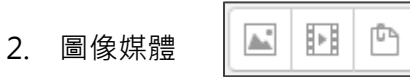

- 插入 / 編輯圖像
- 插入 Moodle 媒體
- 管理嵌入的檔案

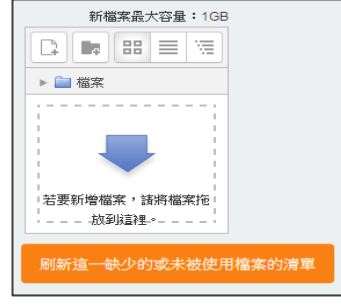

- ≛∣Ω∣⊞ 3. 置入工具
	- 插入空格
	- 插入特殊字符
	- 插入 / 編輯表格

<span id="page-45-0"></span>**七、作業活動**

- ◆ 作業活動可讓老師傳達任務、蒐集作品,並進行評分及回饋。而學生不僅能上傳 檔案,也可直接在文字編輯器內輸入文字。以下將針對作業功能做詳細說明。
	- 1. 新增作業
	- 1<mark>)在「新增活動或資源」中,點選「作業」。</mark>

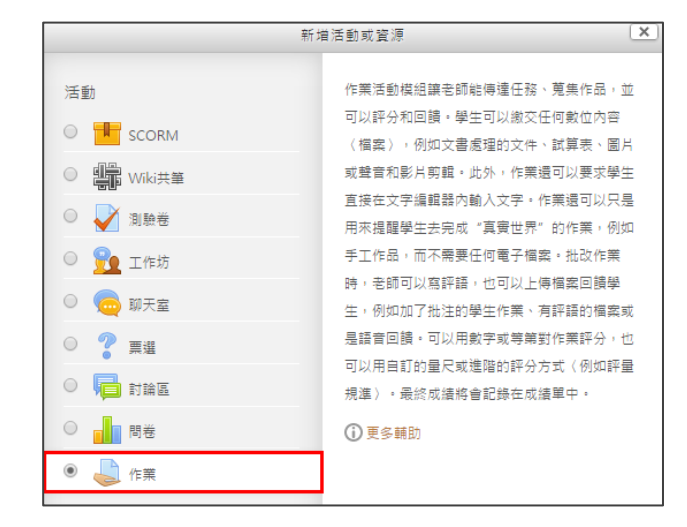

2 | 編輯作業內容,完成後請點選「儲存並返回課程」。

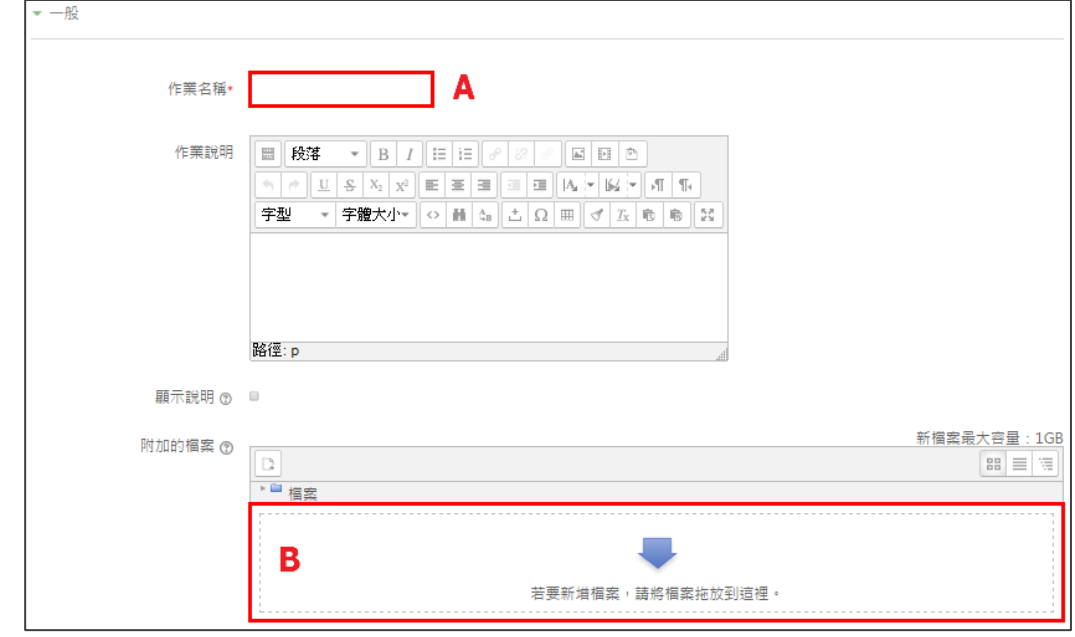

A:輸入作業名稱

B:若有需附加檔案供學生參考,可於此處上傳

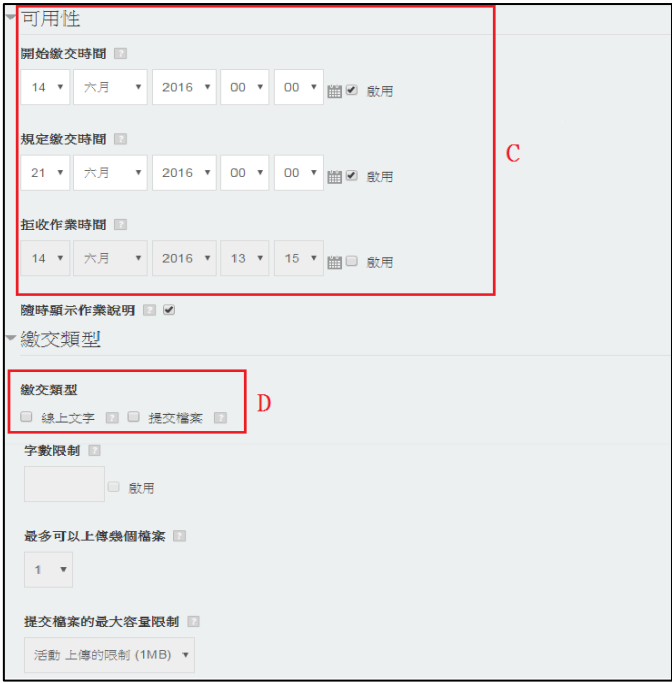

C:設定作業開始與截止時間

D:作業繳交模式,可於線上進行輸入文字,與提交數位檔案

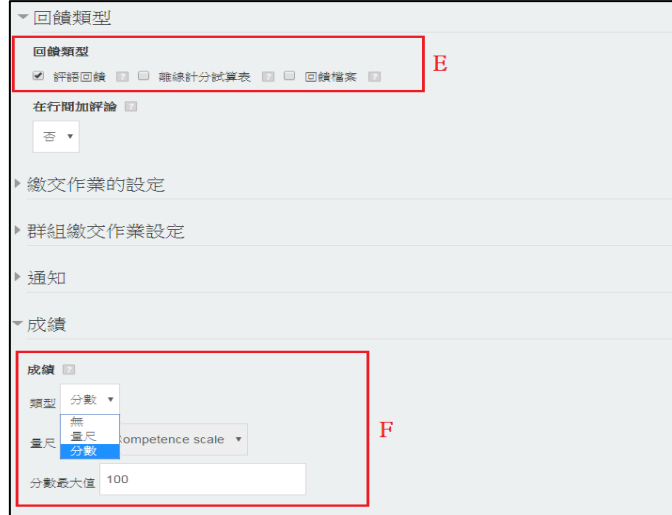

E:設定回饋

(a)評語回饋:直接留言給予回饋

(b)離線計分試算表:可下載計分表評分後,在上傳成績至平台 (c)回饋檔案:上傳檔案給予回饋 F:成績評分 (a)量尺:量尺級距評定,給予評分

(b)分數:直接給予分數評分

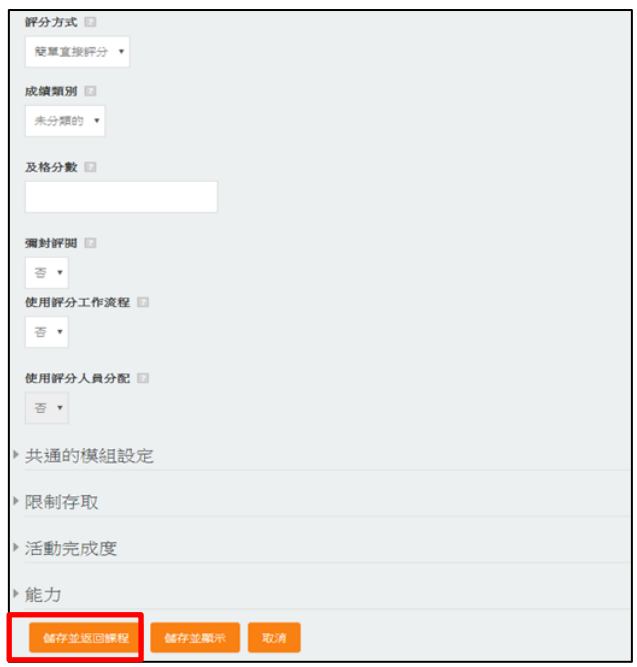

2.評分及回饋

1 回到課程頁面,點選所要批改的作業

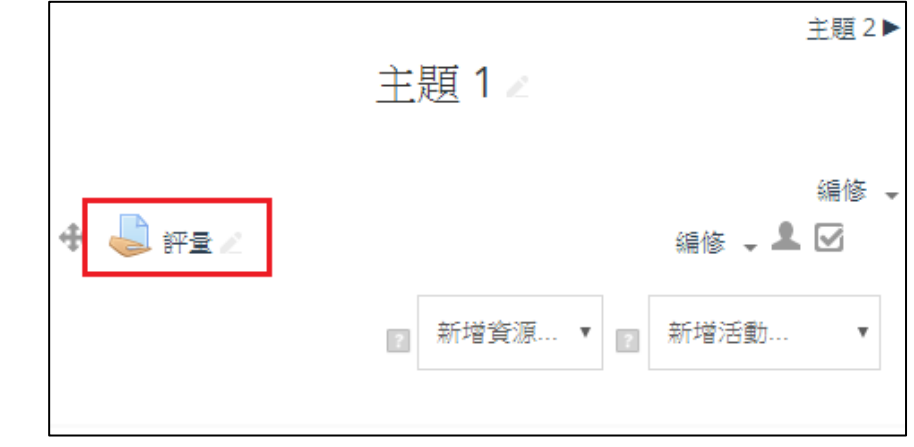

2 進入後點選「檢視所有繳交的作業」

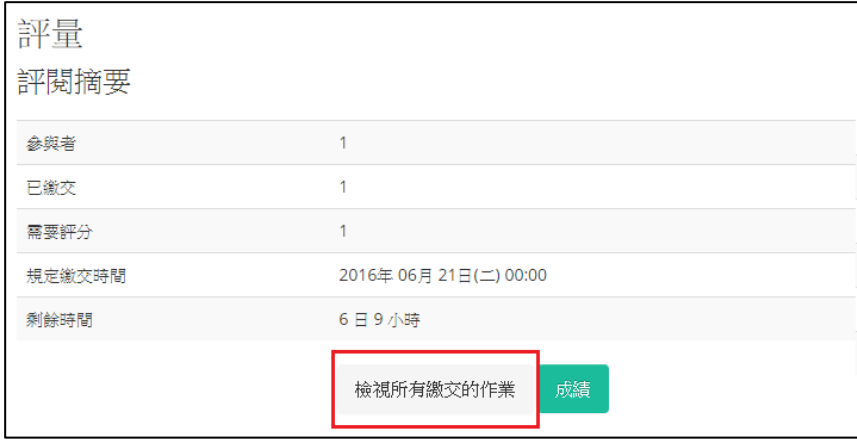

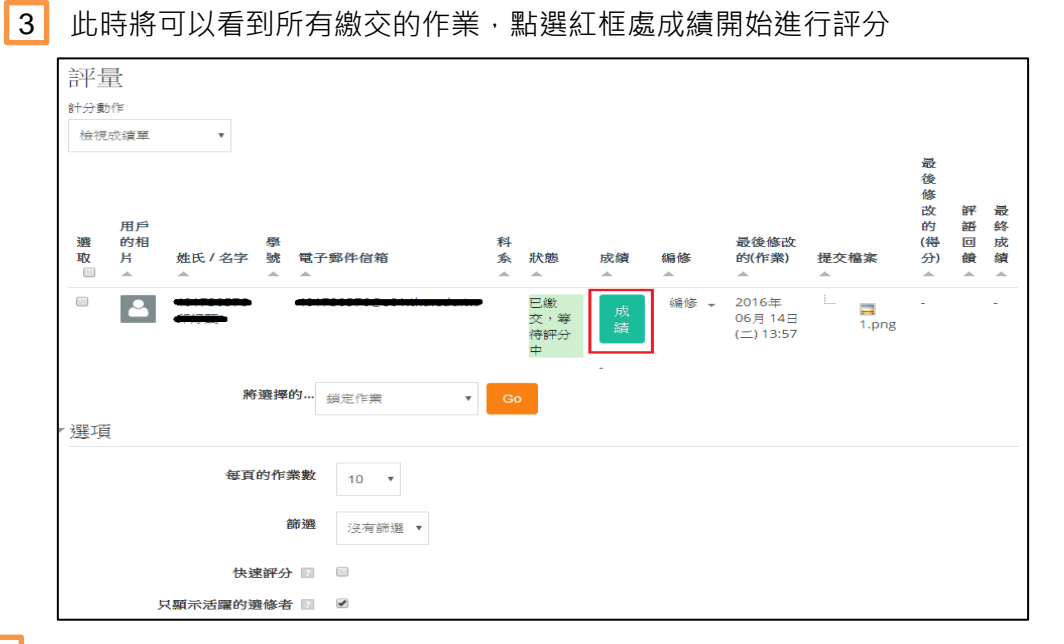

4

點選學生的作業後,給予分數及回饋,點選「儲存變更」後,即完成評分作業

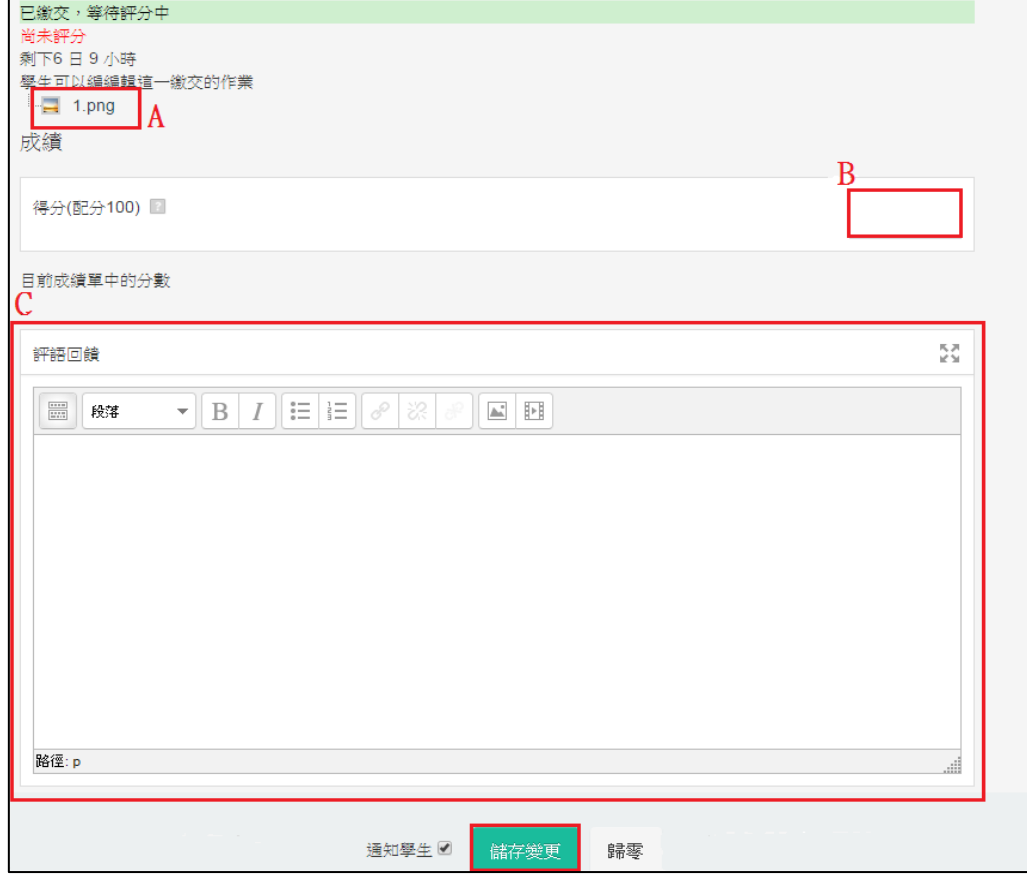

- A: 學生的作業,點選後可進行下載
- B: 輸入成績
- C: 輸入回饋

### <span id="page-49-0"></span>**八、分組分群**

● 課程上,可能會將學生數組,在 Moodle 平台上也有分組分群的功能。以下將針 對此項功能做詳細說明。

(1)分組

1 在系統管理點選「用戶」中的「分組」。

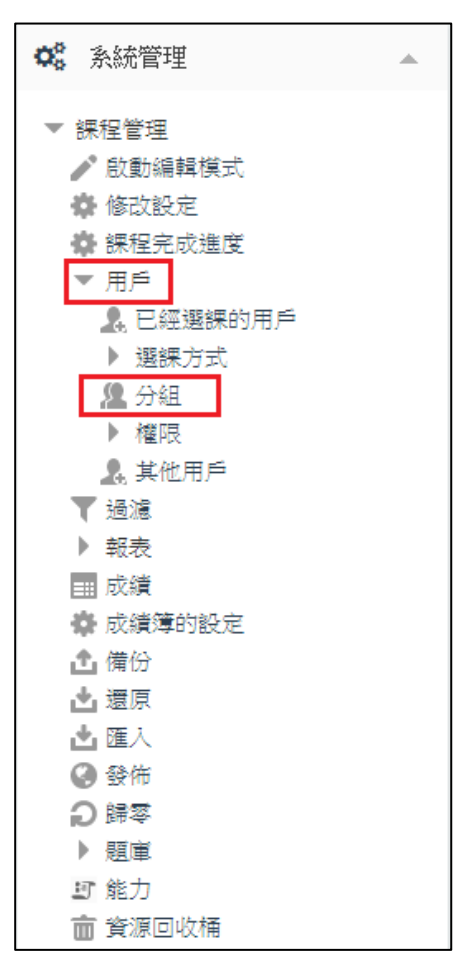

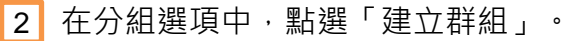

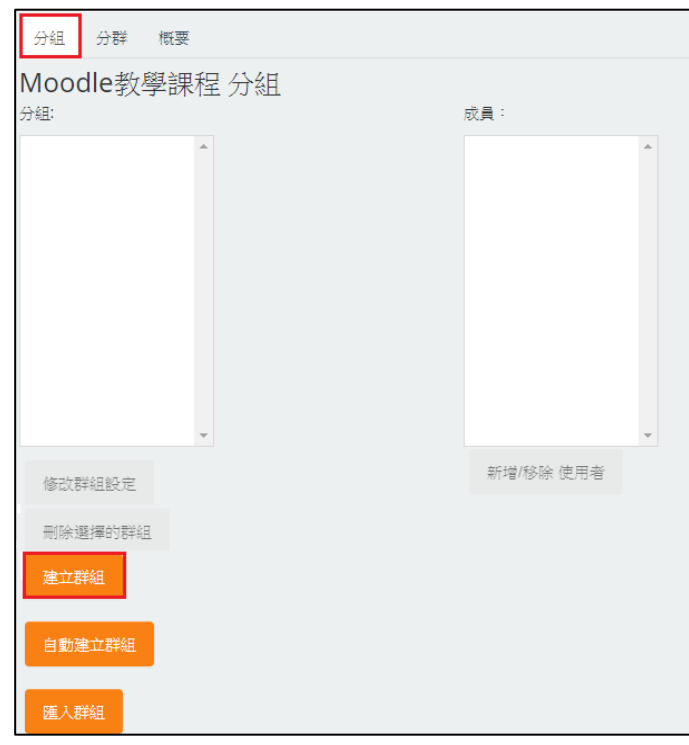

■3 | 輸入群組名稱後‧點選「儲存變更」回到分組頁面。

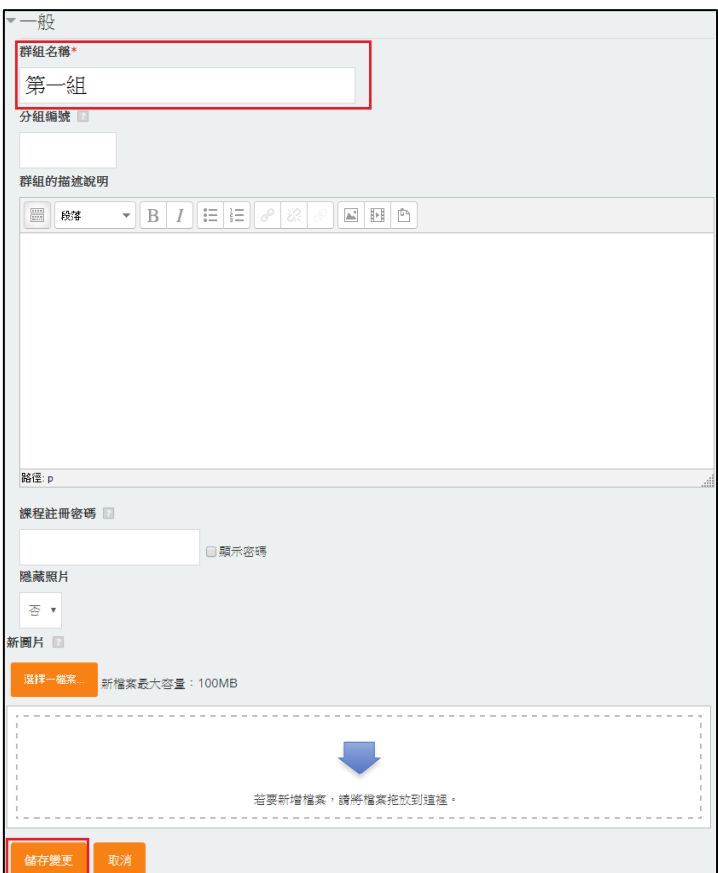

4 如要建立數個群組,請重覆上一步的動作。

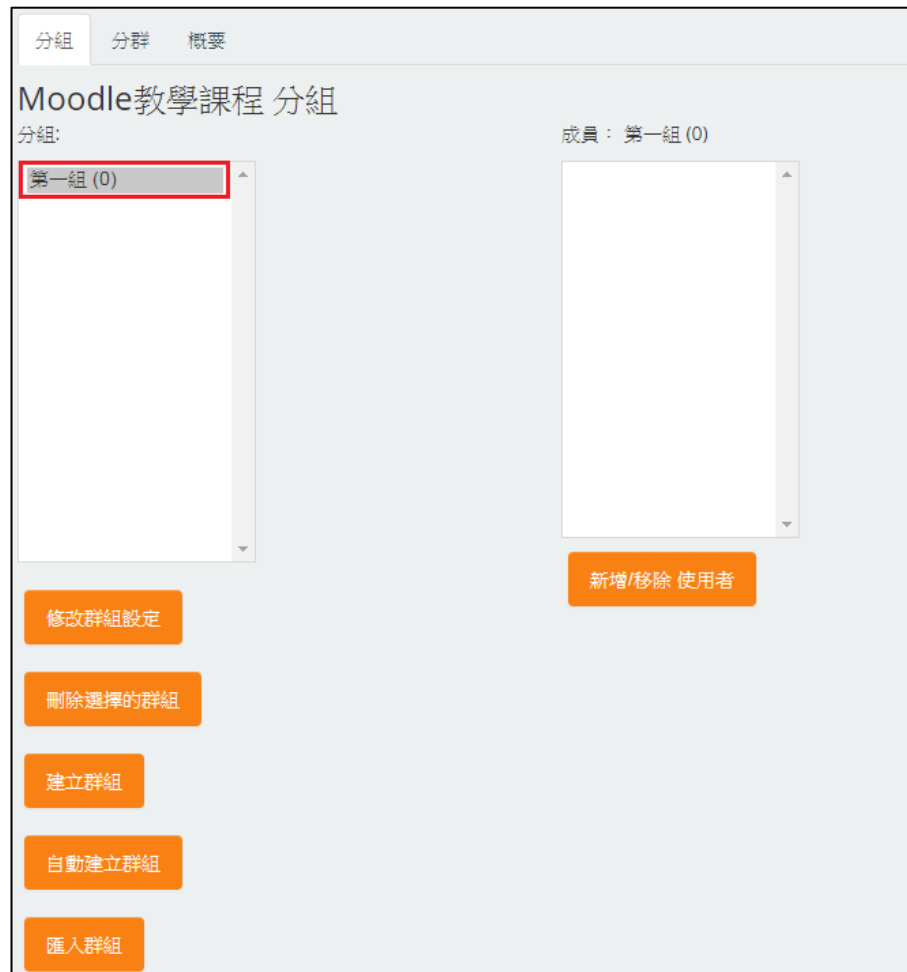

接下來,要在分組中新增組員。先選擇要加入組員的組別,在右方成員處點 4

選「新增 / 移除 使用者」。

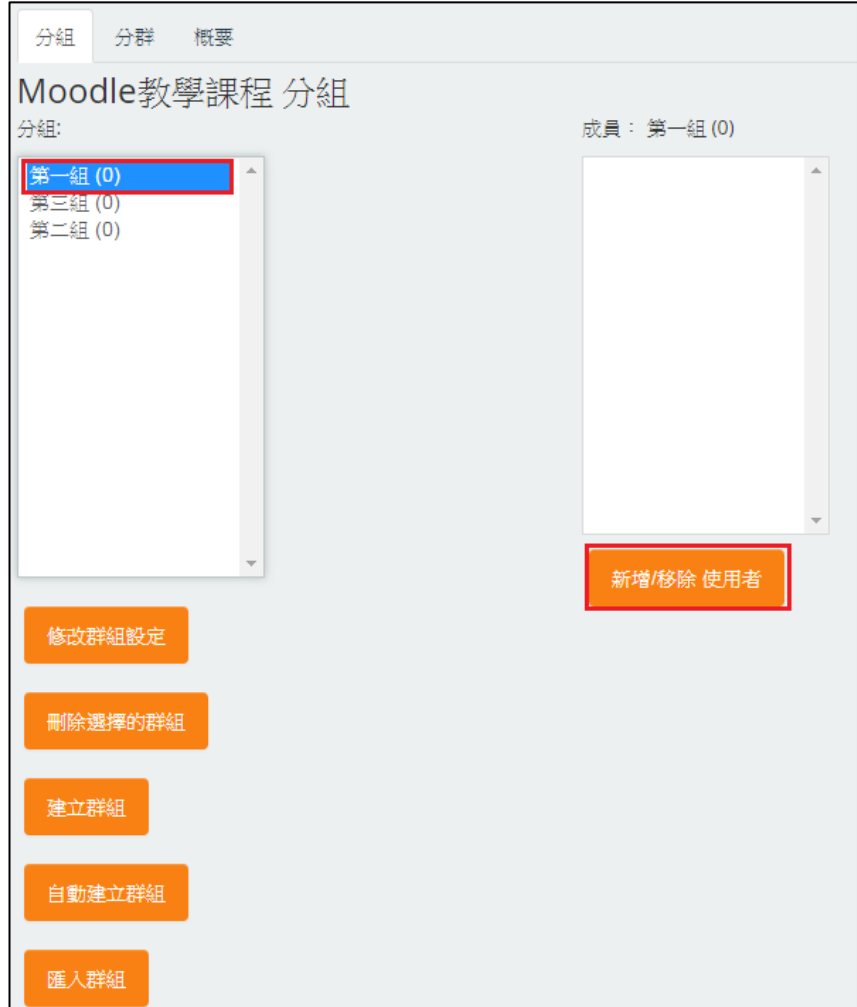

 將右方成員名單加入小組中,完成後點選「回到群組」。其他小組也可以重 複此步驟加入學生名單。 6

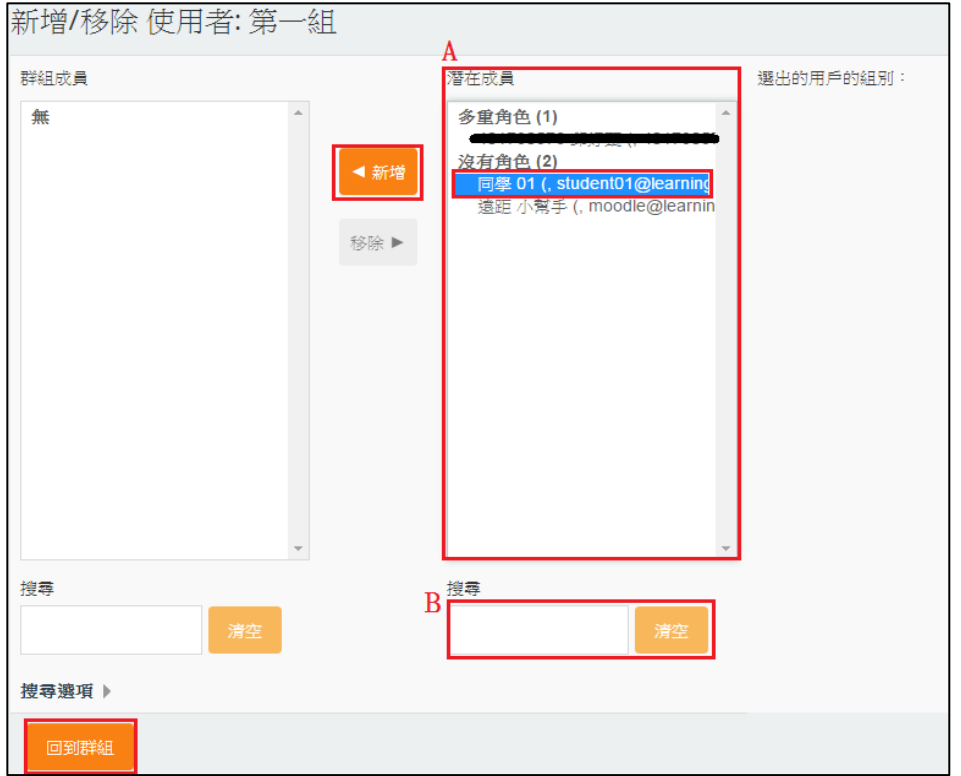

 A:直接在現有名單中,點選「同學名稱」後新增至「小組」中 B:搜尋學生學號或姓名後,點選「新增」

▌7┃如果要移除使用者,請在左方群組成員中點選學生姓名後選擇移除,即可將學

生移除於分組中。

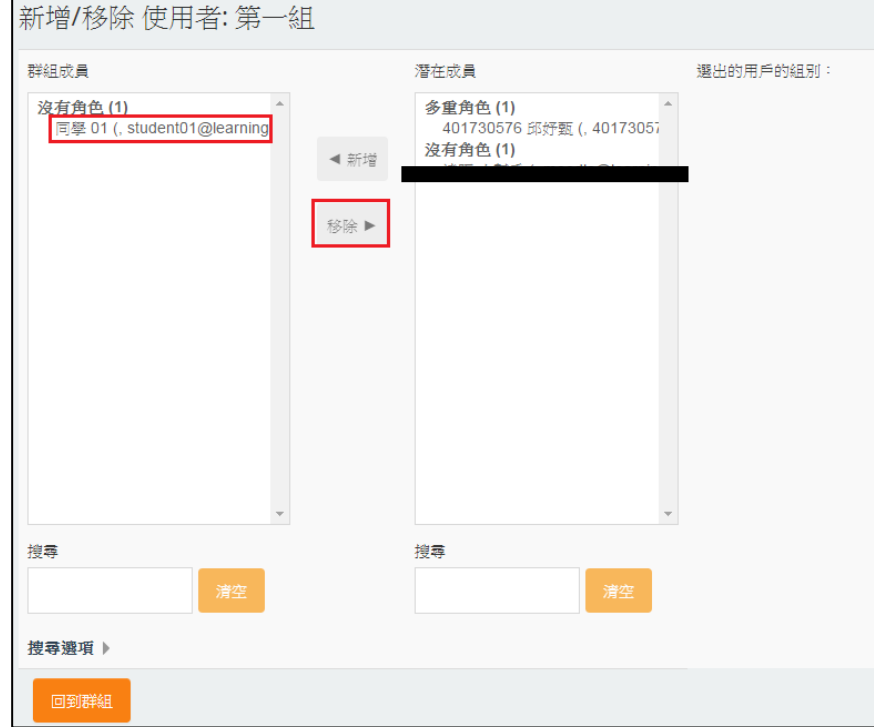

#### (2)分群

▶ 分群是將學生分為一定量的群體,而在分群之下有數個組別。

1 在分群選項中,點選「建立分群」。

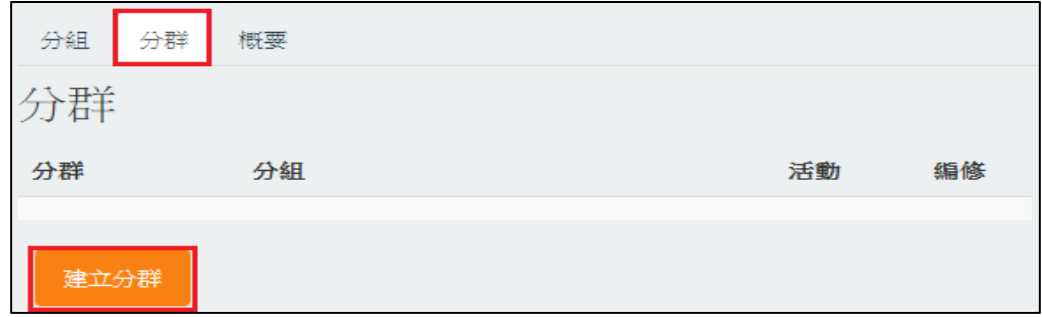

輸入分組名稱後,點選「儲存變更」。 2

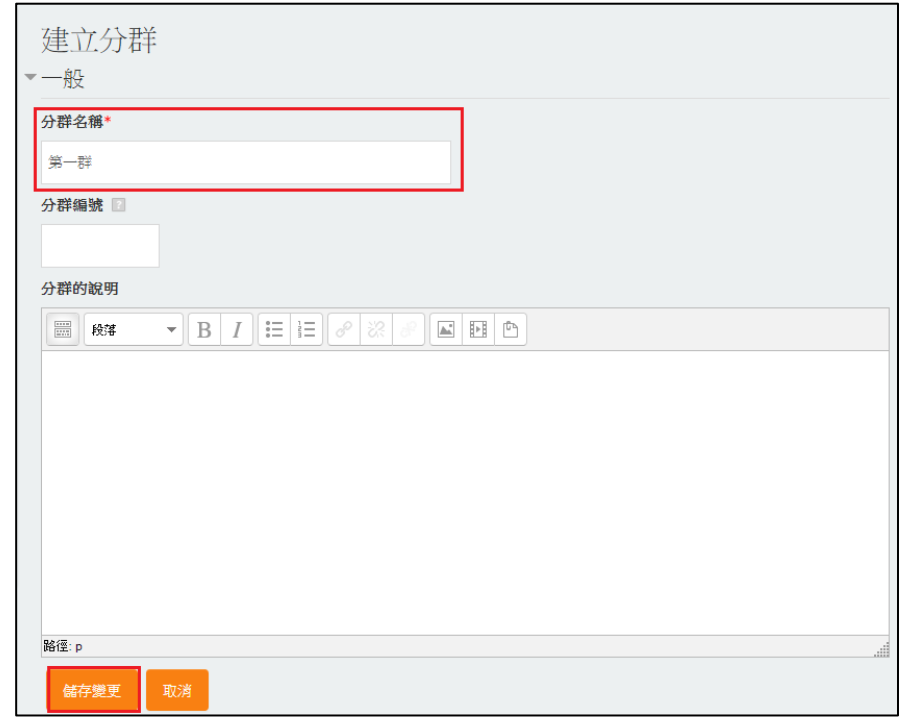

8 請在各個分群的紅框處「顯示分群中的各小組」,加入小組。

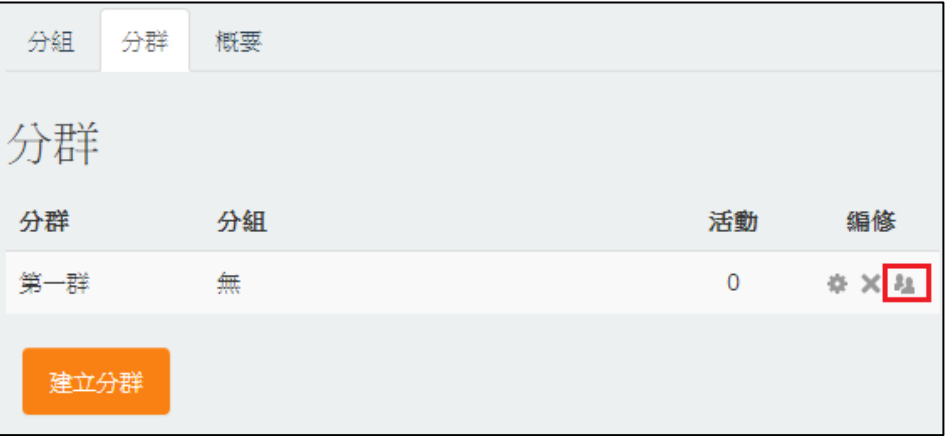

■ 4 在右方分組中選取欲加入分群的組別 · 點選新增。 移除與上方移除組別的方 法相同,完成後點選「回到分群」,即完成分組分群。

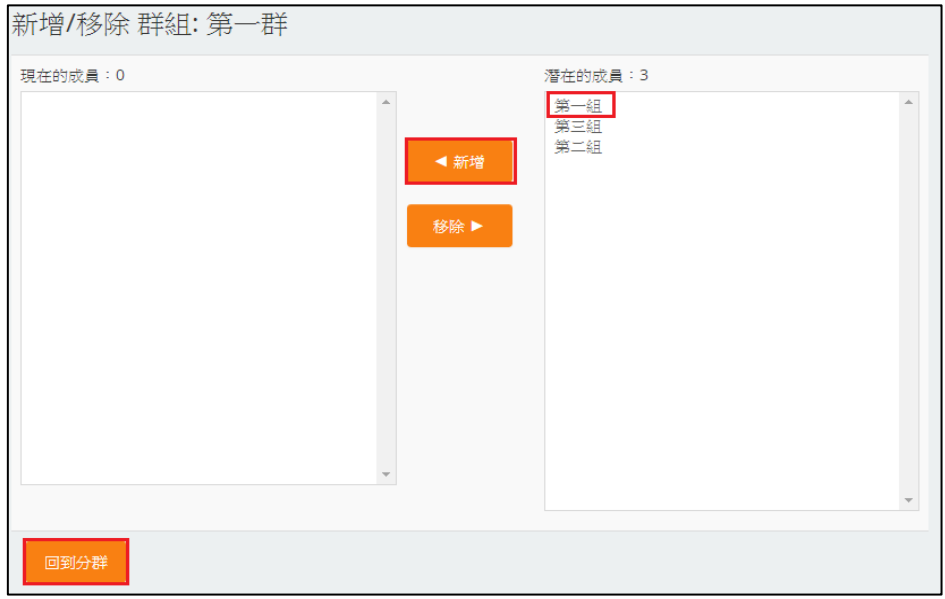

(3)分組討論區

先於單元區域中,建立一個討論區 (詳細步驟,請參考師生互動:討論區教學),點 選紅框處調整學生使用模式。

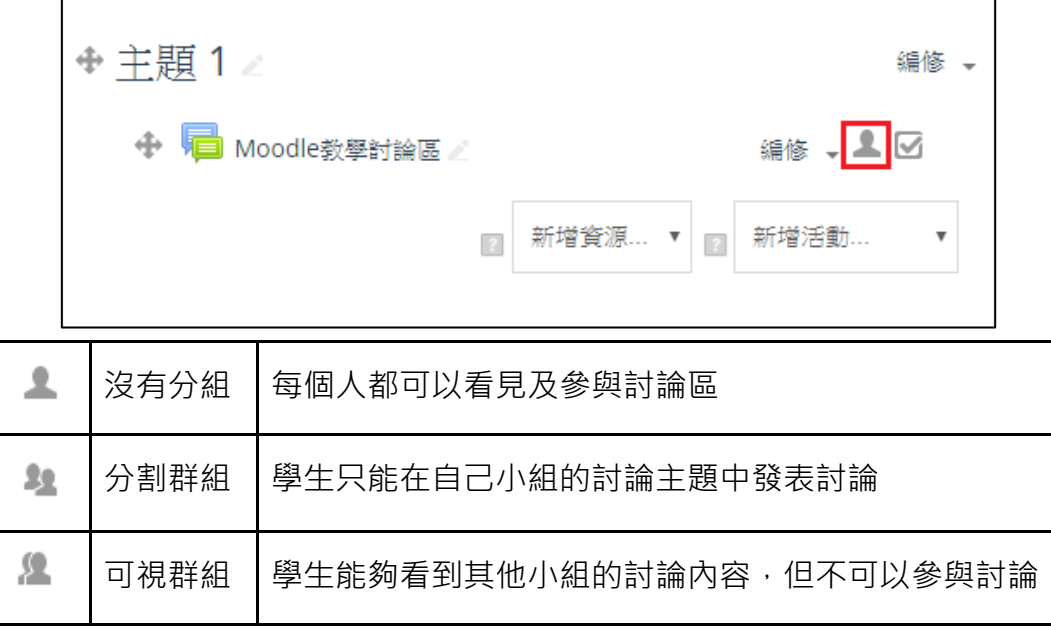

(4)分組作業

1 作業設定:在新增活動中新增「作業」(詳細步驟,請參考作業教學),在作業設 定中群組繳交作業設定區域,將學生諮群組繳交作業,選擇「是」,完成後請點選 「儲存並返回課程」

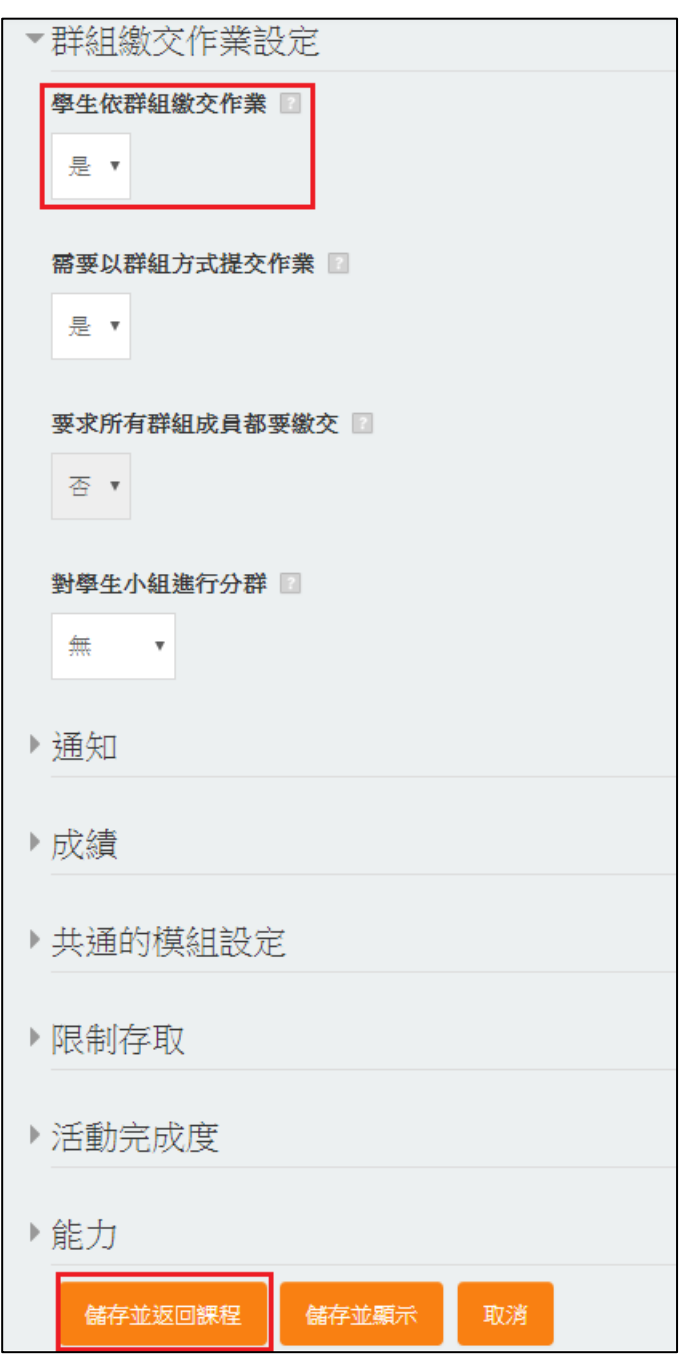

57

2 <mark>作業評分: 在作業區點選「成績」</mark>

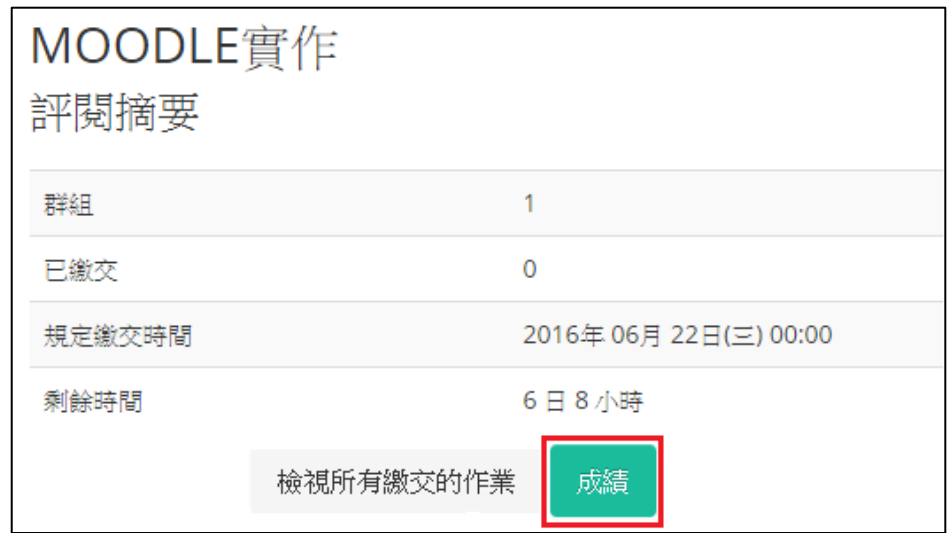

3 <mark>此階段可以替小組作業直接評分,設定成功後點選「儲存變更 」,即可完成</mark>

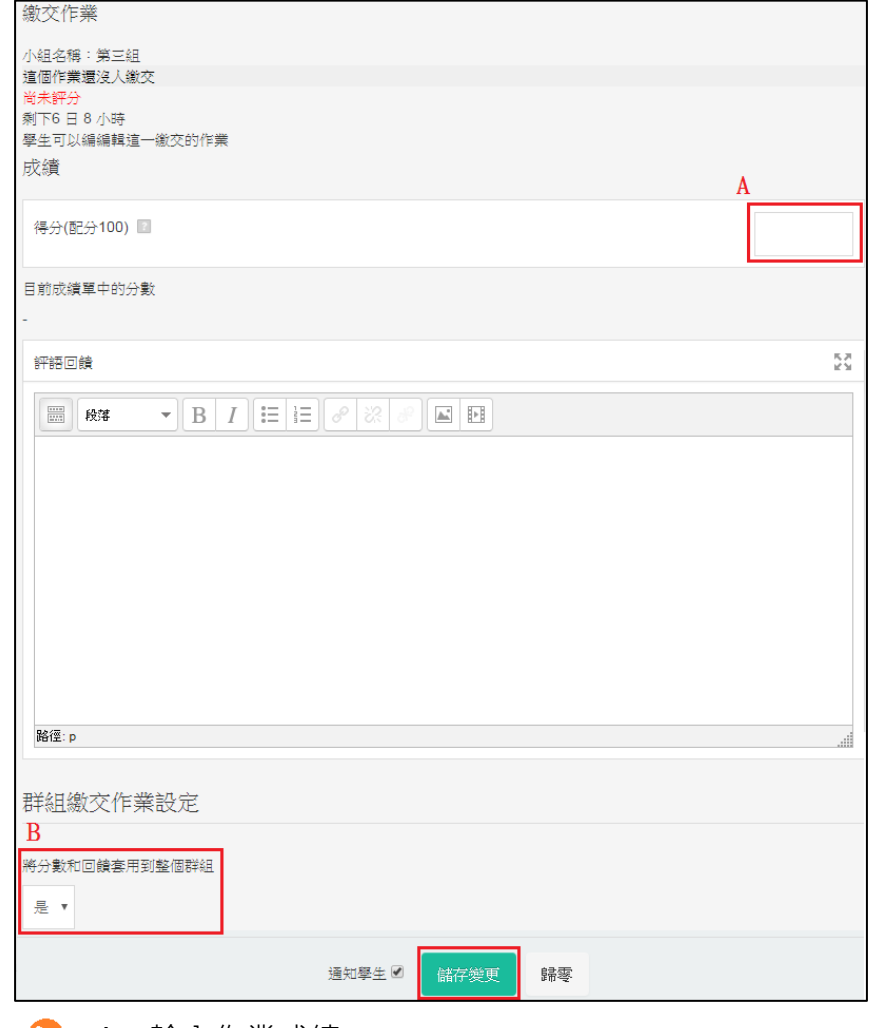

A:輸入作業成績

B: 小組作業, 如果整個小組統一分數, 請在此處選擇「是」

### <span id="page-59-0"></span>**九、匯入課程**

**▶** 匯入功能可以將 Moodle 平台前次開課過的課程內容匯入本次課程,減少重新上 傳教材的時間。

1、匯入功能

在新課程點選 課程管理>「匯入」功能。

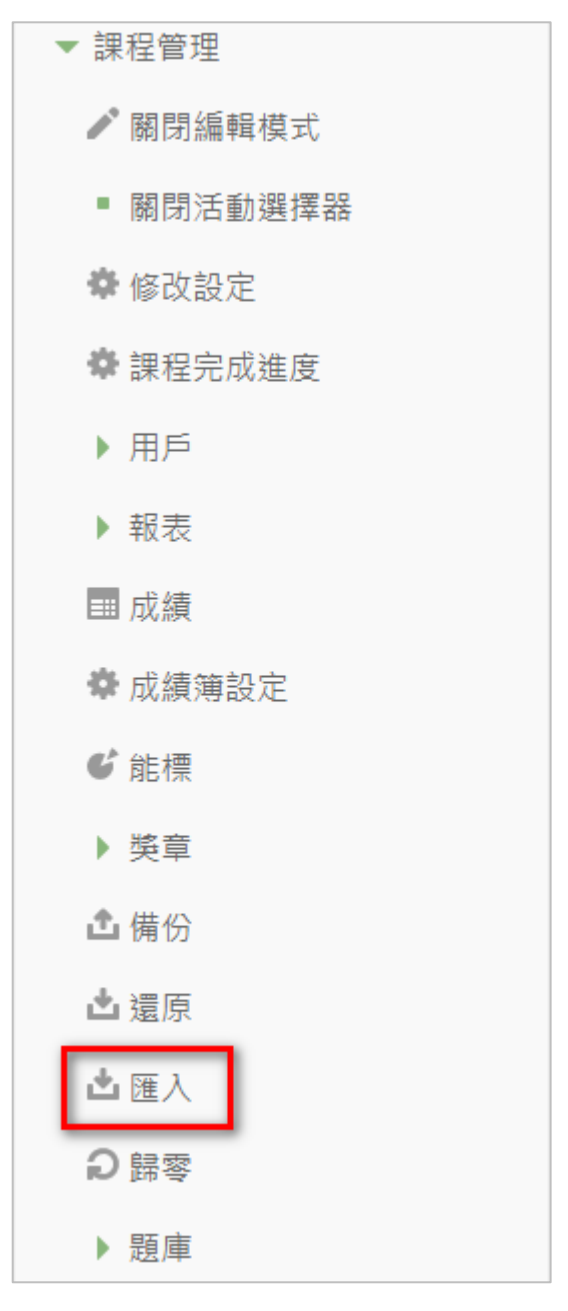

#### 2、選擇欲匯入的前一次課程

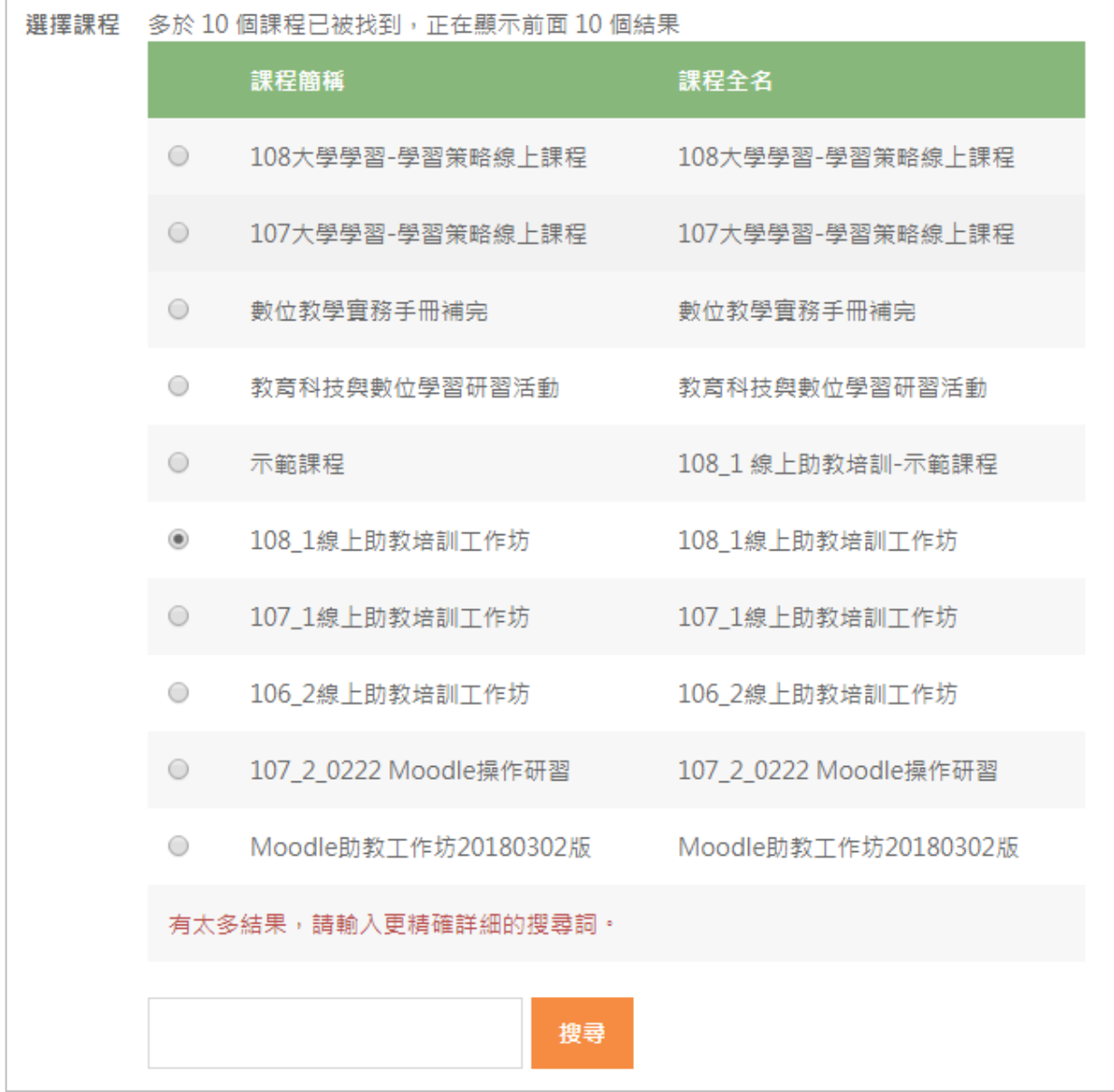

接著依畫面提示,勾選或取消要匯入的教材及活動,最後執行匯入,即可以將所選的前一 次課程資源匯入本次課程。

### <span id="page-61-0"></span>**十、線上點名簿**

▶ 此功能可以供老師線上登記同學出缺席情形,或是開放讓同學線上簽到。老師 可以在課程置頂區域新增全學期使用線上點名簿,或是在每週週次新增單一週次的 線上點名簿。

### **1**、線上點名簿

在【編輯模式】下,在 **新增活動或資源 > 線上點名簿**

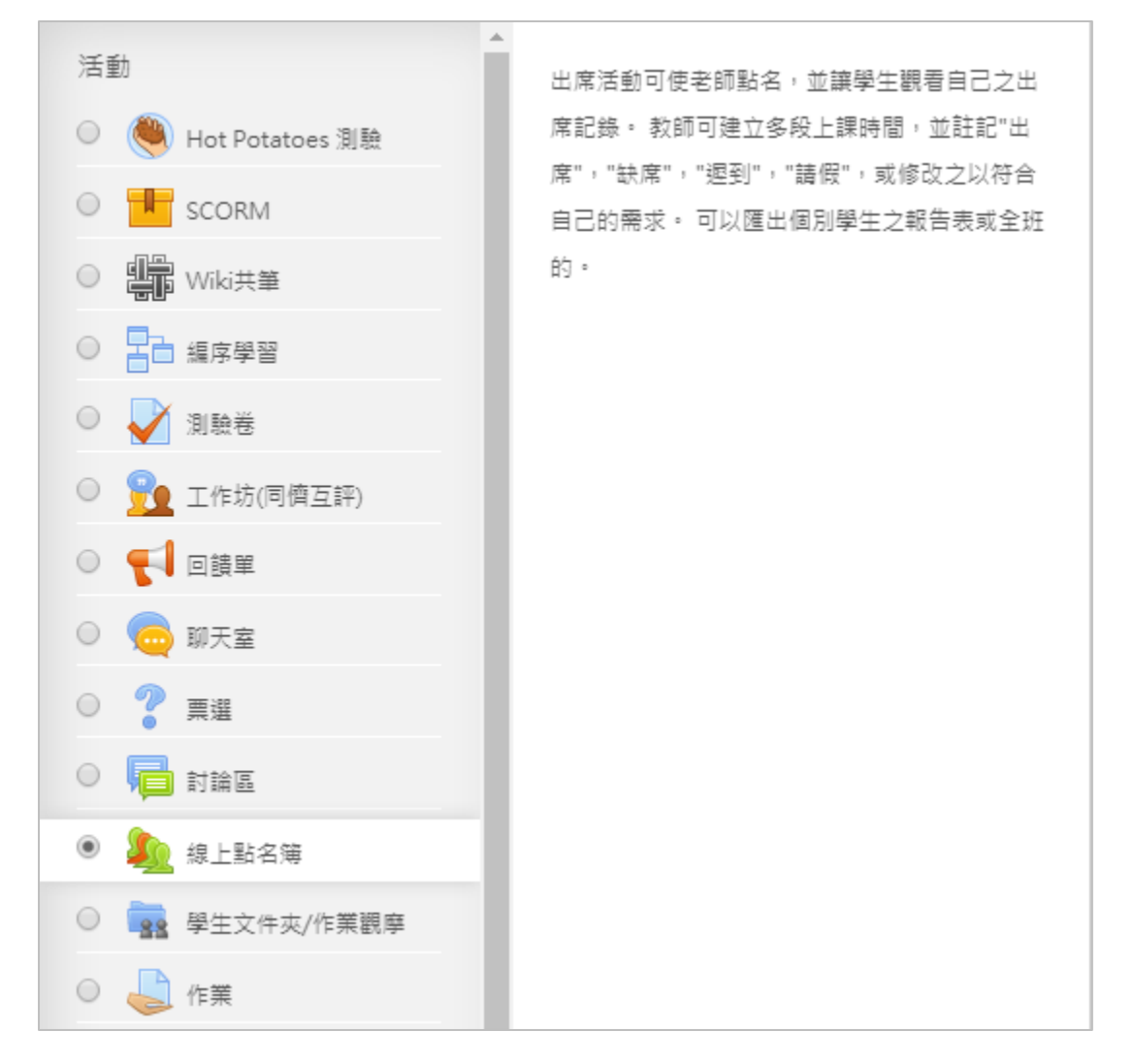

完成新增後,即會「線上點名簿」功能連結,老師點選後可進入設定點名時段,學生點選後則 是依照老師設定的時段做點名。

♪ 線上點名簿

2、老師進入「線上點名簿」設定,初次使用尚無時段可供點名,我們接著告訴系統哪些時段是 要點名的,請點選「新增點名時段」。

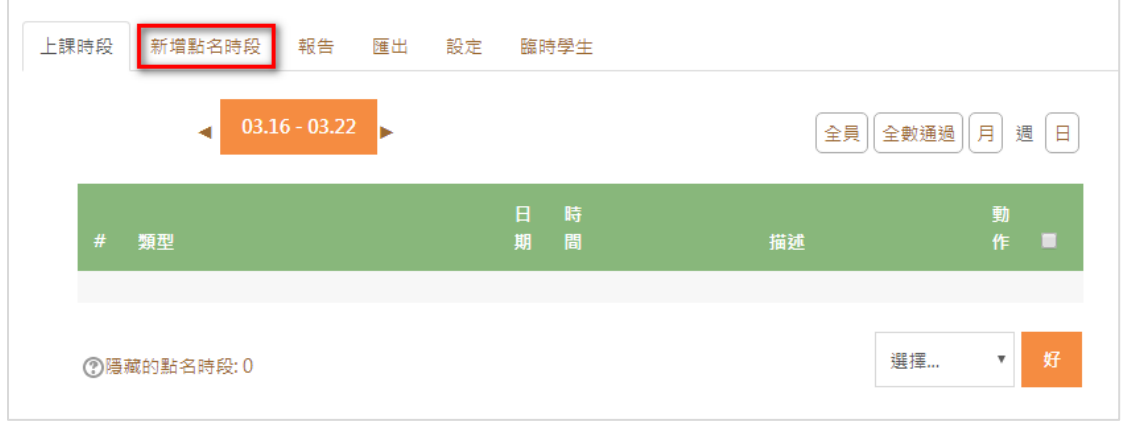

3、「新增點名時段」設定,您需要設定上課時間及時間,若是要讓學生在該時段簽到,請記 得勾選允許學生登錄自已的出缺席情況。

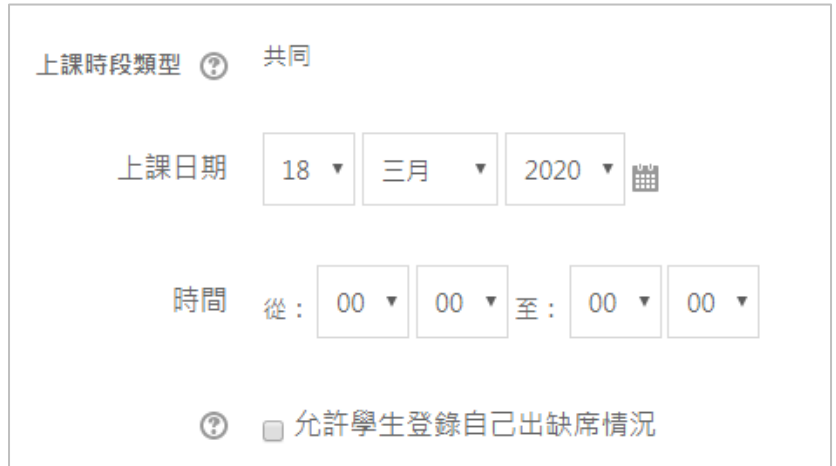

4、如果老師想一次設定多週次的點名,也可以在底下勾選下方一樣重複時段做設定。

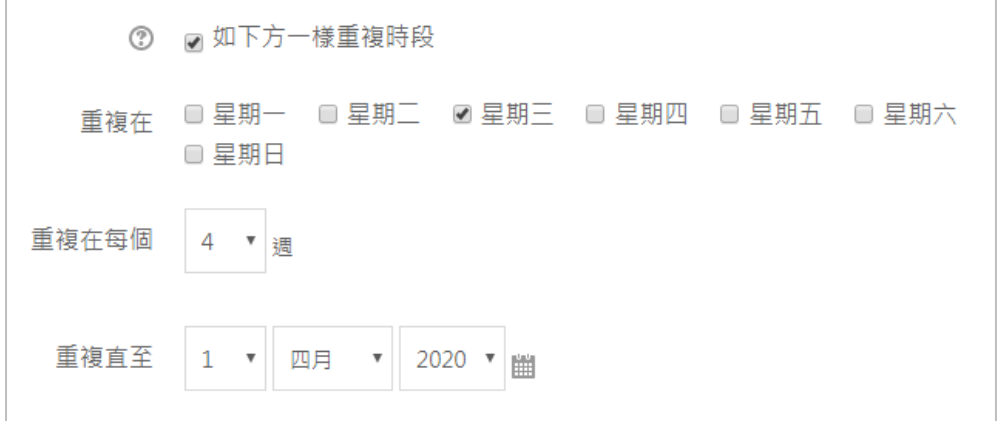

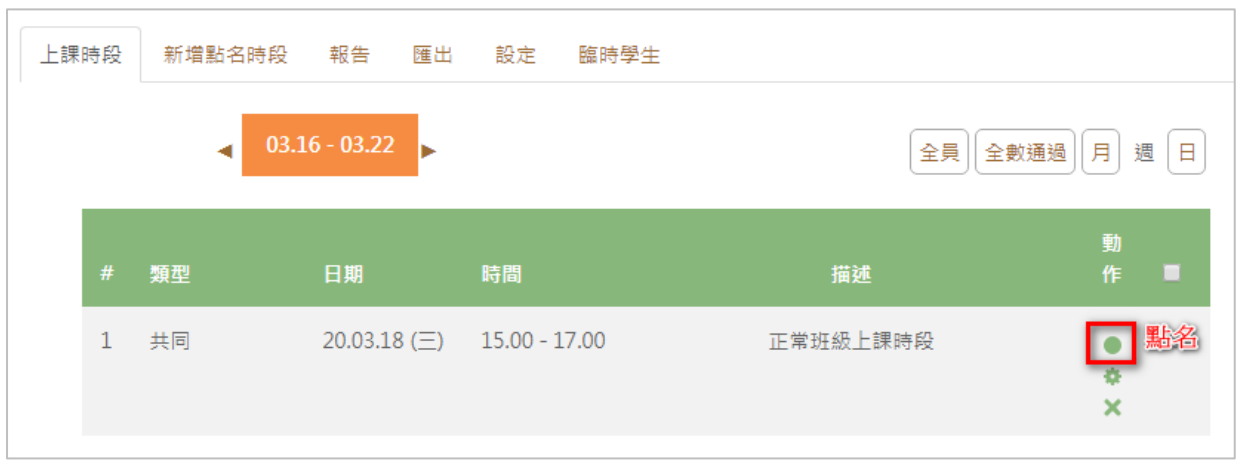

#### 5、點選點名時段動作的綠色小圓球,即可做出缺席的記錄。

可以一次【設定所有人的狀態】,再針對小部分人數做修改。

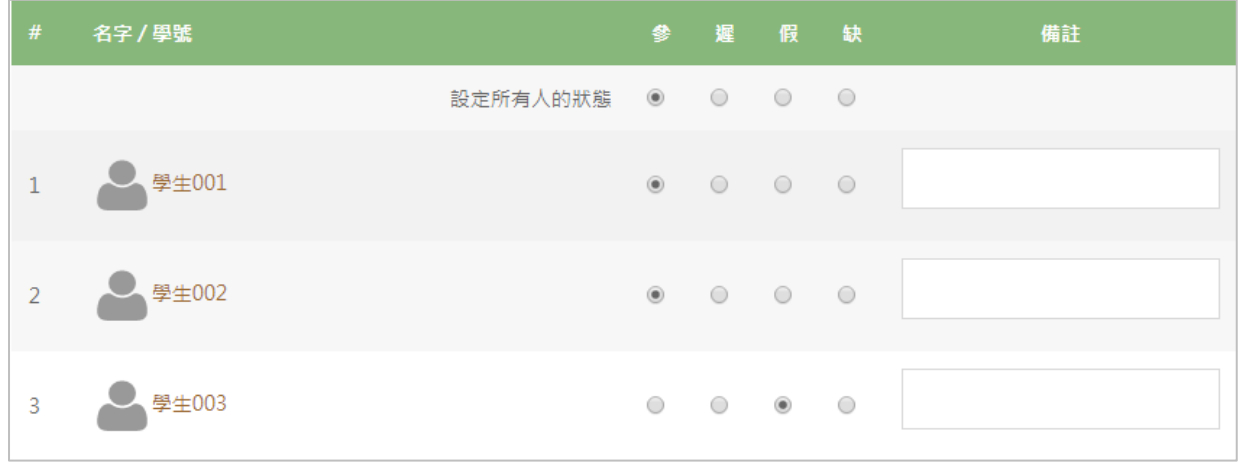

(備註:參=出席,遲=遲到,假=請假,缺=缺席,可在設定內自行定義。)

#### 6、學生點選線上點名簿,則可以依老師設定的時間,登記出缺席。

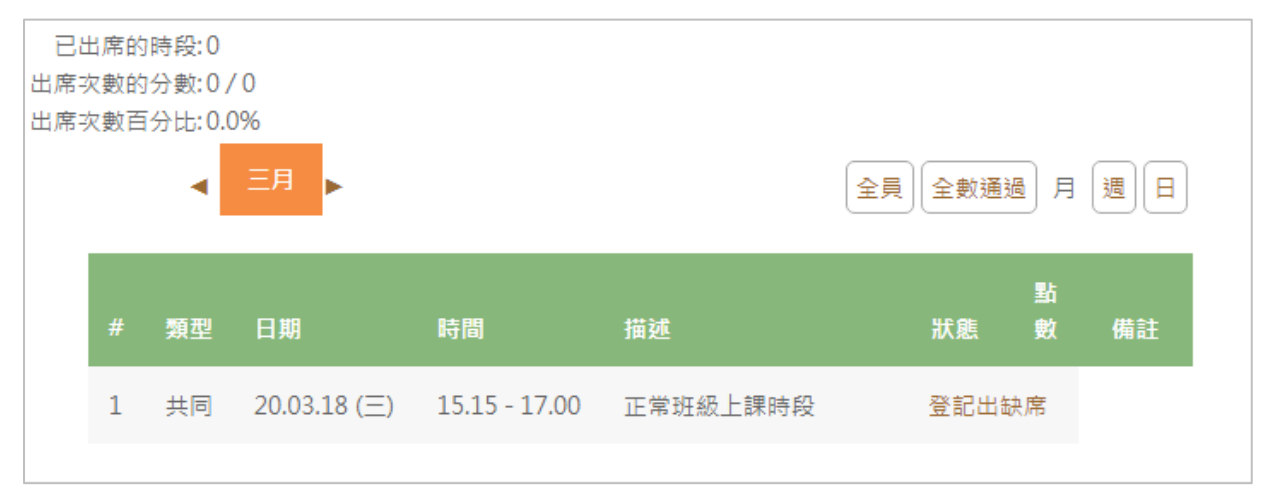

<span id="page-64-0"></span>**十一、學習情況**

▶ 此功能可以供老師參考,學生的學習情況,例如:上次登入課程時間、課程參 與情況。以下將針對此項功能做詳細說明。

#### (1)上次登入課程時間

 $\bullet$ 

□ ┃1┃ 在課程區塊「參與者」點選成員

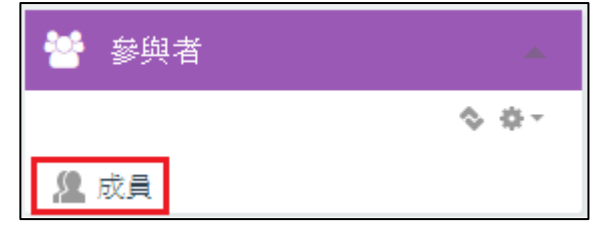

如果在課程頁面中沒有此區塊,請在「新增一個區塊」中新增「參與者」

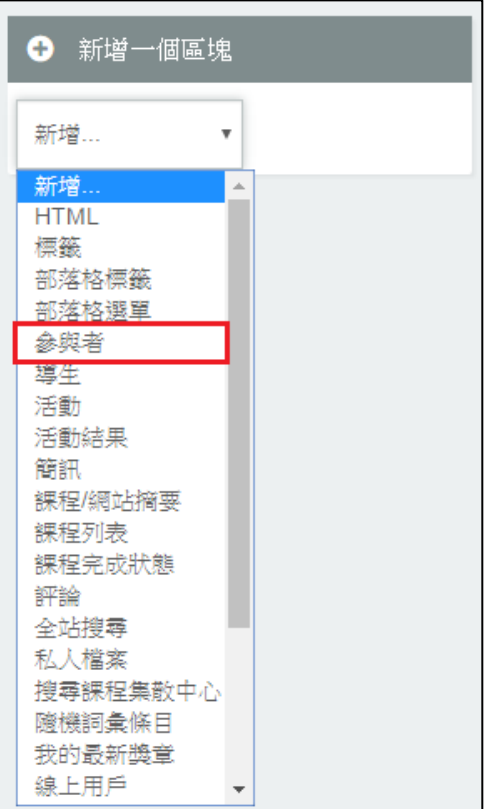

 $\boxed{2}$ 

#### 進入頁面後,即可在紅框處看見學生上次登入課程的時間

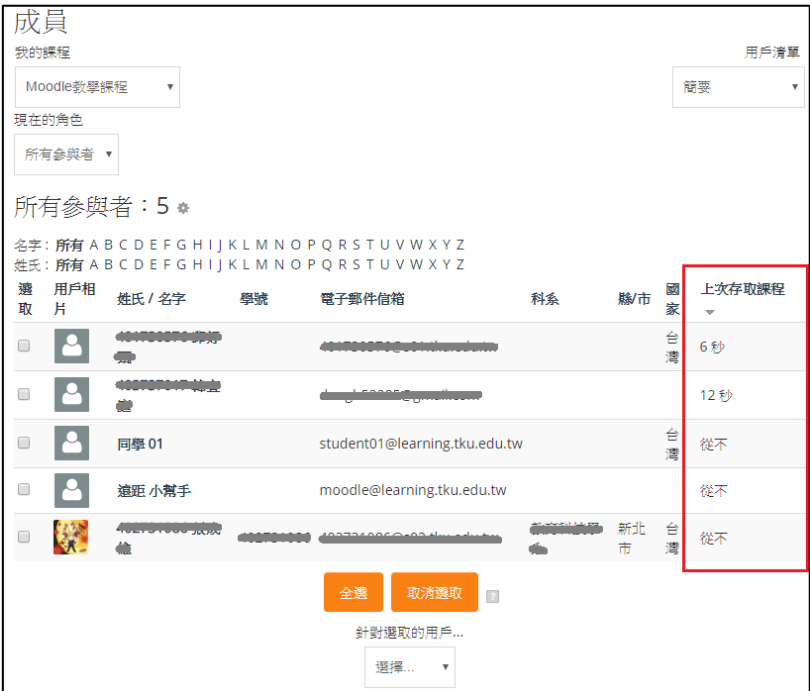

(2)課程參與情況

- $\Delta$  $\Leftrightarrow$   $\Leftrightarrow$   $\sim$ ▼ 課程管理 √ 關閉編輯模式 ■ 開啟活動選擇器 ● 修改設定 ● 課程完成進度 ▶ 用戶 ▼ 過濾 ▼報表 Competency breakdown 1日誌 11 最新日誌 1 活動報告 □ 課程参與 1 活動完成 11 統計 ■ 成績 臺 成績簿的設定 6倍 備份 西還原 西匯入 ◎ 發佈 ○ 歸零 ▶ 題庫 5 能力 面 資源回收桶 ▶ 變換角色為... ▶ 網站管理
- ┃1┃ 在系統管理區塊 ,點選「報表」中的「課程參與」

**2** 此步驟您可選擇所要觀看的活動及動作,完成後請點選「GO」

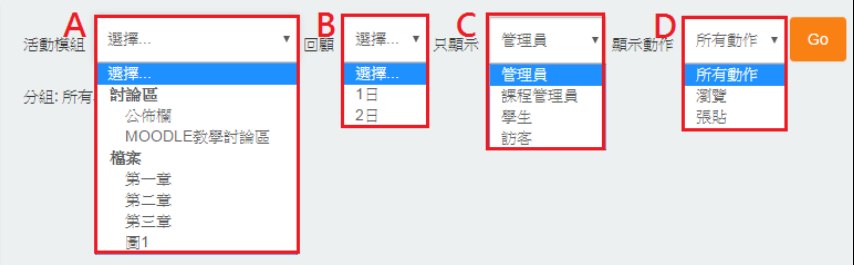

- A: 選擇要觀看的活動
	- B:選擇要回顧的時間
	- C:選擇要觀看哪一個身分的紀錄
	- D:選擇被觀看者所操作的動作
- 於紅框處內即可看見學生的學習紀錄  $\sqrt{3}$

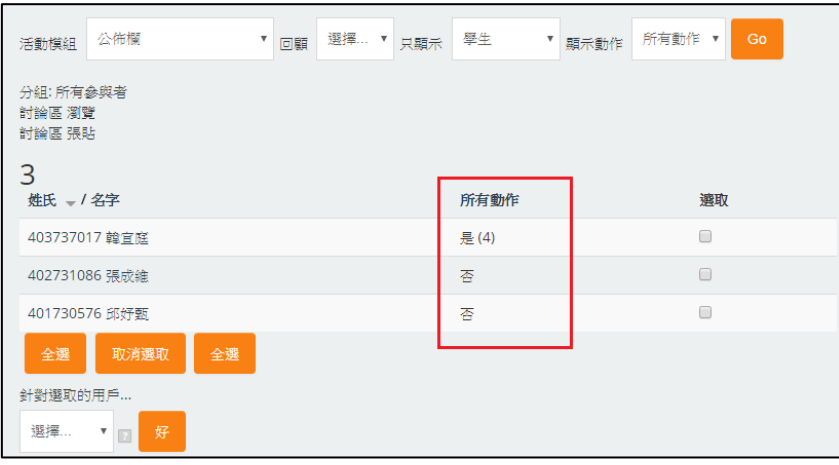

<span id="page-66-0"></span>**十二、聯絡資訊** ▶ 如果您對平台操作仍有疑問,歡迎您與我們聯繫。 ▶ 猿距教學發展中心 電話:02-2621-5656 轉 2163 服務信箱-moodle@learning.tku.edu.tw